# **SONY.**

3-093-315-**02**(1)

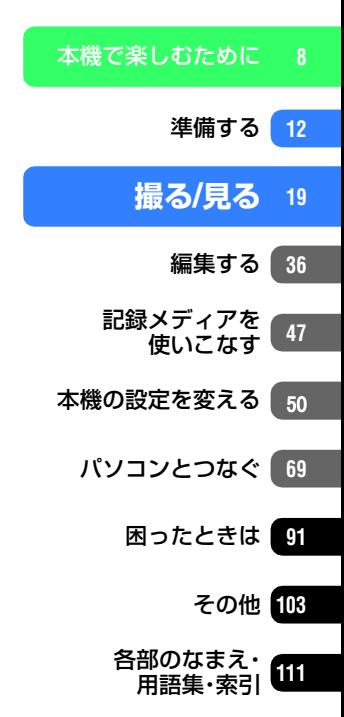

# デジタルビデオカメラレコーダー **HANDYCAM ハンディカム ハンドブック**

*DCR-SR62/SR300*

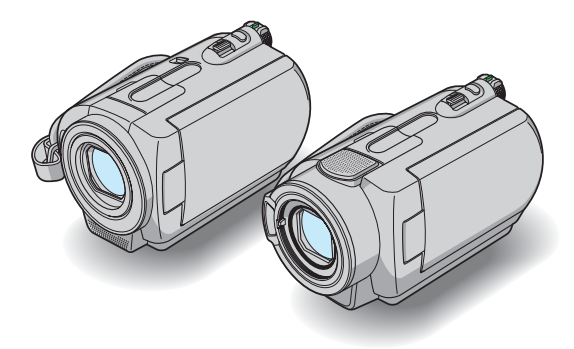

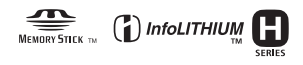

電気製品は安全のための注意事項を守らないと、火災や人身事故になることがあります。 この取扱説明書には、事故を防ぐための重要な注意事項と製品の取り扱いかたを示し ています。取扱説明書をよくお読みのうえ、製品を安全にお使いください。お読みになったあとは、いつ でも見られるところに必ず保管してください。

# <span id="page-1-0"></span>**使用前に必ずお読みください**

お買い上げいただきありがとうございます。

#### 本機には2種類の取扱説明書がありま す。

「取扱説明書」(別冊)と「ハンディカム ハン ドブック」(PDF/本書)では、本機の操作方 法や取扱いについて記載しています。

## 本機で使える"メモリースティック"に ついて

本機では、 Memory 5TICK Duo ("メモリース ティックデュオ")、 Memory Stick PRO Duo ("メ モリースティック PRO デュオ" )マーク付きの "メモリースティック デュオ"が使えます(詳し くは105[ページ](#page-104-0))。

#### "メモリースティック デュオ" (本機で使用するサイズ)

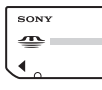

"メモリースティック" (本機では使用できません)

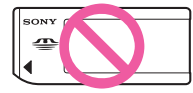

- "メモリースティック デュオ"以外のメモリー カードは使用できません。
- •"メモリースティック PRO"、"メモリース ティック PRO デュオ"は"メモリースティック PRO"対応機器でのみ使用可能です。
- "メモリースティック デュオ"本体およびメモ リースティック デュオ アダプターにラベルな どは貼らないでください。

#### "メモリースティック デュオ"を"メモ リースティック"対応機器で使用する場 合

必ず"メモリースティック デュオ"をメモリース ティック デュオ アダプターに入れてからお使い ください。

#### メモリースティック デュオ アダプター

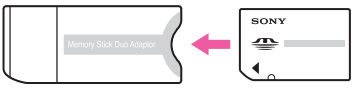

#### 故障や破損の原因となるため、特にご注 意ください。

• 次の部分をつかんで持たないでください。

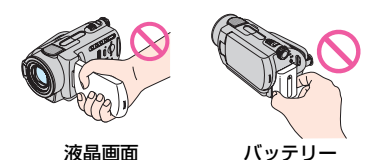

- 本機は防じん、防滴、防水仕様ではありません。 [「本機の取り扱いについて」](#page-107-0)もご覧ください (108[ページ](#page-107-0))。
- 本機の電源ランプ(22[ページ](#page-21-0))やアクセスラン プ([22](#page-21-0)、26[ページ](#page-25-0))が点灯中に次のことをする と、ハードディスクが壊れたり、記録した映像 が失われる場合があります。
	- 本機からバッテリーやACアダプターを取り はずす
	- 本機に衝撃や振動を与える
- USBケーブルなどで接続する場合、端子の向き を確認してつないでください。無理に押し込む と端子部が破損することがあります。また、本 機の故障の原因となります。
- ACアダプターをハンディカムステーションか ら抜くときは、DCプラグとハンディカムス テーションを持って取り外してください。
- 本機をハンディカムステーションに取り付け たり、取り外すときは、必ず本機の電源を切っ てください。

#### メニュー項目、液晶画面およびレンズに ついてのご注意

• 灰色で表示されるメニュー項目などは、その撮 影/再生条件では使えません(同時に選べませ ん)。

• 液晶画面は有効画素99.99%以上の非常に精密度 の高い技術で作られていますが、黒い点が現れた り、白や赤、青、緑の点が消えなかったりすること があります。これは故障ではありません。これら の点は記録されません。

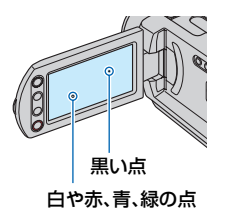

- 液晶画面やレンズを太陽に向けたままにする と故障の原因になります。
- 直接太陽を撮影しないでください。故障の原因 になります。夕暮れ時の太陽など光量の少ない 場合は撮影できます。

#### 録画/録音に際してのご注意

- 事前にためし撮りをして、正常な録画/録音を 確認してください。
- 万一、ビデオカメラレコーダーや記録メディア などの不具合により記録や再生がされなかっ た場合、画像や音声などの記録内容の補償につ いては、ご容赦ください。
- あなたがビデオで録画/録音したものは個人と して楽しむほかは、著作権法上、権利者に無断 で使用できません。なお、実演や興業、展示物な どのうちには、個人として楽しむなどの目的が あっても、撮影を制限している場合があります のでご注意ください。
- 本機で記録した画像以外は動画、静止画ともに 本機では再生できません。本機以外のDCR-SR62/SR300で記録した画像も本機では再生 できません。

## 本書について

- 画像の例としてスチルカメラによる写真を使っ ています。画像や本機の画面表示は、実際に見え るものと異なります。
- ●記録メディアやアクセサリーの仕様および外 観は、予告なく変更することがあります。

• 特に機種別の説明が必要なところを除き、本書 のイラストはDCR-SR300をモデルにしてい ます。

#### 電波障害自主規制について

この装置は、情報処理装置等電波障害自主規制 協議会(VCCI)の基準に基づくクラスB情報技 術装置です。この装置は、家庭環境で使用するこ とを目的としていますが、この装置がラジオや テレビジョン受信機に近接して使用されると受 信障害を引き起こすことがあります。取扱説明 書に従って正しい取り扱いをしてください。

#### カールツァイスレンズ搭載

本機はカール ツァイス レンズを搭載し、繊細な 映像表現を可能にしました。本機用に生産された レンズは、ドイツ カール ツァイスとソニーで共 同開発した、MTF\*測定システムを用いてその品 質を管理され、カール ツァイス レンズとしての 品質を維持しています。

またDCR-SR300に搭載されたレンズは T\*コーティングを採用しており、不要な反射を 抑え、忠実な色再現性を実現しております。

\* Modulation Transfer Functionの略。コント ラストの再現性を表す指標です。被写体のあ る部分の光を、画像の対応する位置にどれだ け集められるかを表す数値。

# <span id="page-3-0"></span>**ハードディスクハンディカム取り扱い上のご注意**

#### 撮影した画像データは保存してくださ い

- 万一のデータ破損に備えて、撮影した画像デー タを保存してください。画像データはパソコン を使ってDVD-Rなどのディスクに保存するこ とをおすすめします([73](#page-72-0)、86[ページ](#page-85-0))。ビデオ、 DVD/HDDレコーダーで画像データを保存す ることもできます(43[ページ](#page-42-0))。
- ●撮影後は定期的に保存することをおすすめし ます。

#### 本機に振動や衝撃を与えないでくださ い

- 本機のハードディスクが認識されなくなった り、記録や再生ができなくなることがありま す。
- 特に撮影/再生中は衝撃を与えないでくださ い。撮影終了後もアクセスランプが点灯し続け ている間は、本機に振動や衝撃を与えないでく ださい。
- ●ストラップベルト(別売り)を使用中は、本機を 物にぶつけないようにしてください。

#### 落下検出について

• 落下による衝撃から内蔵ハードディスクを保 護するため、本機は[落下検出]機能(61[ページ\)](#page-60-0) を搭載しています。そのため、本機が落下状態 になったり、無重力状態になると、ハードディ スク保護のための動作音が録音されることが あります。また、繰り返し落下状態を検出した 場合は、撮影や再生が停止することがありま す。

#### バッテリー/電源アダプターに関するご 注意

- アクセスランプ点灯中に次の行為は避けてく ださい。故障の原因となります。
	- バッテリーを取り外す
	- ACアダプターを取り外す(ACアダプターか ら電源供給時)
- バッテリーやACアダプターは、電源スイッチ を「切」にしてから取り外してください。

#### 本機の温度に関するご注意

• 本機の温度が高すぎたり、低すぎたりすると、 カメラを保護するために撮影や再生ができな くなることがあります。この場合は、本機の液 晶画面にメッセージが表示されます([100](#page-99-0)ペー [ジ\)](#page-99-0)。

#### パソコンと接続したときのご注意

• パソコンから本機のハードディスクをフォー マットしないでください。正常に動作しなくな ります。

#### 高地などでの使用に関するご注意

• 気圧の低い場所(海抜3,000メートル以上)で は本機の電源を入れないでください。ハード ディスクを破損する恐れがあります。

#### 本機の廃棄/譲渡に関するご注意

● 本機で「◯初期化](47[ページ\)](#page-46-1)やフォーマッ トを行っても、ハードディスク内のデータは完 全には消去されないことがあります。本機を譲 渡するときは[○データ消去](49[ページ](#page-48-0))を 行って、ハードディスク内のデータの復元を困 難にすることをおすすめします。木機を廃棄す るときは、本機を物理的に破壊することをおす すめします。

#### 画像が正しく記録/再生されないときは [○初期化]してください

●長期間、画像の撮影/消去を繰り返していると、 本機のハードディスク内のファイルが断片化 (フラグメンテーション)されて、画像が正しく 記録/保存できなくなる場合があります。この ような場合は、画像を保存(35[ページ](#page-34-0))したあ と、「○初期化](47[ページ](#page-46-1))を行ってくださ い。

フラグメンテーション & 用語集(119[ページ](#page-118-0))  $\hat{ }$ 

# **目次**

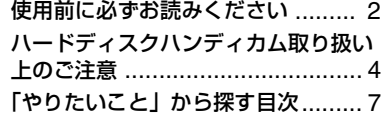

# **[本機で楽しむために](#page-8-0)**

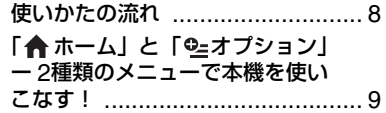

# **[準備する](#page-11-1)**

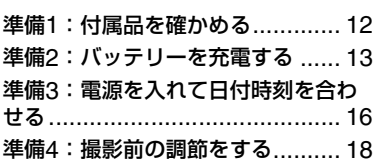

# **撮る/[見る](#page-18-2)**

# かんたんに撮って見る

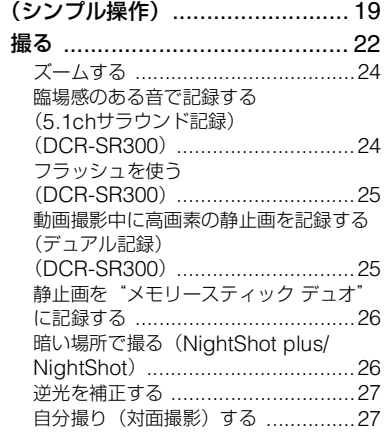

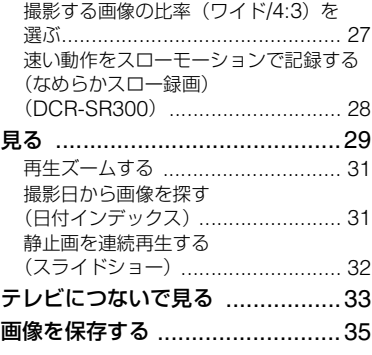

# **[編集する](#page-35-3)**

 $\overline{\phantom{0}}$ 

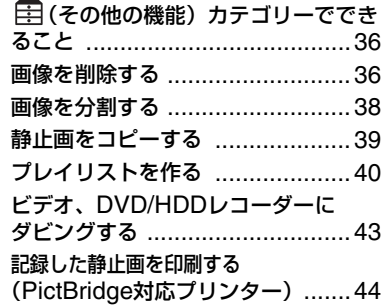

# **[記録メディアを使いこなす](#page-46-4)**

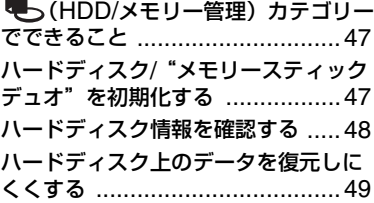

# **[本機の設定を変える](#page-49-3)**

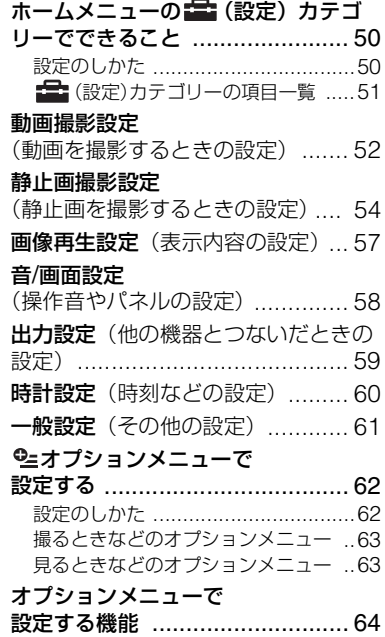

# **[パソコンとつなぐ](#page-68-1)**

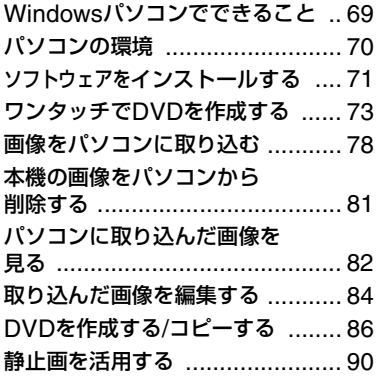

# **[困ったときは](#page-90-1)**

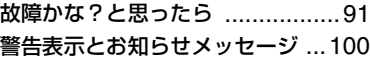

# **[その他](#page-102-1)**

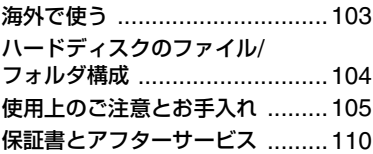

# **[各部のなまえ・用語集・索引](#page-110-1)**

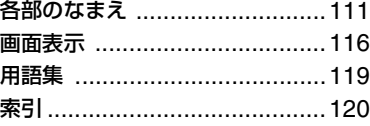

# <span id="page-6-0"></span>**「やりたいこと」から探す目次**

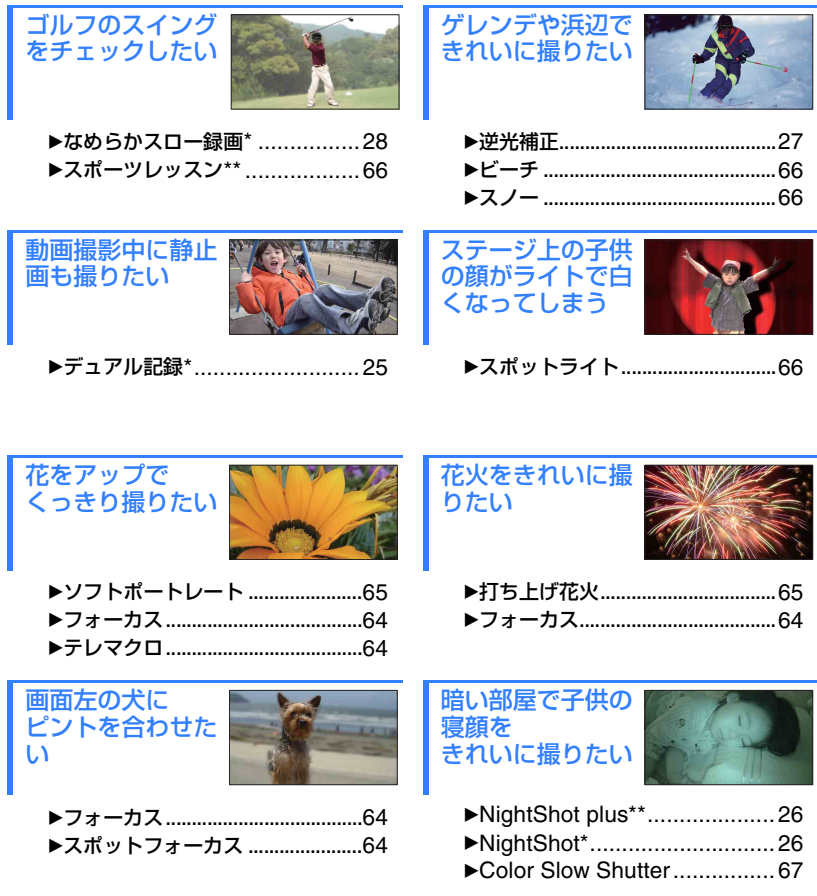

\* DCR-SR300 \*\*DCR-SR62

# <span id="page-7-1"></span><span id="page-7-0"></span>使いかたの流れ

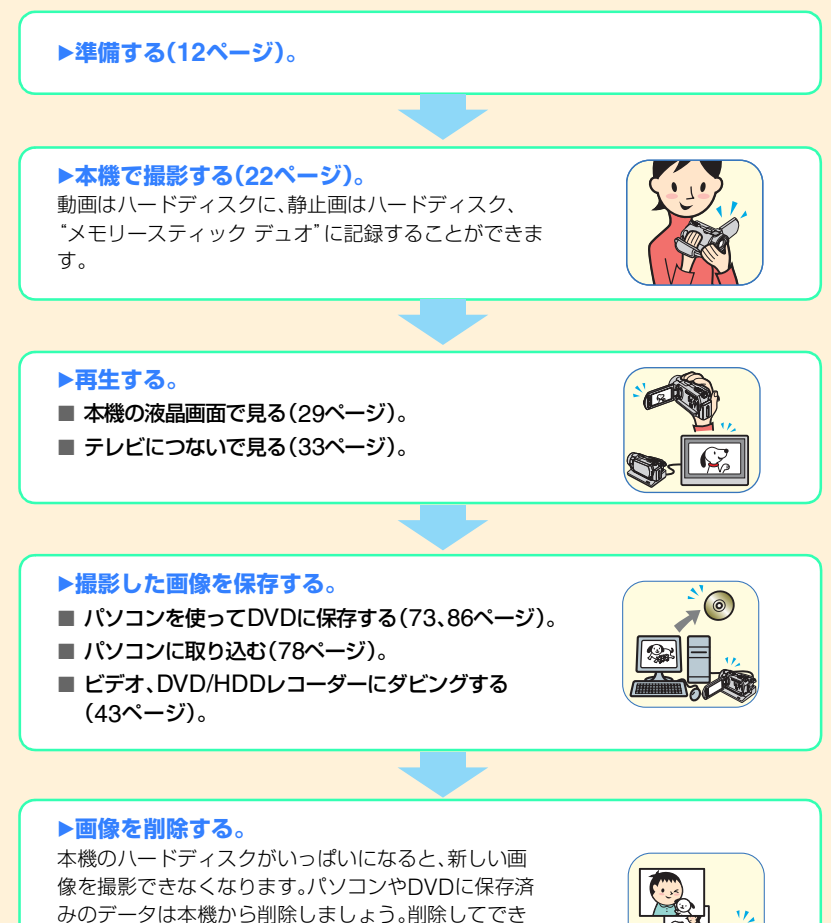

たハードディスクの空き領域に再び画像を記録できま す。

■ 画像を選んで削除する(36[ページ\)](#page-35-4)。 ■ すべての画像を削除する(47[ページ\)](#page-46-5)。

# <span id="page-8-1"></span><span id="page-8-0"></span>「ヘホーム」と「シオプション」

# ー**2**種類のメニューで本機を使いこなす!

# 「← ホームメニュー」は、操作の出発点

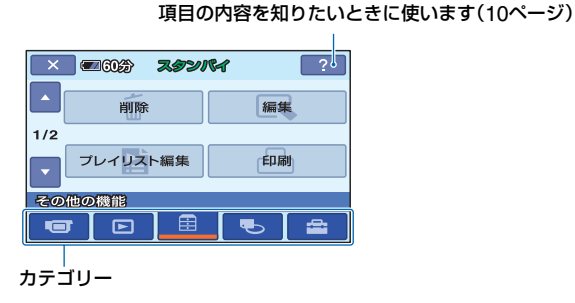

(ヘルプ)

# <span id="page-8-2"></span>**▶ホームメニューのカテゴリーと項目**

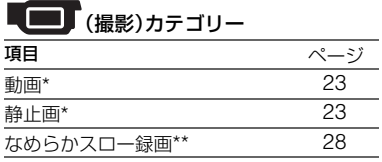

#### ∣► (画像再生)カテゴリー

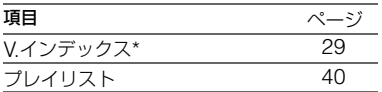

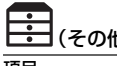

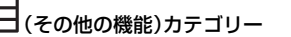

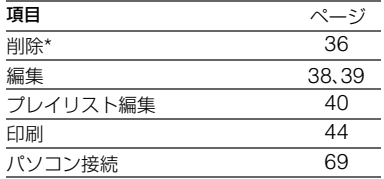

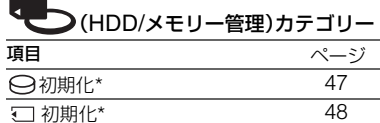

情報 [48](#page-47-2)

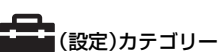

お買い上げ時の設定の変更など、さまざま な設定ができます(50[ページ](#page-49-4))。

\* シンプル操作(19[ページ\)](#page-18-3)中も設定できます。 (設定)カテゴリーで使える項目について 詳しくは、51[ページを](#page-50-1)ご覧ください。 \*\*DCR-SR300

# ホームメニューの使いかた **1** 電源スイッチをずらして、 本機の電源を入れる。 。<br>充電/\$O 、<br>雷源

2 <del>A</del> (ホーム)ボタンA(またはB) を押す。

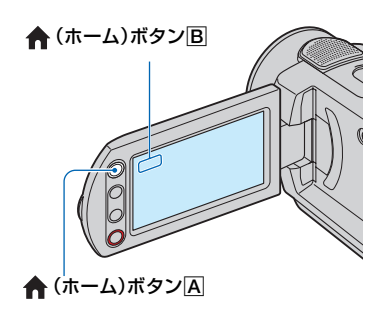

**3** 希望のカテゴリーをタッチする。

例) (その他の機能)カテゴリーのと き

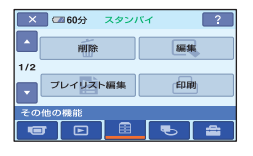

**4** 希望の項目をタッチする。

例)[編集]のとき

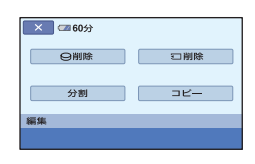

**5** 本機の表示にしたがって設定す る。

ホームメニュー画面を消すには マークをタッチする。

## <span id="page-9-0"></span>**▶ホームメニューの各項目を見るに はーヘルプ**

# **1** (ホーム)ボタンを押す。

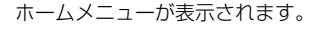

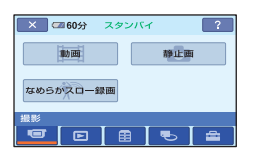

<span id="page-9-1"></span>**2** (ヘルプ)をタッチする。

(ヘルプ)ボタンの下辺がオレンジ 色に変わります。

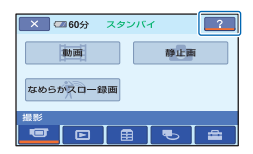

**3** 内容を知りたい項目をタッチす る。

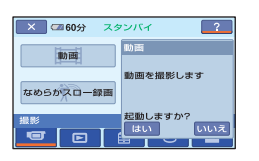

タッチした項目の内容が表示される。 その項目を実行するには[はい]、実行しな いときには[いいえ]をタッチする。

## ヘルプを解除するには

[手順](#page-9-1)**2**で (ヘルプ)をもう1度タッチす る。

# オプションメニューを使うには

撮影、再生中など、その状況で使える機能 を表示して、気軽に設定できます。詳しく は62[ページ](#page-61-2)をご覧ください。

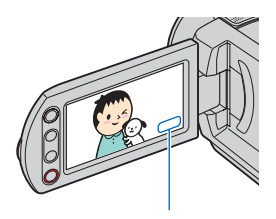

(オプション)ボタン

# <span id="page-11-2"></span><span id="page-11-1"></span><span id="page-11-0"></span>準備する **準備1:付属品を確かめる**

箱を開けたら、付属品がそろっているか確 認してください。万一、不足の場合はお買 い上げ店にご相談ください。 ( )内は個数。

ACアダプター(1)(13[ページ\)](#page-12-0)

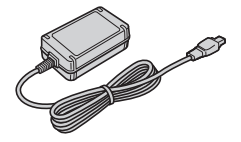

電源コード(1)(13[ページ](#page-12-0))

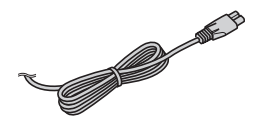

ハンディカムステーション(1)(13[ページ\)](#page-12-0)

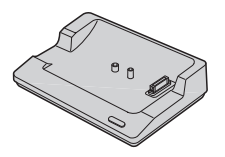

AV接続ケーブル(1)([33](#page-32-1)、43[ページ\)](#page-42-0)

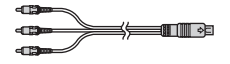

USBケーブル(1)([44](#page-43-1)、[74](#page-73-0)、78[ページ\)](#page-77-1)

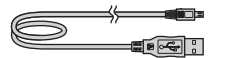

ワイヤレスリモコン(1)(115[ページ\)](#page-114-0)

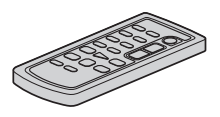

ボタン型リチウム電池があらかじめ取り付けら れています。

リチャージャブルバッテリーパック NP-FH40(1)([13](#page-12-0)、107[ページ\)\(](#page-106-0)DCR-SR62)

NP-FH60(1)([13](#page-12-0)、107[ページ\)\(](#page-106-0)DCR-SR300)

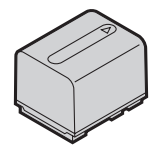

CD-ROM 「Handycam Application Software」(1)(69[ページ](#page-68-3))

- –「Picture Motion Browser」(ソフトウェア)
- –「ハンディカム ハンドブック」(本書)

取扱説明書 (1)

保証書(1)

# <span id="page-12-1"></span><span id="page-12-0"></span>**準備2:バッテリーを充電する**

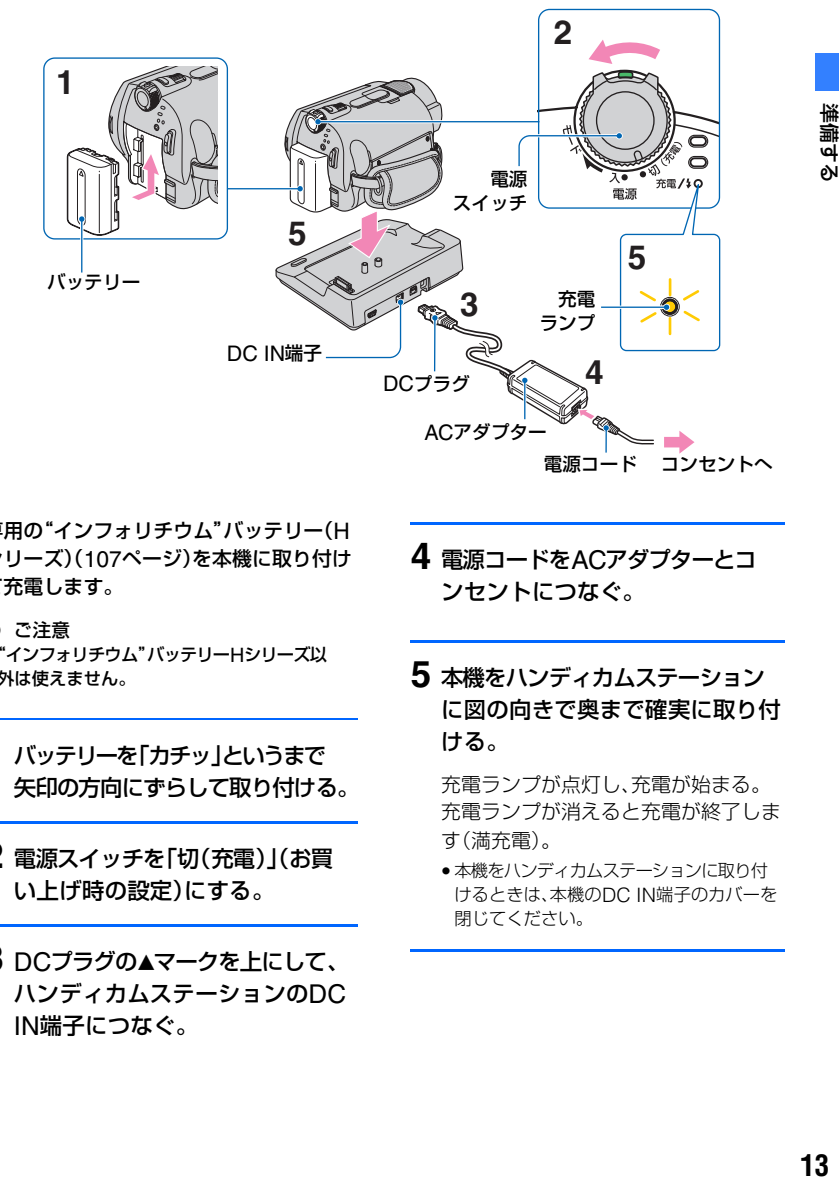

専用の"インフォリチウム"バッテリー(H シリーズ)(107[ページ\)](#page-106-0)を本機に取り付け て充電します。

- 63 ご注意
- •"インフォリチウム"バッテリーHシリーズ以 外は使えません。
- **1** バッテリーを「カチッ」というまで 矢印の方向にずらして取り付ける。
- **2** 電源スイッチを「切(充電)」(お買 い上げ時の設定)にする。
- 3 DCプラグの▲マークを上にして、 ハンディカムステーションのDC IN端子につなぐ。
- **4** 電源コードをACアダプターとコ ンセントにつなぐ。
- **5** 本機をハンディカムステーション に図の向きで奥まで確実に取り付 ける。

充電ランプが点灯し、充電が始まる。 充電ランプが消えると充電が終了しま す(満充電)。

• 本機をハンディカムステーションに取り付 けるときは、本機のDC IN端子のカバーを 閉じてください。

準備する

## ACアダプターのみで充電するには 電源スイッチを「切(充電)」にした状態で、 本機のDC IN端子に直接ACアダプターを

つないで充電する。

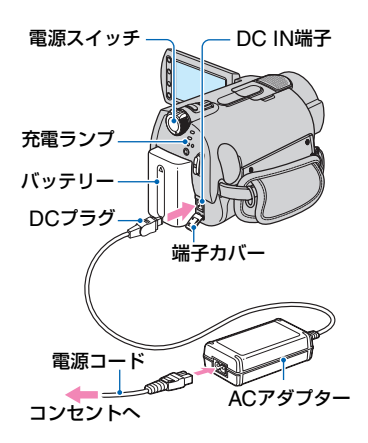

#### 63 ご注意

• ACアダプターを抜くときは、本機とDCプラグ を持って抜いてください。

#### バッテリーを取りはずすには

電源スイッチを「切(充電)」にする。 BATT(バッテリー)取り外しレバーをずら しながら、バッテリーを取り外す。

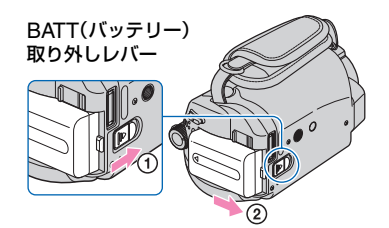

#### (2) ご注意

● バッテリーやACアダプターは、本機の 画)ランプ/△ (静止画)ランプ(22[ページ](#page-21-0))が 点灯していないことを確認してから取り外し てください。

#### 本機をハンディカムステーションから 取り外すには

電源スイッチを「切(充電)」にして、本機と ハンディカムステーションを持って取り 外す。

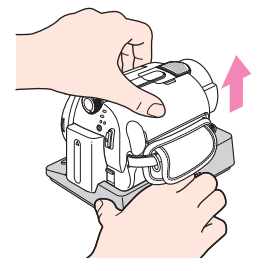

保管するときは 長い時間使わないときは、バッテリーを使 い切ってから保管する(107[ページ\)](#page-106-0)。

#### コンセントからの電源で使うには 充電するときと同じ接続で使う。

バッテリーを取り付けたままでもバッテ リーは消耗しません。

#### <span id="page-13-0"></span>バッテリーの残量を確認するには

電源スイッチを「切(充電)」にしたあと、画 面表示/バッテリーインフォボタンを押 す。

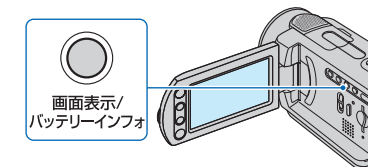

しばらくすると、バッテリーの情報が約7 秒間表示されます。情報が表示されている 間にボタンを押すと、最大20秒まで表示 を延長できます。

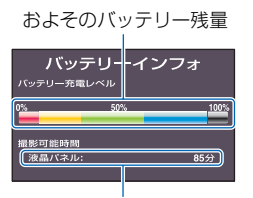

およその撮影可能時間

#### 充電時間(満充電)

使い切った状態からのおよその時間(分)。

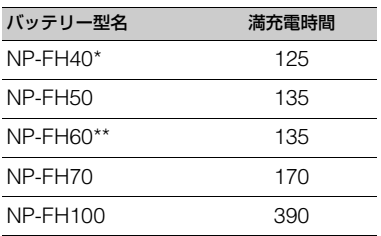

\* DCR-SR62付属

\*\* DCR-SR300付属

#### 撮影可能時間

満充電からのおよその時間(分)。

#### DCR-SR62:

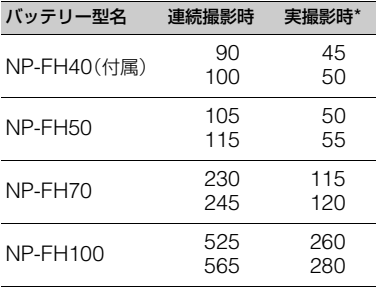

## DCR-SR300:

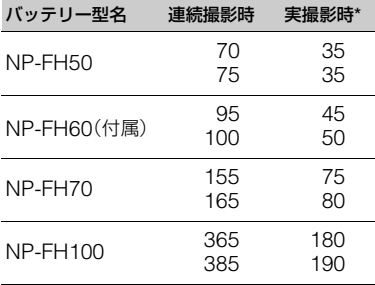

\* 実撮影時とは、録画スタンバイ、電源スイッチ の切り換え、ズームなどを繰り返したときの 時間です。

#### b ご注意

• それぞれの時間は、録画モードが[SP]で、次の 条件によるものです。 上段:液晶画面バックライトが「入」のとき 下段:液晶画面バックライトが「切」のとき

#### 再生可能時間

満充電からのおよその時間(分)。

## DCR-SR62:

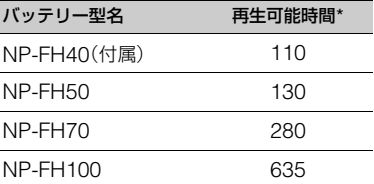

#### DCR-SR300:

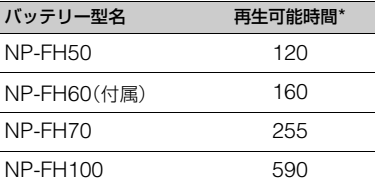

\* 液晶画面バックライトが「入」のとき

#### バッテリーについて

- バッテリーの交換は、電源スイッチを「切(充 電)」にしては1(動画)ランプ/△ (静止画)ラ ンプ(22[ページ](#page-21-0))が消えてから行ってください。
- 次のとき、充電中の充電ランプが点滅したり、 バッテリーインフォ(14[ページ\)](#page-13-0)が正しく表示 されないことがあります。
	- バッテリーを正しく取り付けていないとき
	- バッテリーが故障しているとき
	- バッテリーが劣化しているとき (バッテリーインフォ表示のみ)
- 電源コードをコンセントから抜いても、ACア ダプターが本機やハンディカムステーション のDC IN端子につながれている限り、バッテ リーからは電源供給されません。
- ビデオライト(別売り)を取り付けたときは、 バッテリーパックNP-FH70/FH100のご使用 をおすすめします。
- NP-FH30は撮影/再生可能な時間が短いため、 本機での使用はおすすめできません。

#### 充電/撮影/再生可能時間について

- 25℃(10~30℃が推奨)で使用したときの時 間です。
- 低温の場所で使うと、撮影/再生可能時間はそ れぞれ短くなります。
- 使用状態によって、撮影/再生可能時間が短く なります。

#### ACアダプターについて

- ACアダプターは手近なコンセントを使用して ください。本機を使用中、不具合が生じたとき はすぐにコンセントからプラグを抜き、電源を 遮断してください。
- ACアダプターを壁との隙間などの狭い場所に 設置して使用しないでください。
- ACアダプターのDCプラグやバッテリー端子 を金属類でショートさせないでください。故障 の原因になります。

# <span id="page-15-0"></span>**準備3:電源を入れて日 付時刻を合わせる**

初めて電源を入れたときは日付、時刻を設 定してください。設定しないと、電源を入 れたり、電源スイッチを切り換えるたびに [日時あわせ]が表示されます。

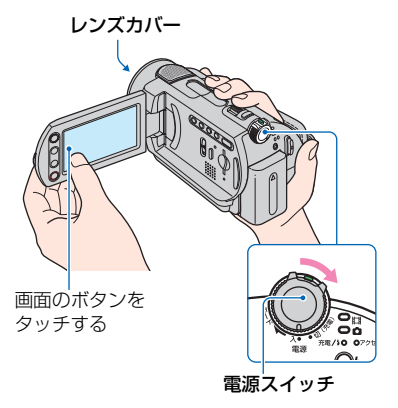

**1** 緑のボタンを押しながら、電源ス イッチを矢印の方向に繰り返しず らして、本機の電源を入れる。

(動画):動画を撮影するとき □ (静止画):静止画を撮影するとき

日時あわせ画面が表示される。

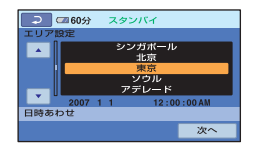

2 A/▼でエリアを選び、[次へ]を タッチする。

## **3** サマータイムを設定し、[次へ]を タッチする。

日本国内で使用するときは[切]を選 ぶ。

# 4 A/▼で「年1をあわせる。

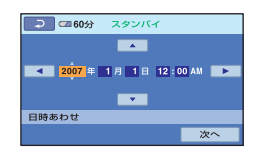

- 5 →/▶で「月1に移動し、▲/▼であわ せる。
- **6** 同様に[日]、時、分をあわせ、[次 へ]をタッチする。

## **7** 設定された日付時刻を確認し、 をタッチする。

設定した日時から時計が動き始めま す。 2037年まで設定できます。 真夜中は12:00AM、正午は12:00PM です。

#### 電源を切るには

電源スイッチを「切(充電)」にする。

#### 日付時刻を設定しなおすときは

ホームメニューの ▲ (設定)→[時計設 定]→[日時あわせ]で設定する。

#### 63 ご注意

- 3か月近く使わないでおくと、内蔵の充電式電 池が放電して、日付、時刻の設定が解除されま す。内蔵の充電式電池を充電してから設定し直 してください(109[ページ\)](#page-108-1)。
- 電源を入れてから撮影が可能になるまで数秒 かかります。その間、本機の操作はできません。
- 本機の電源を入れると自動的にレンズカバー が開きます。再生画面に切り換えたり、電源を 切ったりすると閉まります(DCR-SR300)。
- ●お買い上げ時は、電源を入れて何もしない状態 が約5分続くと、バッテリー消耗防止のため、自 動的に電源が切れます([自動電源オフ]、[61](#page-60-2) [ページ](#page-60-2))。

#### z ちょっと一言

- 日付時刻は撮影時には表示されません。自動的 にハードディスクに記録され、再生時に表示さ せることができます([日時/データ表示]、[57](#page-56-1) [ページ](#page-56-1))。
- ●世界時刻表は103[ページを](#page-102-3)ご覧ください。
- サマータイムとは、夏の一定期間、日照時間を 有効に使うために時計を標準時間より進める 制度で、欧米諸国では広く採用されています。 本機で[サマータイム]を[入]にすると、時計が 1時間進みます。
- 反応するボタンがずれていると感じるときは、 タッチパネルの調節(キャリブレーション)を してください(109[ページ\)](#page-108-0)。

# <span id="page-17-0"></span>**準備4:撮影前の調節をする**

# <span id="page-17-1"></span>レンズカバーを開ける (DCR-SR62)

レンズカバースイッチを動かして、レンズ カバーを開けます。

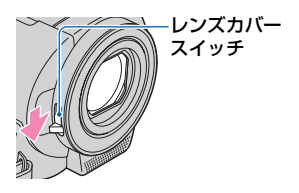

- z ちょっと一言
- 撮影が終わったときや画像を再生するときは、 レンズカバーを閉めてください。
- DCR-SR300は、自動でレンズカバーが開閉し ます。

## 液晶画面を見やすく調節する

液晶画面を90°まで開き(の)、見やすい角 度に調節する(2)。

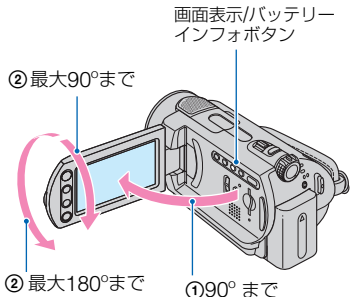

2 最大180ºまで

#### 液晶画面バックライトを暗くしてバッ テリーを長持ちさせるには

画面表示/バッテリーインフォボタンを こことが表示されるまで数秒間押したまま にする。

明るい場所で使うときや、バッテリーを長 持ちさせるときに効果的です。録画される 画像に影響ありません。

解除するには、ローが消えるまで画面表 示/バッテリーインフォボタンを押したま まにします。

#### 63 ご注意

• 液晶画面を開閉するときや、角度を調節すると きに、液晶画面横のボタンを誤って押さないよ うにご注意ください。

#### z ちょっと一言

- 液晶画面を開いた状態でレンズ側に180º回転 させると、外側に向けて本体に収められます。 再生時に便利です。
- 液晶画面の明るさは、ホームメニューの ■ (設定)→[音/画面設定]→[パネル明るさ] (58[ページ](#page-57-1))で調節できます。
- 画面表示/バッテリーインフォボタンを押すた びに、バッテリー残量などの情報が表示←→非 表示と切り換わります。

# グリップベルトを調整する

グリップベルトを図の順番にしっかりと 締め、正しく構えます。

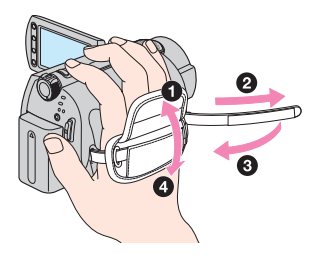

<span id="page-18-2"></span><span id="page-18-1"></span><span id="page-18-0"></span>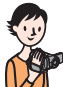

<span id="page-18-3"></span>**かんたんに撮って見る(シンプル操作)**

ほとんどの設定を自動化するので、細かい設定なしに簡単に撮影、再生できます。 また、文字も大きく見やすくなります。

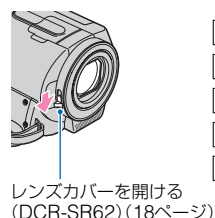

 $\overline{A}$  $\overline{F}$  $\overline{G}$  $\overline{B}$  $\overline{\mathsf{C}}$ н D E 「切(充電)」から電源を入れるときの み、押しながら矢印の方向へずらす。

撮る/見る

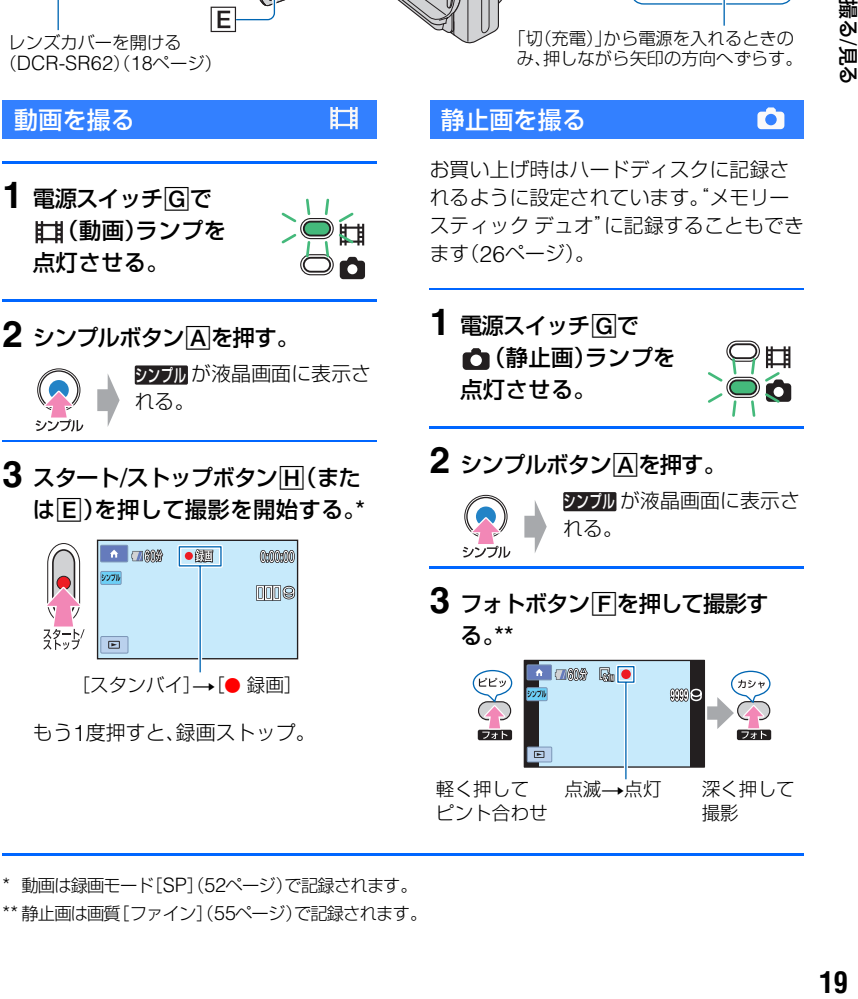

\* 動画は録画モード[SP](52[ページ\)](#page-51-1)で記録されます。

\*\* 静止画は画質[ファイン](55[ページ](#page-54-0))で記録されます。

# 撮影した動画/静止画を見る

# 1 電源スイッチ G を矢印の方向にずらして、電源を入れる。

# **2 下(画像再生)ボタン□(または回)を押す。**

ビジュアルインデックス画面が表示されます(数秒かかります)。

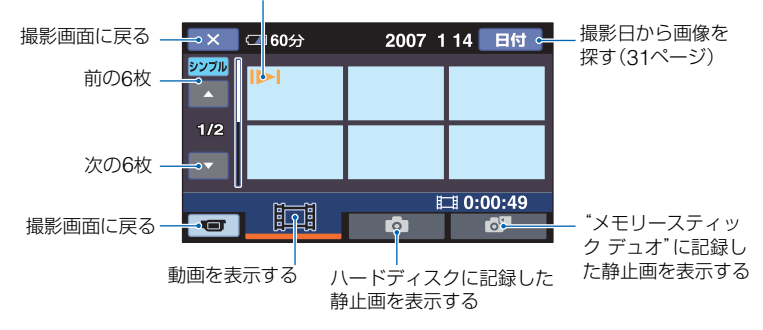

それぞれのタブで最後に再生/撮影した画像に 表示される(静止画は▶)。

# **3** 再生を始める。

#### 動画のときは:

タブをタッチして、見たい画像をタッチする。

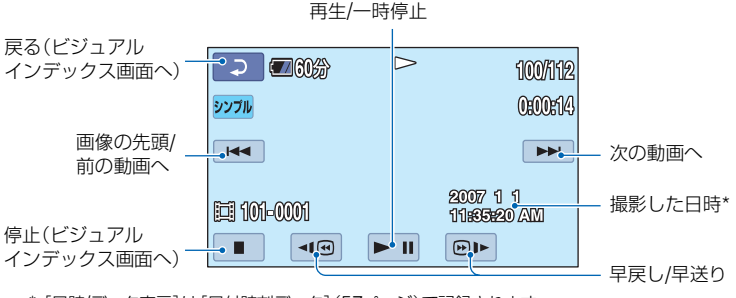

タッチするたびに、

\*[日時/データ表示]は[日付時刻データ](57[ページ](#page-56-1))で記録されます。

#### z ちょっと一言

- 選んだ動画から最後の動画まで再生されると、ビジュアルインデックス画面に戻ります。
- 一時停止中に <= (回) / 回■ をタッチするとスロー再生が始まります。
- 動画の音量は、ホームメニューの→ < 1 (設定)→[音設定]→[音量]をタッチし、 | | / | + | で 調節します。

#### 静止画のときは:

■ タブをタッチして、見たい画像をタッチする。

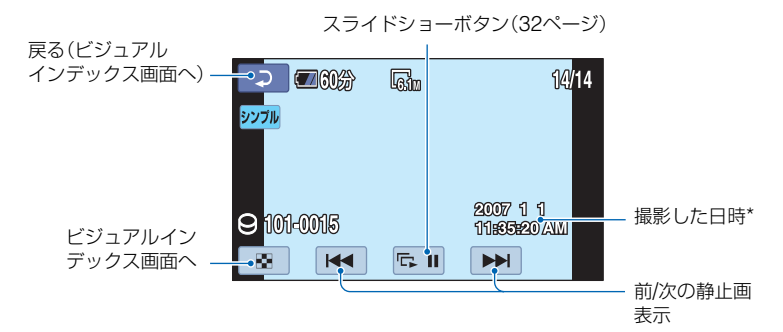

\*[日時/データ表示]は[日付時刻データ](57[ページ\)](#page-56-1)で記録されます。

#### シンプル操作をやめるには

シンプルボタンAをもう一度押す。液晶 画面の シンプル 表示が消える。

#### シンプル操作中のメニュー設定

 $\bigoplus$  (ホーム)ボタン $\bigodot$ (または $\bigoplus$ )をタッ チすると設定可能なメニューが表示され ます([9](#page-8-2)、51[ページ\)](#page-50-1)。

#### 6 ご注意

- ほとんどのメニュー項目はお買い上げ時の設 定に自動で戻ります(91[ページ](#page-90-3))。
- © (オプション)メニューは使えません。
- 画像に効果を加えたり、いろいろな設定をした いときはシンプル操作を解除してください。

#### シンプル操作中は使えないボタン

ほとんどの機能は自動設定されるため、使 えないボタン/機能があります(91[ペー](#page-90-3) [ジ\)](#page-90-3)。使えないボタンを押すと、「シンプル 操作中は無効です」とメッセージが出るこ ともあります。

<span id="page-21-1"></span><span id="page-21-0"></span>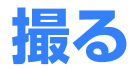

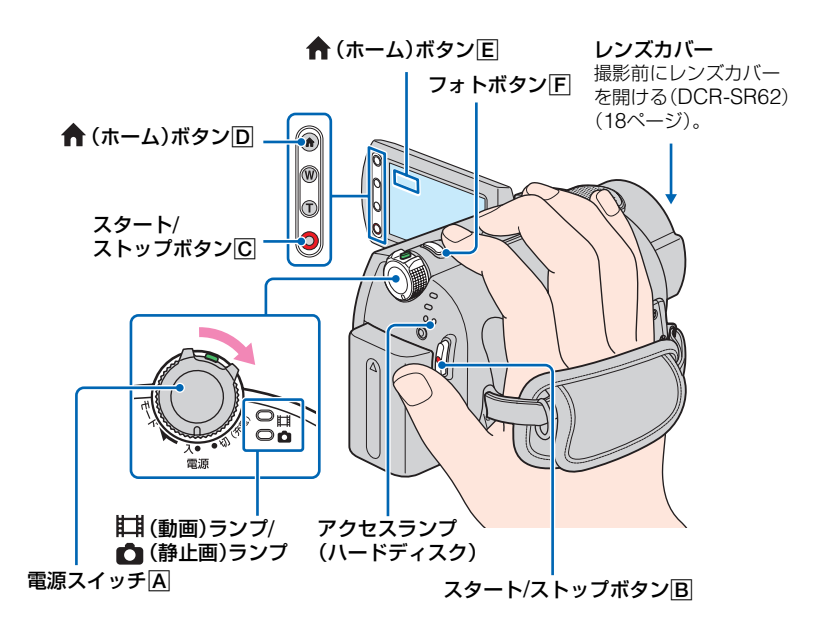

#### b ご注意

- 撮影終了後、アクセスランプ点灯中、または点 滅中は、撮影したデータを記録メディアに書き 込み中です。本機に衝撃や振動を与えたり、 バッテリーやACアダプターを取り外したりし ないでください。
- 動画の連続撮影可能時間は13時間です。
- 動画のファイルサイズが2GBを超えると、自動 的に次のファイルが生成されます。

#### z ちょっと一言

• ハードディスクの残量を確認するには、ホーム メニューの♥ (HDD/メモリー管理)→ [○情報]をタッチする(48[ページ\)](#page-47-2)。

## <span id="page-22-0"></span>動画を撮る

ハードディスクに動画を記録できます。撮 影可能時間については52[ページ](#page-51-1)をご覧く ださい。

- 1 電源スイッチARを矢印の方向に すらして、註1(動画)ランプを点灯 させる。
- **2** スタート/ストップボタンB(また はC)を押す。

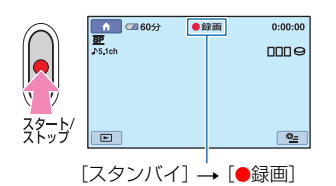

撮影をやめるときは、スタート/ストップ ボタンをもう一度押す。

## <span id="page-22-1"></span>静止画を撮る

围

お買い上げ時はハードディスクに記録さ れるように設定されています。"メモリー スティック デュオ"に記録したいときは、 記録先を変更してください。撮影可能枚数 については55[ページ](#page-54-1)をご覧ください。

**1** 電源スイッチAを矢印の方向に ずらして、 ♪ (静止画)ランプを点 灯させる。

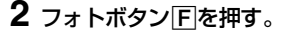

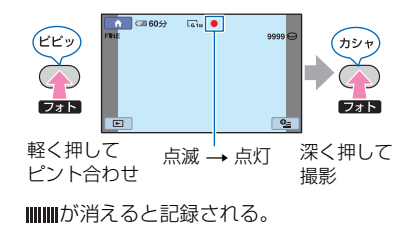

 $\bullet$ 

← (ホーム)ボタン $\overline{D}$ (または $\overline{E}$ )で撮 影モードを切り換えるには

ホームメニューの■■■(撮影)→[動画]ま たは[静止画]をタッチする。

動画撮影中に、高画素の静止画を記録す るには(デュアル記録)(DCR-SR300) →詳しくは25[ページ](#page-24-2)をご覧ください。

#### 静止画の記録先を変更するときは

→詳しくは26[ページ](#page-25-4)をご覧ください。

# <span id="page-23-0"></span>ズームする

お使いの機種により、以下の倍率までズー ムできます。 (光学ズーム)

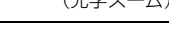

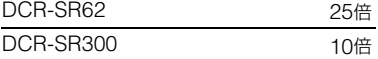

倍率はズームレバーまたは液晶画面横の ズームボタンで調整します。

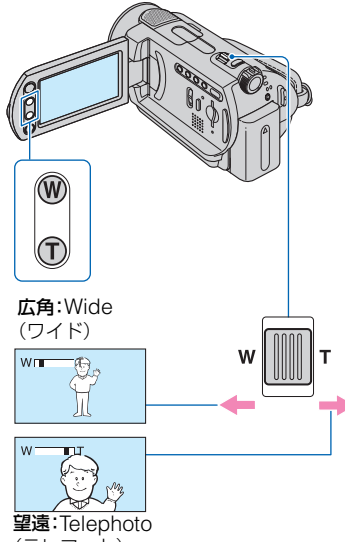

(テレフォト)

ズームレバーを軽く動かすとゆっくり、さ らに動かすと速くズームする。

#### b ご注意

- T(望遠)側にズームすると、手ブレ補正が効き にくくなります(DCR-SR62)。
- ●ズームレバーから急に指を離すと操作音が記 録される場合があるのでご注意ください。
- 液晶画面横のズームボタンでは、ズームする速 さを変えることはできません。

• ピント合わせに必要な被写体との距離は、広角 は約1cm以上、望遠は約80cm以上です。

## z ちょっと一言

•[デジタルズーム](52[ページ](#page-51-2))を使うと、さらに ズームできます。

## <span id="page-23-1"></span>臨場感のある音で記録する (5.1chサラウンド記録) (DCR-SR300)

内蔵マイクで取り込んだ音を5.1chサラ ウンド音声に変換して記録します。

内蔵マイク

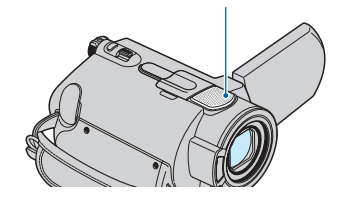

# **DO DOLBY**

本機は、ドルビーデジタル5.1クリエー ターの搭載により、5.1chサラウンド音声 を記録できます。5.1chサラウンドに対応 した機器で再生すると、臨場感あふれる音 を楽しめます。

ドルビーデジタル5.1クリエーター、5.1chサラ ウンド音声(す用語集(119[ページ\)](#page-118-2)へ

#### b ご注意

- 本機で5.1ch音声を再生すると、2chに変換さ れて出力されます。
- 5.1ch記録/再生時には、画面に ♪5 1chが表示 されます。

## <span id="page-24-0"></span>フラッシュを使う (DCR-SR300)

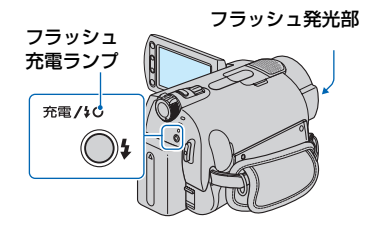

(フラッシュ)ボタンを繰り返し押して、 お好みの設定を選ぶ。

表示なし(自動調節):撮影状況により光量が 足りないと判断した場合、自動的に発光する。

 $\overline{1}$ 

(強制発光):周囲の明るさに関係なく、常 に発光する。

r

(全) (発光禁止):常に発光しない。

#### b ご注意

- 内蔵フラッシュの推奨撮影距離は約0.3m~ 2.5mです。
- フラッシュ表面の汚れは取り除いてください。 光による熱で汚れが変色、貼り付くなどしてフ ラッシュが充分な量を発光できなくなること があります。
- フラッシュ充電ランプはフラッシュ充電中に 点滅し、充電が完了すると点灯に変わります。
- 逆光時など明るい場所では、強制発光を行っても フラッシュ効果が得られにくいことがあります。
- コンバージョンレンズ(別売り)やフィルター (別売り)取り付け時は、フラッシュは発光しま せん。

#### z ちょっと一言

•[フラッシュレベル]で発光量を手動で変えた り(56[ページ\)](#page-55-0)、[赤目軽減]で目が赤く写るのを 抑制したりできます(56[ページ](#page-55-1))。

## <span id="page-24-2"></span><span id="page-24-1"></span>動画撮影中に高画素の静止画を 記録する(デュアル記録) (DCR-SR300)

動画撮影中に、高画質の静止画を記録する ことができます。

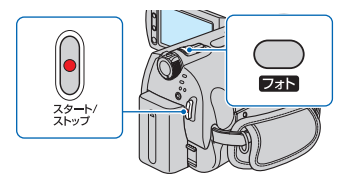

- 1 電源スイッチをずらして (動画)ラン プを点灯させたら、スタート/ストップボ タンを押し、動画撮影を開始する。
- 2 フォトボタンを深く押す。 動画撮影を開始してから終了するまでに、 最大3枚までの静止画を記憶することが できる。

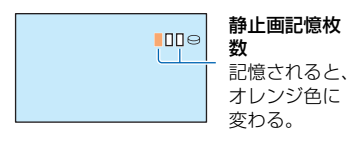

3 スタート/ストップボタンを押して動画撮 影を終了する。 記憶していた静止画が1枚ずつ表示され、 記録される。||||||||が消えると記録が完了す る。

#### b ご注意

- "メモリースティック デュオ"を使ってデュア ル記録をしたときは、動画撮影を終了して"メ モリースティック デュオ"への記録が完了する まで、本機から"メモリースティック デュオ"を 抜かないでください。
- フラッシュ撮影はできません。

#### z ちょっと一言

• (動画)ランプ点灯時、静止画の画像サイズ は 4.6M(16:9)または3.4M(4:3)になり ます。

●撮影スタンバイ中は■ (静止画)ランプ点灯 時と同様に静止画を記録できます。フラッシュ 撮影も可能です。

# <span id="page-25-4"></span><span id="page-25-1"></span>静止画を"メモリースティック デュオ"に記録する

静止画の記録先を"メモリースティック デュオ"に変更することができます。お買 い上げ時は本機内のハードディスクに記 録されるように設定されています。

**MEMORY STICK DUO , MEMORY STICK PRO DUO** マーク付き"メモリースティック デュオ" のみ使えます(105[ページ\)](#page-104-0)。

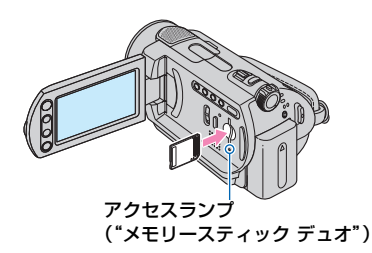

<span id="page-25-0"></span>液晶画面を開き、"メモリースティック デュオ"を正しい向きに、「カチッ」という まで押し込む。

#### 静止画の記録先を変更するときは

- 1 2 (オプション)→ ■タブ→[静止画記 録先]をタッチする。
- (2) 静止画を記録するメディアを選び、 OK を タッチする。 撮影画面に戻る。記録先に[メモリース ティック]を選んだときは、画面に ニカが 表示される。

#### "メモリースティック デュオ"を取り出 すには

液晶画面を開き、"メモリースティック デュオ"を軽く1回押して取り出す。

#### b ご注意

- アクセスランプの点灯中や点滅中は、データの 読み込みや書き込みを行っています。本機に振 動や強い衝撃を与えないでください。また、電 源を切ったり、"メモリースティック デュオ"や バッテリーを取り外したりしないでください。 画像データが壊れることがあります。
- 誤った向きで無理に入れると、"メモリース ティック デュオ"やメモリースティック デュ オ スロット、画像データが破損することがあり ます。

#### z ちょっと一言

• 画質や画像サイズによって撮影可能枚数は異 なります。撮影枚数については55[ページを](#page-54-1)ご覧 ください。

## <span id="page-25-3"></span><span id="page-25-2"></span>暗い場所で撮る(NightShot plus/NightShot)

DCR-SR62:

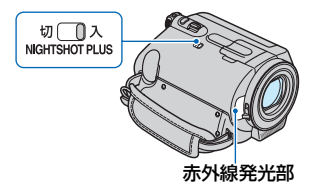

NIGHTSHOT PLUSスイッチを「入」にす る。(回が表示される。)

#### b ご注意

- NightShot plusとSuper NightShot plusは 赤外線を利用するため、赤外線発光部を指など で覆わないでください。コンバージョンレンズ (別売り)は外してください。
- ピントが合いにくいときは、手動ピント合わせ ([フォーカス]、64[ページ\)](#page-63-1)をしてください。
- 明るい場所で使うと、故障の原因になります。

#### z ちょっと一言

- さらに高感度で撮影するにはSuper NightShot plus(67[ページ](#page-66-1))が使えます。
- 薄暗い場所でも明るくカラーで撮影するには Color Slow Shutter (67[ページ](#page-66-0))が使えます。

#### DCR-SR300:

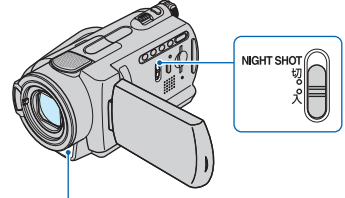

赤外線発光部

NIGHTSHOTスイッチを「入」にする (回)が表示される。

#### b ご注意

- NightShotとSuper NightShotは赤外線を利 用するため、赤外線発光部を指などで覆わない でください。コンバージョンレンズ(別売り)は 外してください。
- ピントが合いにくいときは、手動ピント合わせ ([フォーカス]、64[ページ\)](#page-63-1)をしてください。
- 明るい場所で使うと、故障の原因になります。

## z ちょっと一言

- さらに高感度で撮影するにはSuper NightShot(67[ページ](#page-66-2))が使えます。
- 薄暗い場所でも明るくカラーで撮影するには Color Slow Shutter(67[ページ\)](#page-66-0)が使えます。

## <span id="page-26-3"></span><span id="page-26-0"></span>逆光を補正する

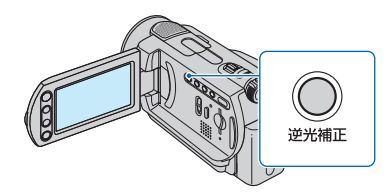

逆光補正ボタンを押すと図が表示されて 補正される。解除するにはもう一度押す。

# <span id="page-26-1"></span>自分撮り(対面撮影)する

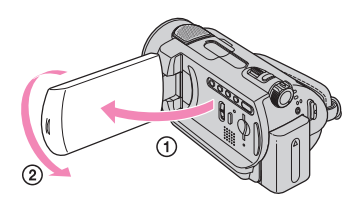

液晶画面を90°まで開いてから(の)、レン ズ側に180º回す(2)。

## z ちょっと一言

• 液晶画面には左右反転で映りますが、実際には 左右正しく録画されます。

<span id="page-26-2"></span>撮影する画像の比率(ワイド/ 4:3)を選ぶ

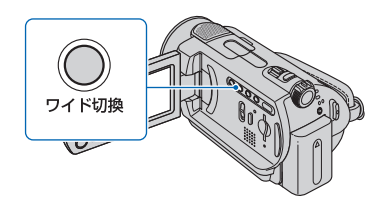

#### 動画の比率を選ぶには

- 1 電源スイッチをずらして、 プを点灯させる。
- 2 ワイド切換ボタンを繰り返し押して、希望 の設定にする。

#### b ご注意

- ●4:3とワイド(16:9)での画角の差は、ズームの 位置によって異なります。
- テレビで見るときは、メニューの[TVタイプ] で、お使いのテレビに合った画像の比率を設定 できます(34[ページ\)](#page-33-0)。
- •[TVタイプ]を[4:3]に設定して、ワイド(16:9) で撮影した画像を見ると、被写体によっては画 像が粗く見えることがあります(34[ページ\)](#page-33-0)。

#### 静止画の比率を選ぶには

- ① 電源スイッチをずらして、■ (静止画)ラ ンプを点灯させる。画像の比率が4:3に切 り換わります。
- 2 ワイド切換ボタンを押して、希望の設定に する。

#### b ご注意

- DCR-SR62では、静止画の画像サイズはワイ ド(16:9)のとき[□ 0.7M](□, M)、4:3では 最大で[1.0M] (<sub>1.0M</sub>)になります。
- DCR-SR300では、静止画の画像サイズはワイ ド(16:9)のとき[■ 4.6M](■ 4.6M) +:3では 最大で[6.1M] ( 3u) になります。

#### z ちょっと一言

●撮影可能な枚数については55[ページ](#page-54-1)をご覧く ださい。

<span id="page-27-1"></span><span id="page-27-0"></span>速い動作をスローモーションで 記録する(なめらかスロー録画) (DCR-SR300)

通常撮影では見ることができない高速な 動作、現象を、なめらかなスローモーショ ン映像として撮影します。ゴルフ、テニス のスイングなどの速い動きの撮影時に便 利です。

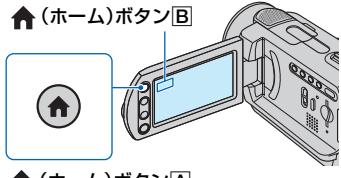

**★ (ホーム)ボタンA** 

- 1 電源スイッチをずらして、本機の電源を入 れる。
- **② ←** (ホーム)ボタンA(またはB)を押し て、ホームメニューを表示する。
- 3 ■■【撮影)をタッチする。

(4) 「なめらかスロー録画] をタッチする。

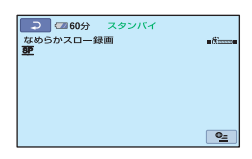

5 スタート/ストップボタンを押す。 約3秒間の動画が、約12秒間のスローモー ション映像として記録される。[HDDに録 画中]が消えると記録が完了する。

解除するには、「こつをタッチする。

#### 設定を変更するには

<sup>0</sup> (オプション)→ a タブをタッチして 変更したい設定を選ぶ。

•[タイミング] スタート/ストップボタンを押してから 記録を開始するタイミングを選択する (お買い上げ時の設定は[ここから3秒 間])。

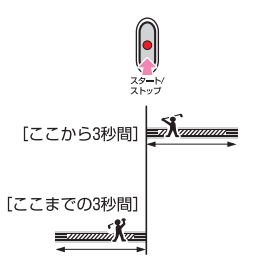

•[音声記録]

[入] (  $\mathbf{0}$  ) にすると、スローモーション 映像に会話などを追加記録できる(お買 い上げ時の設定は「切」)。手順6で [HDDに録画中]が表示されている約12 秒間に録音する。

#### 6 ご注意

- 録画中の約3秒間には音声を記録できません。
- なめらかスロー録画の画質は、通常撮影時より 劣化します。

<span id="page-28-1"></span><span id="page-28-0"></span>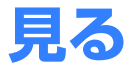

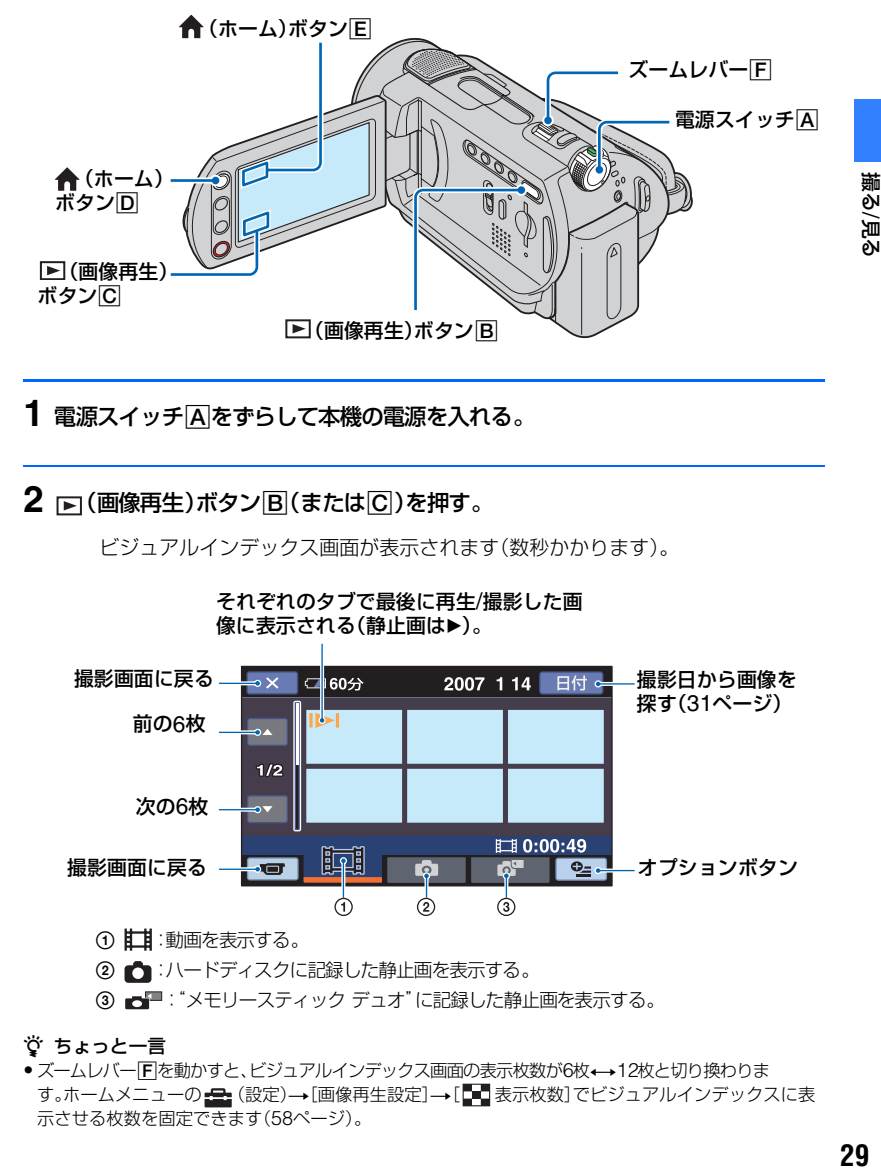

1 電源スイッチARをずらして本機の電源を入れる。

**2** (画像再生)ボタンB(またはC)を押す。

ビジュアルインデックス画面が表示されます(数秒かかります)。

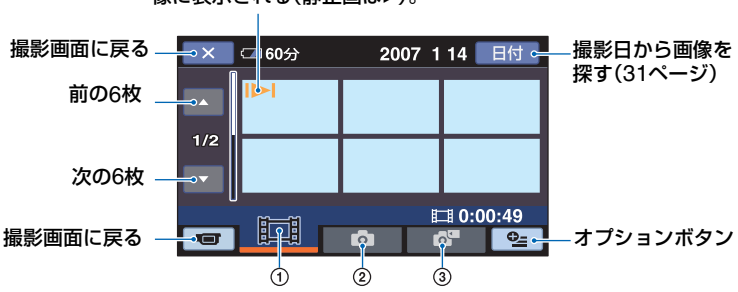

それぞれのタブで最後に再生/撮影した画 像に表示される(静止画は▶)。

- ① 11:動画を表示する。
- ② △ :ハードディスクに記録した静止画を表示する。
- 3 ■■: "メモリースティック デュオ"に記録した静止画を表示する。

#### z ちょっと一言

• ズームレバー「F「を動かすと、ビジュアルインデックス画面の表示枚数が6枚←12枚と切り換わりま す。ホームメニューの 全」(設定)→[画像再生設定]→[■■表示枚数]でビジュアルインデックスに表 示させる枚数を固定できます(58[ページ\)](#page-57-2)。

# **3** 再生を始める。

動画を見る

タブをタッチして、見たい画像をタッチする。

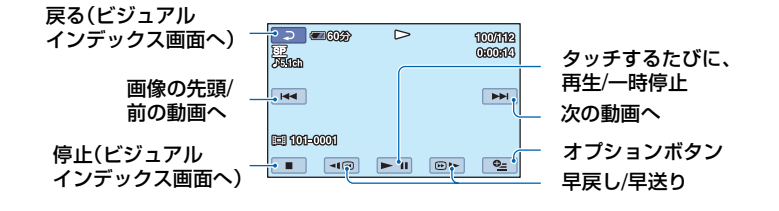

静止画を見る

■■、または■■タブをタッチして、見たい画像をタッチする。

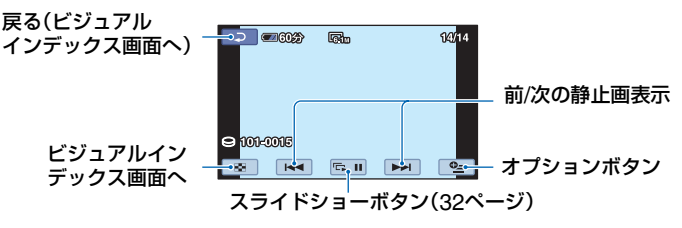

#### ★ (ホーム)ボタン回(または回)で再 生モードに切り換えるには

ホームメニューの■(画像再生)→「V.イ ンデックス]をタッチする。

#### 動画の音量を調整するには

<sup>9</sup> (オプション) → ■タブ → [音量]を タッチし、 | 一| / | + | をタッチして調節す る。

#### z ちょっと一言

• 選んだ動画から最後の動画まで再生されると、 ビジュアルインデックス画面に戻ります。

盯

Ò

- 一時停止中に <1回 / 回■ をタッチすると、 スロー再生が始まります。
- 41回 / 回1- は1度タッチすると約5倍速、2 度タッチすると約10倍速、3度タッチすると約 30倍速、4度タッチすると約60倍速で動作しま す。

静止画を1.1~5倍の範囲でズームできま す。

倍率はズームレバーまたは液晶画面横の ズームボタンで調整します。

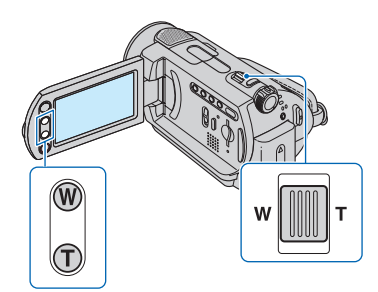

- 1 拡大したい静止画を表示する。
- 2 T(望遠)で画像を拡大する。 画面に枠が表示される。
- 3 画面中央に表示したい部分をタッチする。 タッチした部分が画面中央に移動する。
- 4 W(広角)/ T(望遠)で画像の大きさを調節 する。
- 終了するには、 【 〒7 をタッチする。

# <span id="page-30-0"></span>再生ズームする みんちゃん 撮影日から画像を探す(日付イン デックス)

<span id="page-30-2"></span><span id="page-30-1"></span>撮影日から効率よく画像を探すことがで きます。

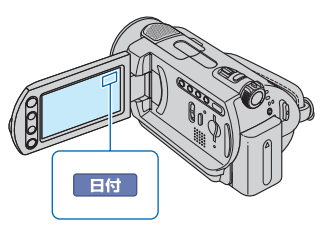

- ① 本機の電源を入れて、■(画像再生)ボタ ンを押す。 ビジュアルインデックス画面が表示され る。
- 2 動画を探しているときは甘甘タブを、静止 画のときは■ タブをタッチする。
	- 日付インデックス機能は、"メモリース ティック デュオ"に保存した静止画には使 用できません。
- 3[日付]をタッチする。 画像の撮影日が表示される。

#### 戻る(ビジュアルインデックス画面へ)

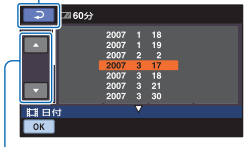

日付送り/戻しボタン

- 4 日付送り/戻しボタンをタッチして、見た い画像の撮影日を選ぶ。
- 5 見たい画像の撮影日が選ばれた状態で、 ボタンをタッチする。 選んだ日付に撮影した画像が表示される。

# <span id="page-31-1"></span><span id="page-31-0"></span>静止画を連続再生する(スライド ショー)

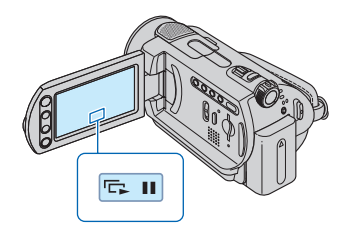

静止画再生画面で、回っをタッチする。 選んだ画像からスライドショーが始まる。 中止するには、 ローをタッチする。 再開するときは、もう一度 ローをタッチす る。

#### b ご注意

• スライドショー再生中に再生ズームは使えま せん。

z ちょっと一言

 $\bullet$   $\mathbf{Q}_{\equiv}$ (オプション)  $\rightarrow$   $\mathbf{E}$  タブ  $\rightarrow$  [スライド -<br>ショー設定]で、スライドショーの繰り返し再 生を設定できます(お買い上げ時は[入])。

# <span id="page-32-1"></span><span id="page-32-0"></span>**テレビにつないで見る**

AV接続ケーブル(1)、またはS映像端子付きAV接続ケーブル(2)で本機をテレビやビデ オの入力端子につなぎます。本機の電源は、付属のACアダプターを使ってコンセントから とってください(13[ページ\)](#page-12-1)。また、つなぐ機器の取扱説明書もあわせてご覧ください。 ●撮影した画像をパソコンで見るときは、69[ページを](#page-68-3)ご覧ください。

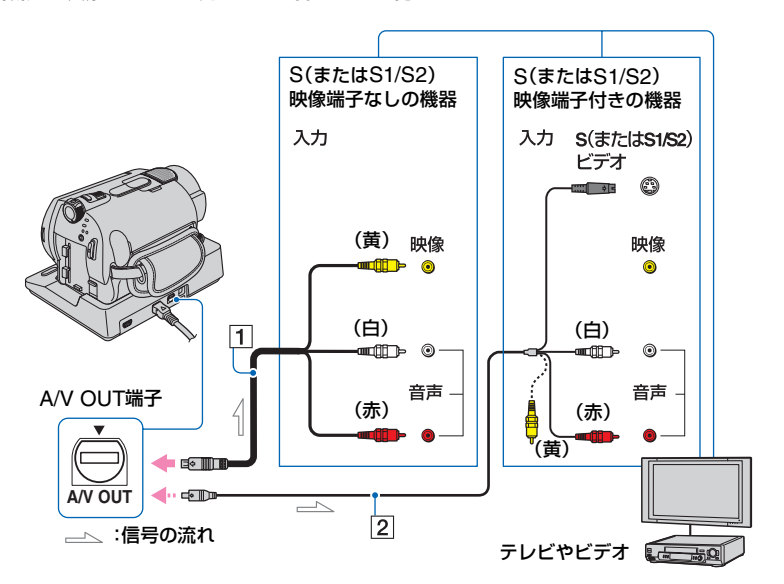

#### 1 AV接続ケーブル(付属)

A/V OUT端子はハンディカムステーション および本機にそれぞれ装備しています ([113](#page-112-0)、114[ページ\)](#page-113-0)。AV接続ケーブルは、ハン ディカムステーションまたは本機のどちら か一方に接続してください。

#### 2 S映像ケーブル付きのAV接続ケーブル (別売り)

S(S1、S2)映像端子のある機器につなぐと きは、このケーブルで接続すると、付属のAV 接続ケーブルに比べ、画像をより忠実に再現 できます。白と赤のプラグ(左右音声端子)と S映像プラグ(S映像端子)のみ接続し、黄色 いプラグ(映像端子)は接続不要です。S映像 プラグのみつないだ場合、音声は出力されま せん。

#### b ご注意

- 本機はS1映像端子対応のため、つなぐ端子がS またはS2映像端子のときは画像が正しく表示 されない場合があります。その場合、テレビの 設定を変更することで改善されることがあり ます。テレビの取扱説明書もあわせてご覧くだ さい。
- AV接続ケーブルは、本機とハンディカムス テーションに同時につながないでください。画 像が乱れることがあります。

#### z ちょっと一言

•[画面表示出力]を[ビデオ出力/パネル]に設定 すると、テレビ画面でカウンターなどの情報を 見ることができます(59[ページ](#page-58-1))。

撮る/見る

## ビデオ経由でテレビにつなぐには

ビデオの外部入力端子につなぎ、ビデオに 入力切り換えスイッチがある場合は「外部 入力」(ビデオ1、ビデオ2など)に切り換え る。

#### <span id="page-33-0"></span>テレビ(ワイド/4:3)に合わせて画像の 比率を変えるには

ご覧になるテレビに合わせて再生時の画 像の比率を設定する。

- 1 本機の電源を入れる。
- 2 ホームメニューの d (設定)→[出力設  $\overline{x}$ ] → [TVタイプ] → [16:9]または  $[4:3]$  →  $\overline{OR}$ をタッチ。

#### (2) ご注意

- ID-1/ID-2対応テレビやテレビのS(S1、S2)映 像入力端子につないで再生する場合、[TVタイ プ]を[16:9]に設定してください。テレビが自 動的に再生画像の比率に切り換わります。テレ ビの取扱説明書もあわせてご覧ください。
- •[TVタイプ]を[4:3]に設定したときは、画質が 下がることがあります。また、ワイド(16:9)と 4:3の映像が切り換わるとき、画面が乱れるこ とがあります。
- 一部の4:3テレビでは、4:3で撮影した静止画が テレビ画面いっぱいに表示されないことがあ りますが、故障ではありません。

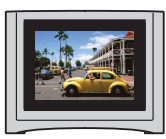

• ワイド(16:9)画像をワイド信号非対応の4:3 テレビでご覧になるときは、[TVタイプ]を [4:3]に設定してください。

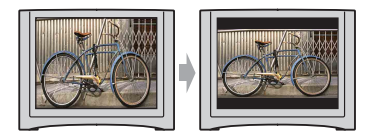

#### モノラルテレビ(音声端子がひとつ)の ときは

AV接続ケーブル(付属)の黄色いプラグを 映像入力へ、白いプラグ(左音声)か赤いプ ラグ(右音声)のどちらかを音声入力へつ なぐ。モノラル音声で聞くときは、市販の 接続ケーブルを使ってください。

<span id="page-34-1"></span><span id="page-34-0"></span>**画像を保存する**

本機で撮影した画像は、内蔵ハードディスクに記録されます。内蔵ハードディスクの容量に は限りがあるため、DVD-Rなどのディスクやパソコンに撮影した画像データを保存してく ださい。

本機で撮影した画像は、以下の方法で保存(バックアップ)できます。

## パソコンを使って、画像を保存する

付属のCD-ROM収録のソフトウェアを使って、本機で撮影した画像を保存できます。

ワンタッチでDVDを作成 する 本機で撮影した画像を、簡単操 作でそのままDVDに保存でき ます。 [「ワンタッチで](#page-72-0)DVD を作成する」(73ペー [ジ\)](#page-72-0)をご覧ください。

画像をパソコンに保存 する 本機で撮影した画像をパソコ ンのハードディスクに保存し ます。

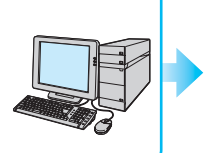

[「画像をパソコンに](#page-77-1) 取り込む」(78ペー [ジ\)を](#page-77-1)ご覧ください。

画像を選んでDVDを作成 する パソコンに取り込んだ画像を選

んで、DVDに保存できます。ま た、パソコンで画像の編集もで きます。

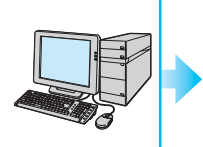

「DVD[を作成する](#page-85-2)/コ ピーする」(86ペー [ジ\)を](#page-85-2)ご覧ください。

本機を他の機器につないで画像を保存する

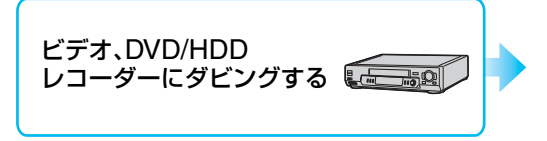

「ビデオ、DVD/HDD [レコーダーにダビン](#page-42-0) グする」(43ページ) をご覧ください。

撮る/見る

# <span id="page-35-3"></span><span id="page-35-1"></span><span id="page-35-0"></span>編集する **(その他の機能)カ テゴリーでできること**

本機で画像編集や、印刷、パソコン接続を 可能にします。

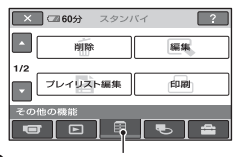

(その他の機能)カテゴリー

## 項目一覧

#### 削除

ハードディスクや"メモリースティック デュオ"の画像を削除します(36[ページ\)](#page-35-2)。

#### 編集

ハードディスクや"メモリースティック デュオ"の画像を編集します([38](#page-37-0)、39[ペー](#page-38-0) [ジ\)](#page-38-0)。

#### プレイリスト編集

プレイリストを作成、編集します(40[ペー](#page-39-0) [ジ\)](#page-39-0)。

#### 印刷

PictBridgeプリンターに接続して、静止 画をプリントします(44[ページ](#page-43-0))。

#### パソコン接続

本機とパソコンを接続します(69[ペー](#page-68-3) [ジ\)](#page-68-3)。

# <span id="page-35-4"></span><span id="page-35-2"></span>**画像を削除する**

ハードディスクや"メモリースティック デュオ"に記録された画像を本機で削除す ることができます。

#### b ご注意

• いったん削除した画像は元に戻せません。

#### z ちょっと一言

- 1度に100個までの画像を選べます。
- 画像の再生画面から、 2= (オプション) → 而タブ → [削除]で削除することもできます。

## ハードディスクの画像を削除する

画像データを削除して、本機のハードディ スクの空き領域を増やすことができます。 本機のハードディスクの空き領域は、[ 情報](48[ページ](#page-47-2))で確認できます。

#### ◆ ご注意

- 大切な画像データは、あらかじめ保存してくだ さい(35[ページ](#page-34-0))。
- パソコンから本機のハードディスク内のファ イルを削除しないでください。
- **1 ★**(ホーム)メニューの雷(その他 の機能)→[削除]をタッチする。
- **2** [○削除]をタッチする。
- **3** 削除したい画像が動画の場合は [11] 削除]を、静止画の場合は [ 削除]をタッチする。
**4** 削除したい画像をタッチする。

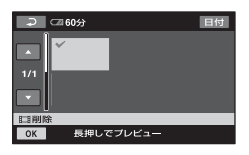

選んだ画像にノが表示される。 画像を確認するには、その画像を長押 しする。選択画面に戻るには「こつを タッチする。

### 5 TOKI→「はい]→TOKIをタッチす る。

#### <span id="page-36-2"></span>すべての動画または静止画を一括して 削除するには

[手順](#page-35-0)3で「**註**」全削除1または「■全削除1 →「はい]→「はい]→「OK」をタッチする。

#### <span id="page-36-1"></span>ハードディスク内の画像を日付ごとに 一括して削除するには

- ① ▲ (ホーム)メニューの甲(その他の機 能)→[削除]→[ ⊙削除]をタッチする。
- (2) 削除したい画像が動画の場合は[二]日付 指定削除]を、静止画の場合は「■日付指 定削除]をタッチする。

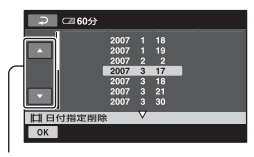

日付送り/戻しボタン

3 日付送り/戻しボタンをタッチして、削除 したい画像の撮影日を選ぶ。

- 4 削除したい画像の撮影日が選択された状 熊で OKIをタッチする。 選択された日付の画像が表示される。 画像を確認するには、その画像をタッチす る。選択画面に戻るには ロ をタッチす る。
- $(5)$   $\overline{OK}$   $\rightarrow$   $[|J_L|]$   $\rightarrow$   $\overline{OK}$   $\overline{R}$   $\rightarrow$   $\overline{Y}$   $\rightarrow$   $\overline{Y}$

#### 63 ご注意

- 削除中は、本機からバッテリーやACアダプ ターを取り外さないでください。ハードディス クが壊れる恐れがあります。
- 削除した動画がプレイリスト(40[ページ](#page-39-0))に追 加されている場合は、プレイリスト上の動画も 削除されます。

#### z ちょっと一言

- ハードディスクに記録されているすべての画 像を削除して記録容量を元に戻す場合は、初期 化します(47[ページ\)](#page-46-0)。
- 本機で撮影してハードディスクに記録された 画像を「オリジナル」といいます。

### "メモリースティック デュオ"の 静止画を削除する

"メモリースティック デュオ"に記録され た画像を削除するときは、あらかじめ本機 に"メモリースティック デュオ"を入れて おいてください。

- 1 <del>∩</del>(ホーム)メニューの国(その 他の機能)→「削除]をタッチす る。
- **2**[ 削除]をタッチする。
- <span id="page-36-0"></span>**3**[ 削除]をタッチする。

# <span id="page-37-0"></span>**画像を分割する**

**4** 削除したい画像をタッチする。

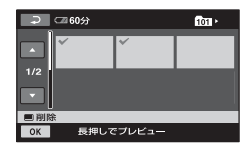

選んだ画像に が表示される。 選んだ画像を確認するには、その画像 を長押しする。選択画面に戻るには をタッチする。

5 TOKI→「はい]→TOKIをタッチす る。

"メモリースティック デュオ"内のすべ ての静止画を削除するには

[手順](#page-36-0)3で「■全削除1→「はい1→「はい1 → OK をタッチする。

#### (2) ご注意

- 次の場合は削除できません。
	- –"メモリースティック デュオ"が誤消去防止 状態になっているとき(105[ページ](#page-104-0))
	- 他機で画像にプロテクト(誤消去防止)をか けているとき

#### z ちょっと一言

•"メモリースティック デュオ"内のすべての データを削除するには、初期化します(48[ペー](#page-47-0) [ジ\)](#page-47-0)。

撮影した動画を分割することができます。

#### b ご注意

- シンプル操作中は動画の分割はできません。シ ンプル操作を解除してください。
- **1 ★**(ホーム)メニューの目(その 他の機能)→[編集]をタッチす る。

**2**[分割]をタッチする。

### **3** 分割したい動画をタッチする。

選んだ動画が再生される。

4分割したいところで ► m をタッチ する。

再生が一時停止する。

►Ⅱで分割位置を決定して から微調整をする

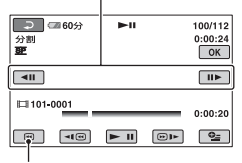

選んだ動画の先頭に戻る

►πを押すたびに、再生と一時停止が 切り換わる。

5 TOK1→[はい]→FOK1をタッチす る。

6 ご注意

• いったん分割した動画は元に戻せません。

# <span id="page-38-0"></span>**静止画をコピーする**

- 編集中は、本機からバッテリーやACアダプ ターを取り外さないでください。ハードディス クが壊れる恐れがあります。
- プレイリストに追加されていた動画を分割す ると、プレイリスト上の動画も分割されます。
- ●本機では約0.5秒ごとに分割点を検出するた め、 ■ で決定した分割点と実際の分割点と では若干のずれが生じることがあります。

ハードディスクの静止画を"メモリース ティック デュオ"にコピーできます。 あらかじめ、"メモリースティック デュオ" を本機に入れておいてください。

#### z ちょっと一言

- 1度に100枚までの静止画を選べます。
- •静止画の再生画面から、 9= (オプション) → ■タブ → [ □ へコピー]でコピーすること もできます。
- **1 ★**(ホーム)メニューの国(その 他の機能)→[編集]→[コピー]を タッチする。
- 2 [  $\ominus$  → □ コピー]をタッチする。
- **3** コピーしたい画像をタッチする。

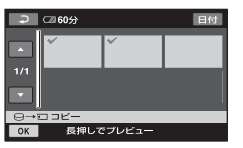

選んだ画像にノが表示される。 選んだ画像を確認するには、その画像 を長押しする。選択画面に戻るには をタッチする。

4 **TOKI→[はい]をタッチする。** 

静止画のコピーが始まる。

**5**[完了しました]と表示されたら、 をタッチする。

# <span id="page-39-2"></span><span id="page-39-0"></span>**プレイリストを作る**

#### <span id="page-39-1"></span>静止画を日付ごとに一括してコピーす るには

- ① ★ (ホーム)メニューの目(その他の機 能)→[編集]→[コピー]をタッチする。
- **②「○→↓□日付でコピー]をタッチする。** 日付選択画面が表示される。

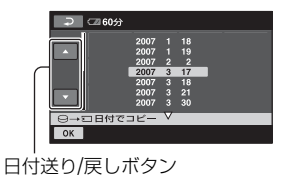

3 日付送り/戻しボタンをタッチして、コ ピーしたい画像の撮影日を選ぶ。

- 4 コピーしたい画像の撮影日が選択された 状態で OKI をタッチする。 選択された日付の画像が表示される。 画像を確認するには、その画像をタッチす る。選択画面に戻るには マ をタッチす る。
- (5) [OK]→[はい]→ [OK]をタッチする。

#### (2) ご注意

- 途中で電源が切れないように、ACアダプター を使うことをおすすめします。
- 静止画のコピー中は、本機に振動を与えたり、 電源を抜いたりしないでください。
- コピーする静止画の枚数が多いと時間がかか る場合があります。
- "メモリースティック デュオ"の静止画をハー ドディスクにコピーすることはできません。

「プレイリスト」とは、オリジナルの動画の 中から、好みのものを選んで作成したリス トのことです。

プレイリスト上で画像を編集しても、オリ ジナルの画像には影響ありません。

#### 63 ご注意

• シンプル操作中は、プレイリストへの登録、編 集はできません。シンプル操作を解除してくだ さい。

- 1 <del>∩</del>(ホーム)メニューの目(その 他の機能)→[プレイリスト編集] をタッチする。
- 2 [ 国追加]をタッチする。
- **3** 追加したい画像をタッチする。

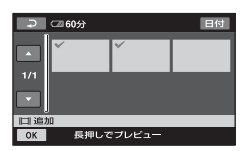

選んだ画像にノが表示される。 画像を確認するには、その画像を長押 しする。選択画面に戻るには「こつを タッチする。

### 4 **TOKT→[はい]→FOKTをタッチす** る。

#### <span id="page-40-2"></span>動画を日付ごとに一括してプレイリス トに追加するには

- ① ★ (ホーム)メニューの早(その他の機 能)→「プレイリスト編集]をタッチする。
- ②「土」日付指定追加]をタッチする。 日付選択画面が表示される。

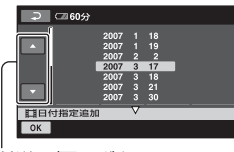

日付送り/戻しボタン

- 3 日付送り/戻しボタンをタッチして、追加 したい画像の撮影日を選ぶ。
- 4 追加したい画像の撮影日が選択された状 熊で OK をタッチする。 選択された日付の画像が表示される。 画像を確認するには、その画像をタッチす る。選択画面に戻るには つ をタッチす る。
- $(5)$   $\overline{OK}$   $\rightarrow$   $\overline{[1,1,1]}$   $\rightarrow$   $\overline{OK}$   $\pi$   $\sim$   $\gamma$   $\pm$   $\pi$   $\gtrsim$   $\gamma$

#### 63 ご注意

- 編集中は、本機からバッテリーやACアダプ ターを取り外さないでください。ハードディス クが壊れる恐れがあります。
- ●静止画はプレイリストに追加できません。

#### <span id="page-40-1"></span>z ちょっと一言

- プレイリストには最大99個の動画を追加でき ます。
- ●動画の再生画面から、 2=(オプション) → ■ タブ → [ へ追加] で追加することもで きます。
- 付属のソフトウェアを使って、プレイリストを そのままDVDにコピーすることができます (87[ページ\)](#page-86-0)。

### プレイリストを再生する

1 ← (ホーム)メニューのFF(画像 再生)→[プレイリスト]をタッチ する。

プレイリストに追加された画像が表示 される。

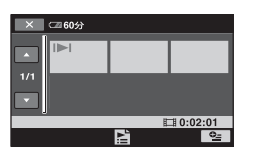

### **2** 再生を始めたい画像をタッチす る。

選んだ画像からプレイリストの最後ま で再生され、プレイリスト画面に戻る。

#### <span id="page-40-0"></span>追加した画像をプレイリストから外す には

- ① ▲(ホーム)メニューの目(その他の機 能)→「プレイリスト編集]をタッチする。
- 2[ 消去]をタッチする。 すべての画像を一括して外すには、 [ - 全消去]→[はい]→[はい]→ [ok]を タッチする。
- 3 プレイリストから外したい画像をタッチ する。

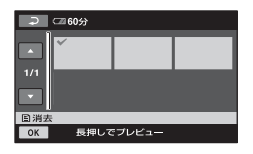

選んだ画像に√が表示される。 画像を確認するには、その画像を長押し する。選択画面に戻るには「コクタッチ する。

(4) OK → [はい] → OK をタッチする。

#### z ちょっと一言

• プレイリストに追加した画像を外しても、オリ ジナルの画像には影響ありません。

#### <span id="page-41-0"></span>追加した画像を並べ換えるには

- ① ★ (ホーム)メニューの目(その他の機 能)→[プレイリスト編集]をタッチする。
- 2[ 移動]をタッチする。
- 3 移動させたい画像をタッチする。

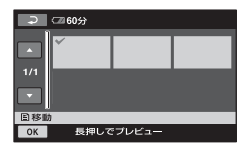

選んだ画像に√が表示される。 画像を確認するには、その画像を長押し する。選択画面に戻るには「コをタッチ する。

- (4) OK をタッチする。
- (5) [←]/[→]で移動先を選ぶ。

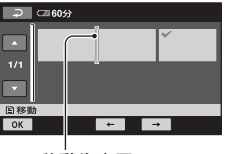

移動先表示

6 OK → [はい] → OK をタッチする。

#### z ちょっと一言

• 複数の画像を選んだ場合は、プレイリスト上で 並んでいた順番で移動します。

# **ビデオ、DVD/HDDレコーダーにダビングする**

本機と他のビデオ、DVD/HDDレコーダーを接続すると、本機の画像を他のDVDやビデオ テープへダビングできます。下図のどちらかの方法で接続してください。 本機の電源は、付属のACアダプターを使ってコンセントからとってください(13[ページ](#page-12-0))。 また、つなぐ機器の取扱説明書もあわせてご覧ください。

b ご注意

• アナログデータを経由してダビングするため、画質が劣化することがあります。

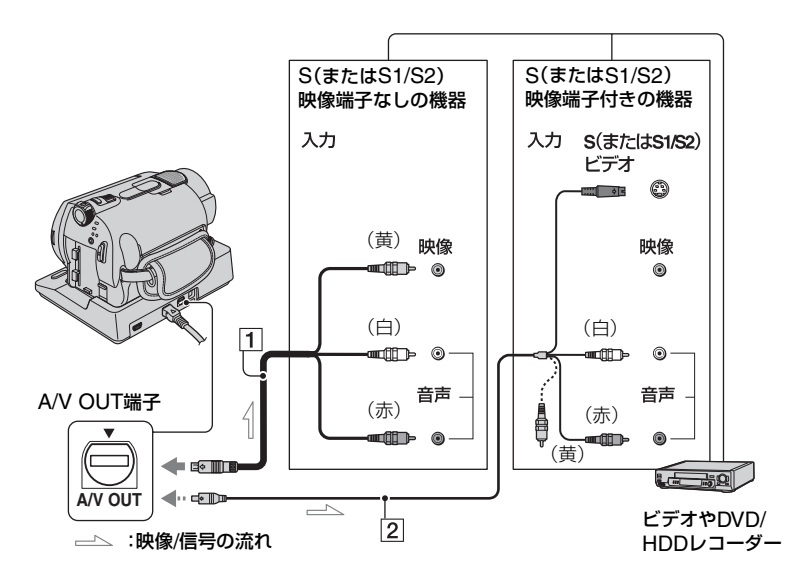

1 AV接続ケーブル(付属)

A/V OUT端子はハンディカムステーション および本機にそれぞれ装備しています ([113](#page-112-0)、114[ページ\)](#page-113-0)。AV接続ケーブルは、ハン ディカムステーション、または本機のどちら か一方に接続してください。

2 S映像ケーブル付きのAV接続ケーブル (別売り)

S(S1、S2)映像端子のある機器につなぐと きは、このケーブルで接続すると、付属のAV 接続ケーブルに比べ、画像をより忠実に再現 できます。白と赤のプラグ(左右音声端子)と S映像プラグ(S映像端子)のみ接続し、黄色 いプラグ(映像端子)は接続不要です。S映像 プラグのみつないだ場合、音声は出力されま せん。

#### (3) ご注意

- 接続した機器の画面にカウンターなどの表示 を出さない場合は、ホームメニューの 定)→「出力設定]→「画面表示出力]→「パネ ル](お買い上げ時の設定)にしてください([59](#page-58-0) [ページ](#page-58-0))。
- 日時やカメラデータをダビングしたいときは、そ れらを表示させてください(57[ページ](#page-56-0))。
- 他機がモノラル(ひとつの音声入力/出力)の場 合は、AV接続ケーブルの黄色いプラグを映像 入力へ、白いプラグ(左音声)または赤いプラグ (右音声)を音声入力へつなぎます。

### 1 本機の電源を入れ、⊡(画像再生) ボタンを押す。

再生機器(テレビなど)に合わせて、 [TVタイプ]を設定する(34[ページ\)](#page-33-0)。

### **2** 録画側のビデオは録画用カセット テープ、DVDレコーダーは録画用 DVDをセットする。

入力切り換えスイッチがある場合は、 「入力」にする。

**3** 本機と録画側の機器(ビデオ、 DVD/HDDレコーダー)を、AV接 続ケーブル(1、付属)またはS映 像端子付きAV接続ケーブル(2)、 別売り)でつなぐ。

録画側の機器の入力端子につなぐ。

### **4** 本機で再生を始め、録画側の機器 で録画を始める。

詳しくは、録画側の機器の取扱説明書 をご覧ください。

### **5** ダビングが終わったら、録画側の 機器の録画を停止し、本機の再生 を停止する。

# <span id="page-43-0"></span>**記録した静止画を印刷 する(PictBridge対応 プリンター)**

PictBridge対応のプリンターを使えば、 本機で撮影した静止画をパソコンを使わ ずに印刷できます。

# *A* PictBridge

本機の電源は、付属のACアダプターを 使ってコンセントからとってください (13[ページ](#page-12-0))。あらかじめ、プリンターの電 源を入れておいてください。

"メモリースティック デュオ"の静止画を 印刷する場合は、あらかじめ本機に静止画 を記録した"メモリースティック デュオ" を入れておいてください。

### 本機とプリンターを接続する

- **1** ACアダプターをハンディカムス テーションと壁のコンセントにつ なぐ。
- **2** 本機をハンディカムステーション に取り付けて、電源を入れる。
- **3** USBケーブル(付属)でハンディ カムステーションの <sup>√</sup> (USB)端子 とプリンターをつなぐ。

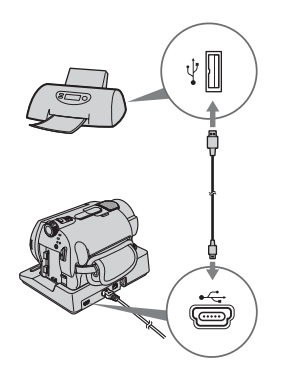

本機の画面に[USB機能選択]画面が 表示される。

**4** 印刷したい画像に合わせて、 [ ○ 印刷] (ハードディスク)、また は「□ 印刷1("メモリースティッ ク デュオ")をタッチする。

> 本機とプリンターの接続が完了 すると画面に (PictBridge 接続中)が表示される

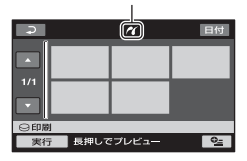

静止画選択画面が表示される。

#### b ご注意

• PictBridge規格未対応機器との接続は、動作 保証いたしません。

### <span id="page-44-1"></span>印刷する

### **1** 印刷したい画像をタッチする。

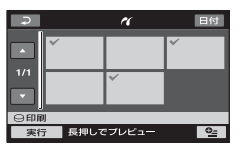

選んだ画像に√が表示される。画像を 確認するには、その画像を長押しする。 選択画面に戻るには、「こつをタッチす る。

### **2** (オプション)ボタンをタッチ して次の設定をしたら、 OK をタッ チする。

[印刷部数]:1枚の静止画を印刷する部 数。最大20部まで印刷部数を設定でき る。

[日付/時刻]:[年月日]、[日時分]また は[切](日付/時刻印刷なし)から選ぶ。 [用紙サイズ]:印刷用紙のサイズを選 ぶ。

変更しないときは[、手順](#page-44-0)**3**に進む。

### <span id="page-44-0"></span>**3** [実行]→[はい]→ roxiをタッチす る。

画像選択画面に戻る。

#### 印刷を終了するには

画像選択画面で コ をタッチする。

#### (3) ご注音

• プリンターの取扱説明書もあわせてご覧くだ さい。

- 画面に 71 が表示中に次の操作をすると、正常 な処理が行われません。
	- 電源スイッチを切り換える
	- ▶ (画像再生)ボタンを押す
	- 本機をハンディカムステーションから取 り外す
	- ハンディカムステーションやプリンターか らUSBケーブルを抜く
	- –[ 印刷]のとき、本機から"メモリース ティック デュオ"を取り出す
- プリンターが動作しなくなった場合は、USB ケーブルを抜いてプリンターの電源を入れ直 してから、操作をやり直してください。
- プリンターが対応していない用紙サイズは選 択できません。
- プリンターによっては、画像の上下左右が切れ る場合があります。特に画像がワイド(16:9) のときは、左右が大きく切れる場合がありま す。
- プリンターによっては、日時印刷に対応してい ないものがあります。プリンターの取扱説明書 をご覧ください。
- 次の画像は印刷できないことがあります。 – パソコンで編集した画像
	- 他機で撮影した画像
	- ファイルサイズが3MBより大きい画像
	- 画素数が2848×2136より大きい画像

#### z ちょっと一言

- PictBridge(ピクトブリッジ)とは、カメラ映 像機器工業会(CIPA)で制定された統一規格の ことです。メーカーや機種に関係なく、ビデオ カメラやデジタルスチルカメラを直接プリン ターに接続し、パソコンを使わずに画像を印刷 できます。
- •静止画の再生画面から、 $\mathbf{O}_=(\pi^+\pi^-) \rightarrow$ ■ タブ → [印刷] で印刷することもできま す。

## 記録メディアを使いこなす **(HDD/メモリー 管理)カテゴリーでで きること**

ハードディスクや"メモリースティック デュオ"に関するさまざまな操作ができま す。

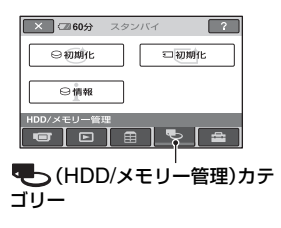

### 項目一覧

#### 初期化

ハードディスクをフォーマットして初期 状態に戻します(47[ページ\)](#page-46-1)。

### 初期化

"メモリースティック デュオ"をフォー マットして初期状態に戻します(48[ペー](#page-47-1) [ジ\)](#page-47-1)。

#### 情報

ハードディスクの容量の情報を確認しま す(48[ページ\)](#page-47-2)。

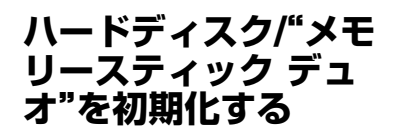

### <span id="page-46-1"></span><span id="page-46-0"></span>ハードディスクを初期化する

記録した画像をすべて削除して、本機の ハードディスクの記録容量を元に戻し、再 び書き込み可能にします。 本機の電源は、付属のACアダプターを 使ってコンセントからとってください (13[ページ](#page-12-0))。

#### b ご注意

- 大切な画像データは保存(35[ページ\)](#page-34-0)してから、 [ 初期化]を行ってください。
- **1** (ホーム)メニューの <br />
HDD/メモリー管理)→ [ 初期化]をタッチする。

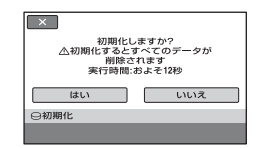

- 2 [はい]→[はい]をタッチする。
- **3**[完了しました]と表示されたら、 をタッチする。

#### b ご注意

•[ 初期化]中は、ACアダプターやバッテ リーを取り外さないでください。

<span id="page-47-1"></span><span id="page-47-0"></span>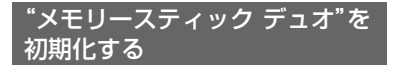

記録されているデータはすべて削除され ます。

**1** 本機の電源を入れる。

- **2** 初期化したい"メモリースティッ ク デュオ"を入れる。
- **3 ★**(ホーム)メニューの **も (HDD/メモリー管理)→** [ 初期化]をタッチする。

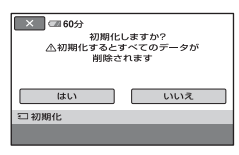

- **4** 「はい]→[はい]をタッチする。
- **5**[完了しました]と表示されたら、 をタッチする。

#### (2) ご注意

- 他機でプロテクト(誤消去防止)をかけた静止 画も削除されます。
- •[実行中]が表示されているとき、次の操作はし ないでください。
	- 電源スイッチまたはボタン操作
	- –"メモリースティック デュオ"の取り出し

# <span id="page-47-2"></span>**ハードディスク情報を 確認する**

ハードディスクの情報を表示し、使用領域 と空き領域の目安を確認することができ ます。

**←**(ホーム)メニューの – (HDD/ メモリー管理)→[○情報]をタッチ する。

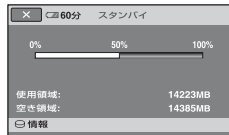

#### 終了するには

をタッチする。

#### b ご注意

- ハードディスク容量は、1MBが1,048,576バ イトで計算され、MBに満たない端数は切り捨 てられて表示されます。そのため、使用領域と 空き領域を足しても、下記より若干小さい数値 が表示されます。
	- DCR-SR62: 30,000 MB
		-
	- DCR-SR300: 40,000MB
- ●管理用ファイル領域があるため、[○初期化] (47[ページ](#page-46-1))を行っても、使用領域の表示は 0MBになりません。

# **ハードディスク上のデータを復元しにくくする**

本機のハードディスクに無意味なデータ を書き込んで、データの復元を困難にしま す。本機を廃棄したり譲渡する前に、情報 の漏洩を防ぐために「<br />
データ消去]を行 うことをおすすめします。 本機の電源は付属のACアダプターを使っ てコンセントからとってください([13](#page-12-0) [ページ\)](#page-12-0)。

#### 6 ご注意

- [ ○データ消去]を行うと、画像はすべて消去 されます。大切な画像データは保存(35[ページ](#page-34-0)) してから、[Qデータ消去]を行ってくださ い。
- ACアダプターを使って電源をコンセントから とっていないと、[Qデータ消去]を行うこと はできません。
- ACアダプター以外のケーブル類は外してくだ さい。実行中はACアダプターを外さないでく ださい。
- [〇データ消去]中は、本機に振動や衝撃を与 えないでください。

### **1** ACアダプターがつながれている ことを確認したら、本機の電源を 入れる。

#### z ちょっと一言

- •電源ランプの点灯位置は、 は (動画)/ △ (静 止画)のどちらでも操作できます。
- 2 ★(ホーム)メニューの **モ**っ (HDD/メモリー管理)→[ (2) 初期 化]をタッチする。

[ 初期化]の画面が表示される。

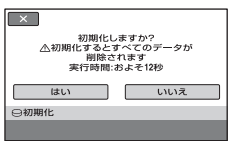

**3** 逆光補正ボタンを数秒間長押しす る。

[ ⊖データ消去]の画面が表示される。

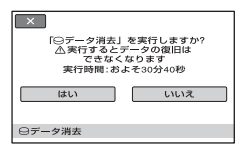

**4** 「はい]→「はい]をタッチする。

### **5**[完了しました]と表示されたら をタッチする。

#### b ご注意

- [ ○データ消去]の実行時間は下記のとおり です。
	- DCR-SR62:

約30分

- DCR-SR300: 約40分
- •[実行中]と表示されている間に中止した場合 は、次に本機を使う前に、[○初期化]または [○データ消去]を実行して完了させてくだ さい。

# 本機の設定を変える **ホームメニューの (設定)カテゴリーで できること**

お買い上げ時に設定されている撮影機能 や本機の動作を、お好みに合わせて変更で きます。

<span id="page-49-0"></span>設定のしかた

**1** 本機の電源を入れ、← (ホーム)ボ タンを押す。

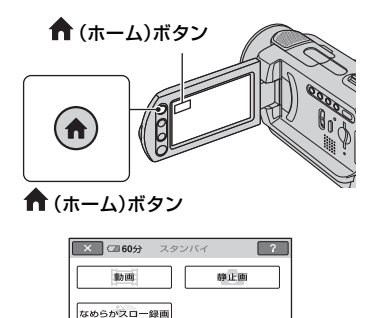

(設定)カテゴリー

 $\bullet$ 

**3** 希望する設定項目をタッチする。

画面にないときは、▲/▼をタッチして、 表示させる。

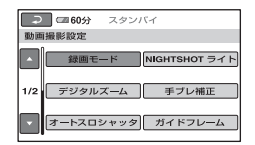

### **4** 希望の項目をタッチする。

画面にないときは、▲▼をタッチして、 表示させる。

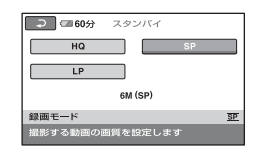

**5 希望の設定にして、 OK1をタッチす** る。

**2** (設定)をタッチする。

 $\Box$ 

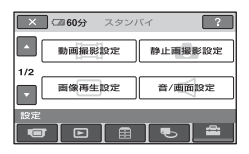

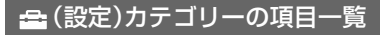

#### 動画撮影設定(52[ページ\)](#page-51-1)

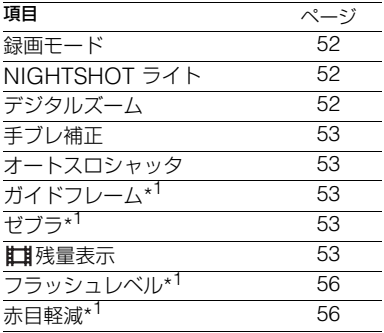

#### 静止画撮影設定(54[ページ\)](#page-53-0)

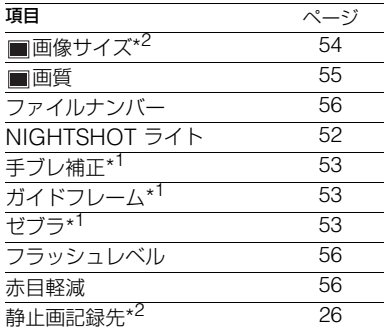

#### 画像再生設定(57[ページ\)](#page-56-1)

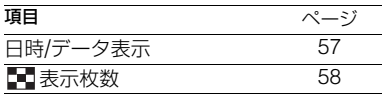

#### 音/画面設定\*3(58[ページ\)](#page-57-0)

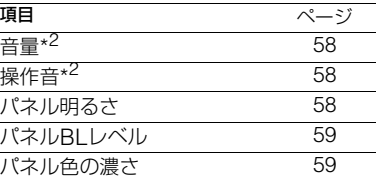

#### 出力設定(59[ページ\)](#page-58-1)

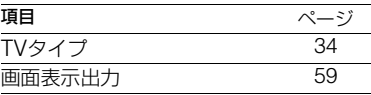

#### 時計設定(60[ページ\)](#page-59-0)

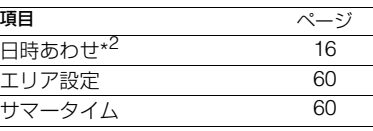

#### 一般設定(61[ページ\)](#page-60-2)

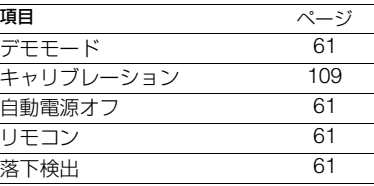

\* <sup>1</sup> DCR-SR300のみ

- \* <sup>2</sup> シンプル操作(19[ページ](#page-18-0))中に設定できる項目 です。
- \* <sup>3</sup> シンプル操作中は[音設定]になります。

<span id="page-51-1"></span>**動画撮影設定 (動画を撮影するときの設定)**

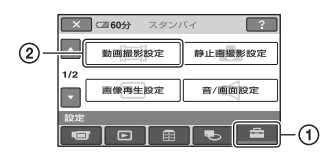

(1)→(2)の順にタッチする。 希望の項目が画面にないときは、▲/▼を タッチして画面を移動します。

#### ▶ 設定方法は

↑(ホームメニュー)→50[ページ](#page-49-0) (オプションメニュー)t62[ページ](#page-61-0)

▶はお買い上げ時の設定です。

<span id="page-51-4"></span><span id="page-51-0"></span>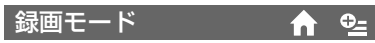

動画を撮影するときの画質を3段階から選 べます。

#### HQ

高画質で録画する。  $(9M(HO))$ 

#### $\blacktriangleright$  SP

標準画質で録画する。 (6M(SP))

#### LP

長時間録画する。 (3M(LP))

### 撮影可能時間

DCR-SR62:

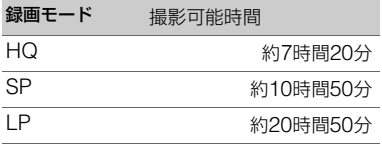

#### DCR-SR300:

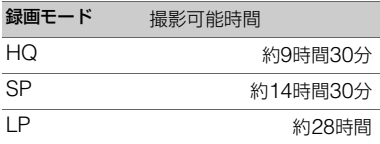

#### 6 ご注意

• LPモードで録画した画像を再生すると、多少 画質が荒くなり、動きの速い映像ではブロック ノイズが出ることがあります。

### <span id="page-51-3"></span>NIGHTSHOT ライト ▲

NightShot plus/NightShot(26[ページ\)](#page-25-1) や[S. NIGHTSHOT PLS](67[ページ](#page-66-0))/ [SUPER NIGHTSHOT](67[ページ](#page-66-1))撮 影時に、赤外線を発光するライトで、より はっきりとした画像を記録できます。 お買い上げ時は[入]に設定されています。

#### 6 ご注意

- 赤外線発光部を指などで覆わないでください。
- コンバージョンレンズ(別売り)は外してくだ さい。
- ライトが届く範囲は約3メートルです。

### <span id="page-51-2"></span>デジタルズーム

撮影時に、光学ズーム(24[ページ](#page-23-0))を超え てデジタルズームになったときの最大倍 率を設定します。デジタル処理のため画質 は劣化します。

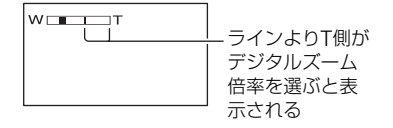

DCR-SR62:

 $\blacktriangleright$  切 25倍光学ズームのみ

#### 50×

25倍光学ズーム+最大50倍までのデジ タルズーム

#### 2000×

25倍光学ズーム+最大2,000倍までのデ ジタルズーム

#### DCR-SR300:

#### $\blacktriangleright$   $t$ <sup> $\eta$ </sup>

10倍光学ズームのみ

#### 20×

10倍光学ズーム+最大20倍までのデジ タルズーム

#### <span id="page-52-1"></span>手ブレ補正

お買い上げ時の設定は[入]のため、手ブレ 補正を使って撮影できます。コンバージョ ンレンズ(別売り)や三脚を利用するとき は、「切」( (\*)) にすると自然な画像になり ます。

(オートスローシャッ m ター) 暗い場所で撮影するときに自動的に1/30

までシャッタースピードが遅くなります。 お買い上げ時は[入]に設定されています。

### ガイドフレーム (DCR-SR300)

<span id="page-52-0"></span>オートスロシャッタ

<span id="page-52-2"></span> $\blacksquare$ 

[入]にすると、フレームを表示して、被写 体が水平、垂直になっているかを確認でき ます。

íni

フレームは記録されません。画面表示/ バッテリーインフォボタンを押すと、フ レームを消せます。

#### z ちょっと一言

• ガイドフレームの交差点に被写体を置くと、バ ランスの良い構図になります。

### <span id="page-52-4"></span>ゼブラ(DCR-SR300)

画面に映る画像の中で、設定した輝度レベ ル部分にしま模様が表示されます。明るさ を調節するときの目安にすると便利です。 お買い上げ時の設定以外にすると、 図が 表示されます。ゼブラは記録されません。

#### ▶切

表示しない。

#### 70

輝度レベルが約70IREの部分に表示

#### 100

輝度レベルが約100IRE以上の部分に表 示

#### b ご注意

• 100IRE以上の部分は白とびすることがありま す。

#### z ちょっと一言

• IREとは輝度の単位です。

### <span id="page-52-3"></span>残量表示

#### B オート

次のときに動画の撮影可能時間を約8秒 間表示する。

- (動画)ランプ点灯時にハードディ スク残量を認識したとき
- (動画)ランプ点灯時に画面表示/ バッテリーインフォボタンを押して、 画面表示を非表示→表示に切り換えた とき
- ホームメニューで動画撮影画面に切り 換えたとき

#### 入 ハードディスク残量を常に表示する。

53

#### 6 ご注意

• 動画の撮影可能時間が5分以下になったとき は、常に表示されます。

#### フラッシュレベル A (DCR-SR300)

56[ページ](#page-55-1)をご覧ください。

### 赤目軽減 (DCR-SR300)

- m
- 56[ページ](#page-55-0)をご覧ください。

# <span id="page-53-0"></span>**静止画撮影設定 (静止画を撮影するときの設定)**

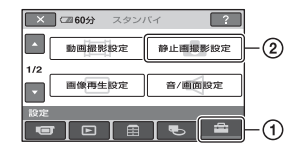

(1)→2)の順にタッチする。 希望の項目が画面にないときは、▲/▼を タッチして画面を移動します。

▶ 設定方法は ★ (ホームメニュー)→50[ページ](#page-49-0) <sup>9</sup>≡(オプションメニュー)→62[ページ](#page-61-0)

Bはお買い上げ時の設定です。

<span id="page-53-2"></span><span id="page-53-1"></span>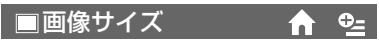

#### DCR-SR62:

 $\blacktriangleright$  1.0M( $\Box$ <sub>0M</sub>) 比較的きれいな画像をたくさん撮影す る。

 $VGA(0.3M)(\overline{W}_{0A})$ たくさんの画像を撮影する。

#### z ちょっと一言

● 画像比率をワイド(16:9)にすると、画像サイズ は自動的に[ ) 0.7M]に設定されます。

#### DCR-SR300:

 $\blacktriangleright$  6.1M( $\overline{\mathcal{L}_{6.1M}}$ ) 鮮明な画像を撮影する。

 $3.1M(\bar{3}_{3M})$ 比較的きれいな画像をたくさん撮影す る。

 $VGA(0.3M)(\overline{\mathbb{W}}_{0A})$ たくさんの画像を撮影する。

#### z ちょっと一言

- デュアル記録時の画像サイズは、画像比率がワ イド(16:9)のときは[□ 4.6M]、4:3のとき は[3.4M]に自動的に設定されます。
- 画像比率をワイド(16:9)にすると、画像サイズ は自動的に[ 4.6M]に設定されます。

#### b ご注意

- 静止画撮影画面のときのみ設定できます。
- ワイド(16:9)で撮影した静止画をお店でプリ ントするときは、注文時に「ハイビジョンサイ ズ」とご指定ください。ご指定がない場合、画像 の左右が切れてプリントされることがありま す。

#### "メモリースティック デュオ"の容量 (MB)と撮影可能枚数(枚)

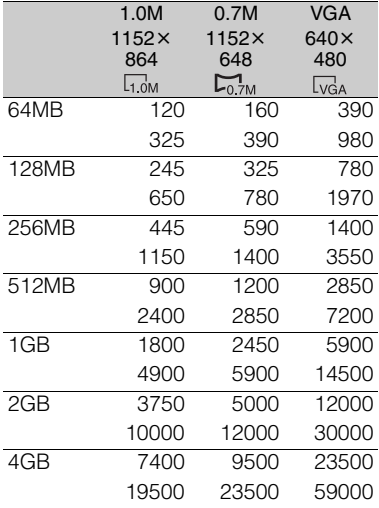

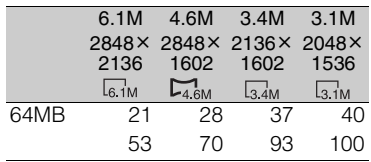

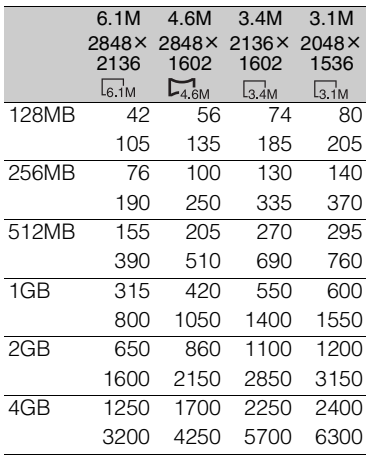

#### b ご注意

- それぞれの数値は次の設定によるものです。 上段は画質が[ファイン]のとき 下段は画質が[スタンダード]のとき
- ソニー製"メモリースティック デュオ"使用時。 枚数は、撮影環境によって変わります。
- ハードディスクには静止画を最大で9,999枚 撮影できます。
- ソニー独自のクリアビットCMOSセンサーの 画素配列と画像処理システム新エンハンスド イメージングプロセッサーにより、静止画は表 記の記載サイズを実現しています(DCR-SR300)。

### <span id="page-54-1"></span><span id="page-54-0"></span>画質  $A$   $Q$

 $\blacktriangleright$  ファイン(FINF) 高画質で記録する。

スタンダード(STD) 標準の画質で記録する。

#### <span id="page-55-2"></span>ファイルナンバー  $\bullet$

#### B 連番

静止画の記録先を変更したり、"メモリー スティック デュオ"を交換してもファイ ル番号を連続してつける。

#### リセット

現在の記録メディアに存在している最大 ファイル番号の次の番号を付ける。

### NIGHTSHOT ライト

52[ページを](#page-51-3)ご覧ください。

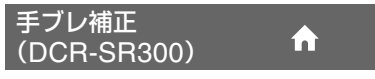

53[ページを](#page-52-1)ご覧ください。

#### ガイドフレーム ínì (DCR-SR300)

53[ページを](#page-52-2)ご覧ください。

ゼブラ(DCR-SR300)

53[ページを](#page-52-4)ご覧ください。

### <span id="page-55-1"></span>フラッシュレベル

本機の内蔵フラッシュ(DCR-SR300)、ま たは本機に対応している外付けフラッ シュ(別売り)をお使いのときに設定でき ます。

### 明るい(  $f+$ )

発光量が増える。

 $\blacktriangleright$  ノーマル $($  4)

$$
m(4-)
$$

発光量が減る。

### <span id="page-55-0"></span>赤目軽減

本機の内蔵フラッシュ(DCR-SR300)、ま たは本機に対応している外付けフラッ シュ(別売り)をお使いのときに設定でき ます。 撮影前に予備発光して、目が赤く光るのを

 $\bullet$ 

抑制します。

DCR-SR62: 使用するときは、[入]に設定する。

DCR-SR300: [入]に設定して 4 (フラッシュ)ボタン (25[ページ](#page-24-0))を繰り返し押し、お好みの設 定を選ぶ。

- (自動赤目軽減):自動でフラッシュ撮影 するときのみ撮影前に予備発光し、撮影時 に発光する。  $\perp$
- ◎ 4 (強制赤目軽減):常に予備発光し、撮影 時に発光する。
	- $\perp$
- (全) (発光禁止):常に発光しない。
- 赤目軽減で撮影しても、効果が現れにくいこと があります。

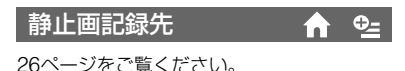

# <span id="page-56-1"></span>**画像再生設定(表示内容の 設定)**

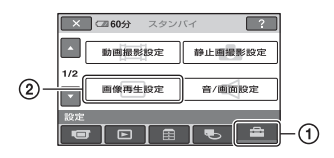

(1)→2)の順にタッチする。 希望の項目が画面にないときは、▲/▼を タッチして画面を移動します。

#### ▶ 設定方法は

↑(ホームメニュー)→50[ページ](#page-49-0) <sup>9</sup>≡(オプションメニュー)→62[ページ](#page-61-0)

Bはお買い上げ時の設定です。

<span id="page-56-2"></span><span id="page-56-0"></span>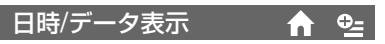

撮影時に自動的に記録された情報(日付時 刻データやカメラデータ)を再生時に確認 できます。

#### $\blacktriangleright$   $t$ <sup> $\eta$ </sup>

日付時刻データやカメラデータを表示し ない。

#### 日付時刻データ

記録した画像の日付・時刻データを表示 する。

#### カメラデータ

記録した画像のカメラデータを表示す る。

#### 日付時刻データ

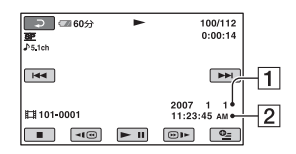

1日付

2時刻

カメラデータ

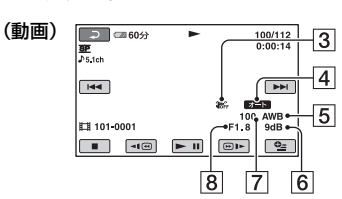

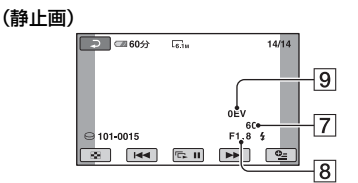

3手ブレ補正 4明るさ調節 5ホワイトバランス 6 ゲイン 7シャッタースピード 88絞り値 9露出

#### z ちょっと一言

- フラッシュを使って撮影した画像では、 <br が表 示されます。
- 本機をテレビにつなぐとテレビ画面にも表示 されます。
- リモコンのデータコードボタンを押すと、[日 付時刻データ]→[カメラデータ]→切(表示な し)と切り換わります。
- ハードディスクの状態によっては、[-----]と 表示されます。

# <span id="page-57-0"></span>**音/画面設定(操作音やパネ ルの設定)**

### <span id="page-57-2"></span>表示枚数

ビジュアルインデックス画面に表示する サムネイルの枚数を設定します。

m

#### ▶ズーム連動

本機のズームレバーを動かすと6枚表示 と12枚表示が切り換わる。\*

#### 6枚

常に6枚のサムネイルを表示する。

#### 12枚

常に12枚のサムネイルを表示する。

\* 液晶画面横のズームボタン、リモコンのズーム ボタンでも操作できます。

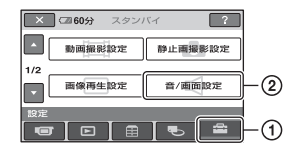

(1)→(2)の順にタッチする。 希望の項目が画面にないときは、▲/▼を タッチして画面を移動します。

▶ 設定方法は ★ (ホームメニュー)→50[ページ](#page-49-0) <sup>9</sup>≡(オプションメニュー)→62[ページ](#page-61-0)

Bはお買い上げ時の設定です。

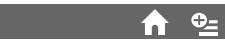

| | | | | | | をタッチして調節します。[30](#page-29-0) [ページを](#page-29-0)ご覧ください。

### <span id="page-57-3"></span>操作音

<span id="page-57-5"></span><span id="page-57-1"></span>音量

#### $\blacktriangleright$   $\lambda$

撮影スタート/ストップ時、タッチパネル での操作時などにメロディが鳴る。

切

操作音とシャッター音を出さない。

### <span id="page-57-4"></span>パネル明るさ

液晶画面の明るさを調節できます。

- (1) | 一| / [ + ] で調節する。
- 2 | OK| をタッチする。

#### z ちょっと一言

• 録画される画像に影響ありません。

### <span id="page-58-2"></span>パネルBLレベル

液晶画面のバックライトの明るさを調節 できます。

B ノーマル

通常の設定(標準の明るさ)。

#### 明るい

画面が暗いと感じたときに選ぶ。

#### b ご注意

- ACアダプターにつないで使うと、設定は自動 的に[明るい]になります。
- •[明るい]を選ぶと、バッテリー撮影可能時間が 若干短くなります。
- 液晶画面を180度回転させ、外側に向けて閉じ た状態で使うと、設定は自動的に[ノーマル]に なります。

### z ちょっと一言

• 録画される画像に影響ありません。

### <span id="page-58-3"></span>パネル色の濃さ

| 一| / [+] で液晶画面の濃さを調節でき ます。

### $\Box$  anno anni 100000  $\Box$

薄くなる しょうしゃ 濃くなる

z ちょっと一言 • 録画される画像に影響ありません。

<span id="page-58-4"></span><span id="page-58-0"></span>画面表示出力

### ▶ パネル

カウンターなどの画面表示を液晶画面に 出す。

ビデオ出力/パネル 画面表示をテレビ画面、液晶画面に出す。

# <span id="page-58-1"></span>**出力設定(他の機器とつない だときの設定)**

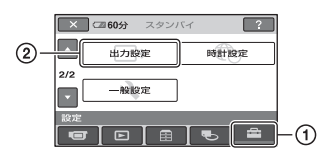

(1)→2)の順にタッチする。 希望の項目が画面にないときは、▲/▼を タッチして画面を移動します。

▶ 設定方法は ★ (ホームメニュー)→50[ページ](#page-49-0) <sup>●</sup>=(オプションメニュー)→62[ページ](#page-61-0)

Bはお買い上げ時の設定です。

# TVタイプ

34[ページを](#page-33-0)ご覧ください。

# <span id="page-59-0"></span>**時計設定(時刻などの設定)**

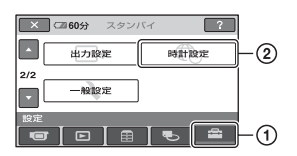

(1)→2)の順にタッチする。 希望の項目が画面にないときは、▲/▼を タッチして画面を移動します。

#### ▶ 設定方法は

↑(ホームメニュー)→50[ページ](#page-49-0) •• (オプションメニュー)→62[ページ](#page-61-0)

### 日時あわせ

16[ページ](#page-15-0)をご覧ください。

### <span id="page-59-1"></span>エリア設定

時計を止めることなく時差補正ができま す。

F.

í.

海外で使用するときは、▲/▼で使用する 地域を選び、現地時刻に合わせます。「世界 時刻表」(103[ページ\)](#page-102-0)をご覧ください。

### <span id="page-59-2"></span>サマータイム

時計を止めることなく設定を変更できま す。

[入]に設定すると、時計が1時間進みます。

<span id="page-60-2"></span>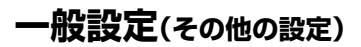

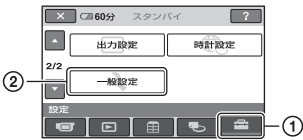

(1)→2)の順にタッチする。 希望の項目が画面にないときは、▲/▼を タッチして画面を移動します。

#### ▶ 設定方法は

↑(ホームメニュー)→50[ページ](#page-49-0) **©** (オプションメニュー)→62[ページ](#page-61-0)

Bはお買い上げ時の設定です。

<span id="page-60-3"></span>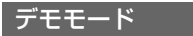

お買い上げ時の設定は[入]のため、電源ス イッチをずらして 灯させた約10分後に本機の機能のデモン ストレーションを見ることができます。

#### z ちょっと一言

- 次のいずれかを行うと、デモンストレーション を中断できます。
	- スタート/ストップボタン、フォトボタンを 押す
	- デモンストレーション中に画面をタッチす る(約10分後に再開します)
	- –"メモリースティック デュオ"を取り出す/入 れる
	- ■ (静止画)ランプを点灯させる
	- ← (ホーム)ボタン/ (画像再生)ボタン を押す

キャリブレーション

109[ページ](#page-108-0)をご覧ください。

#### <span id="page-60-1"></span>自動電源オフ

#### ▶ 5分後

何も操作しない状態が約5分以上続くと、 自動的に電源が切れる。

#### なし

自動的に電源は切れない。

#### 63 ご注意

● コンセントにつないで使うと自動的に [なし] になります。

#### <span id="page-60-4"></span>リモコン

お買い上げ時の設定は[入]のため、付属の ワイヤレスリモコン(115[ページ\)](#page-114-0)が使え ます。

#### z ちょっと一言

•[切]に設定すると、他機のリモコンによる誤動 作を防げます。

#### <span id="page-60-0"></span>落下検出

お買い上げ時の設定は[入]のため、本機が 落下状態を検出すると、内蔵ハードディス クの保護のために、正常な記録/再生がで きなくなることがあります。落下検出時 は、やが表示されます。

#### b ご注意

- 通常は[入](お買い上げ時の設定)にして本機 を使用してください。[切] (そに)にすると、落 下時に本機のハードディスクを損傷するおそ れがあります。
- 本機が無重力状態になると落下検出が作動し ます。ジェットコースターやスカイダイビング など、本機が無重力状態で撮影するときは、 「切」に設定すると落下検出が作動しません。

# **オプションメニューで設定する**

パソコンの右クリックのような役割がオ プションメニューです。そのときに設定で きるさまざまな機能が表示されます。

### <span id="page-61-0"></span>設定のしかた

1 本機を使用中に、画面の °=(オプ ション)ボタンをタッチする。

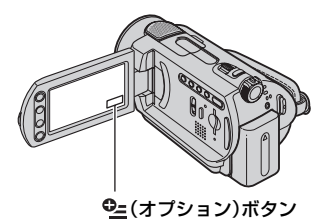

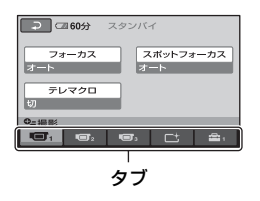

### **2** 希望の項目をタッチする。

画面にないときは、他のタブをタッチ して、表示させます。

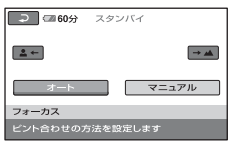

3 希望の設定にして、 OK をタッチす る。

#### 希望の項目が見当たらないときは

他のタブをタッチしてください。それでも 見つからないときは、その機能は使えない 状態になっています。

#### 63 ご注意

- 表示されるタブや項目は、撮影、再生時の本機 の状態によって変わります。
- タブが表示されない場合もあります。
- シンプル操作中はオプションメニューは使え ません。

### 撮るときなどのオプションメ ニュー

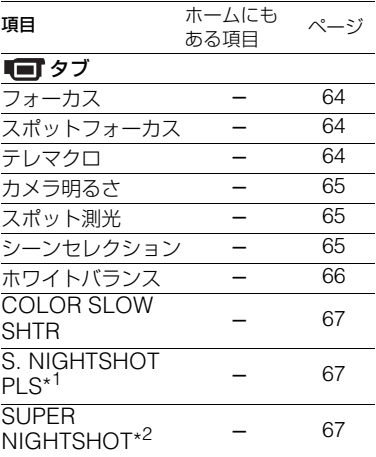

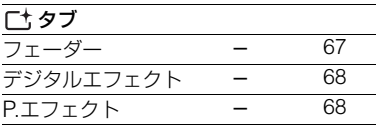

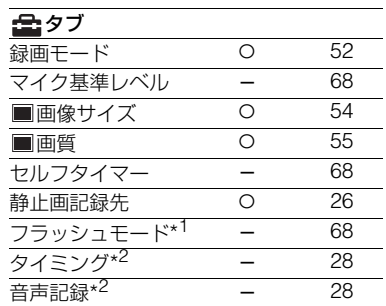

### 見るときなどのオプションメ ニュー

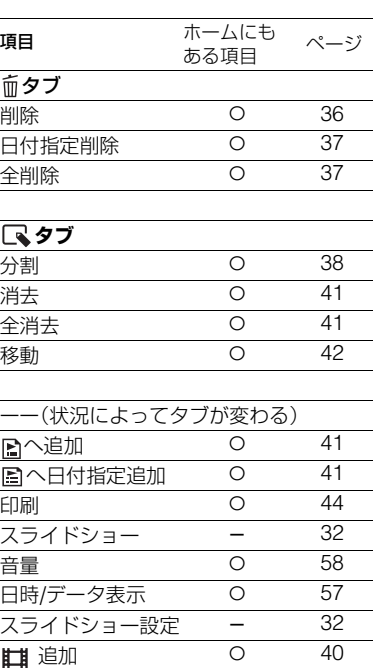

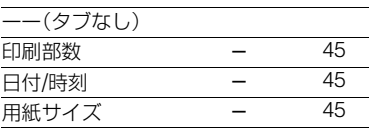

■ 日付指定追加 0 [41](#page-40-2) へコピー a [39](#page-38-0) □へ日付でコピー 0 [40](#page-39-1)

\* 1DCR-SR62

\* 2DCR-SR300

# **オプションメニューで設定する機能**

ここではオプションメニューからのみ設 定できる機能について説明します。

▶はお買い上げ時の設定です。

<span id="page-63-0"></span>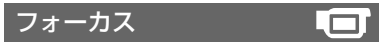

手動でピントを合わせられます。ピントを 合わせる被写体を意図的に変えるときに も使えます。

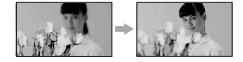

- 1[マニュアル]をタッチする。 9が表示される。
- 2 ユー(近くにピント合わせ)/→▲(遠く にピント合わせ)をタッチしてピント調 節。それ以上近くにピントを合わせられな いときは !が、それ以上遠くにピントを 合わせられないときは が表示される。
- 3 IOKIをタッチする。

白動ピント合わせに戻すには、手順ので 「オート]→ IOKIをタッチ。

#### b ご注意

• ピント合わせに必要な被写体との距離は、広角 は約1cm以上、望遠は約80cm以上です。

#### z ちょっと一言

- ピントは、始めにズームをT側(望遠)にしてピ ントを合わせてから、W側(広角)に戻していく と合わせやすくなります。接写時は、逆にズー ムをW側(広角)いっぱいにしてピントを合わ せます。
- 次のとき、フォーカス距離情報(ピントが合う 距離。暗くてフォーカスが合わせにくいときに 目安として使用します)を数秒間表示します。 (別売りのコンバージョンレンズを付けている ときは正しく表示されません。)
	- ピントを合わせる設定を自動から手動に切 り換えたとき
	- フォーカスを手動調節したとき

<span id="page-63-1"></span>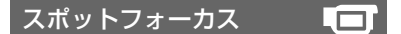

画面中央から外れた被写体を基準にして、 ピントを合わせられます。

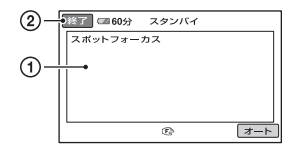

- <span id="page-63-3"></span>1 画面枠内の被写体にタッチする。 9が表示される。
- ②「終了]をタッチする。

白動ピント合わせに戻すには[、手順](#page-63-3)ので [オート]→[終了]をタッチする。

#### 6 ご注意

• スポットフォーカス中は、[フォーカス]が自動 的に[マニュアル]になります。

## <span id="page-63-2"></span>テレマクロ

背景をぼかして、被写体をより際立たせる ことができます。花や昆虫など小さいもの を撮るときに便利です。

[入] (T.)にするとズーム(24[ページ](#page-23-0))が 自動で望遠(T側)になり、DCR-SR62では 約38cm、DCR-SR300では約45cmまで の近接撮影ができます。

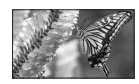

解除するには、[切]をタッチする。または ズームを広角(W側)にする。

#### (3) ご注意

- 被写体が遠いときはピントが合いにくく、ピン トが合うまでに時間がかかる場合があります。
- ピントが合いにくいときは、手動でピントを合 わせてください([フォーカス]、64[ページ](#page-63-0))。

### <span id="page-64-0"></span>カメラ明るさ

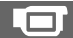

画像の明るさを手動で固定できます。背景 に比べて被写体が明るすぎたり暗すぎた りするときなどに調節します。

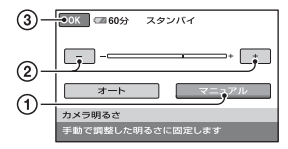

- 1[マニュアル]をタッチする。 - - ボ表示される。
- 2 | 一| / | + | で明るさを調節する。
- 3 OK をタッチする。
- 自動調節に戻すには、手順ので「オート]
- → IOKIをタッチする。

<span id="page-64-1"></span>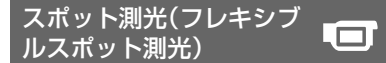

被写体が最適な明るさで映るように画面 全体の明るさを調節し、固定できます。舞 台上の人物の撮影など、被写体と背景のコ ントラストが強いときに使います。

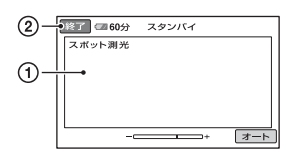

1 画面枠内の撮影するポイントをタッチす る。

が表示される。

2[終了]をタッチする。

白動調節に戻すには、手順ので「オート] →[終了]をタッチする。

#### b ご注意

• フレキシブルスポット測光中は、[カメラ明る さ]は自動的に[マニュアル]になります。

### <span id="page-64-2"></span>シーンセレクション

場面に合わせて、効果的な画像で撮影でき ます。

#### B オート

シーンセレクションを使わずに、自動的 に効果的な画像になる。

### 夜景<sup>\*</sup> (3)

暗い雰囲気を損なわず に、遠くの夜景を撮影で きる。

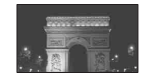

 $\Box$ 

#### 夜景&人物(2)

静止画撮影時にフラッ シュを使い、人物と背景 を撮影する(DCR-SR300)。

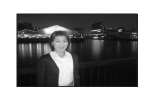

#### キャンドル(△)

キャンドルライトの雰囲 気を損なわずに撮影でき る。

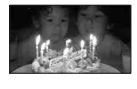

#### 日の出&夕焼け ( ←) 日の出や夕焼けなどを雰 囲気たっぷりに表現す る。

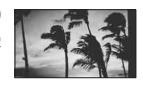

打ち上げ花火 ( ※ ) 打ち上げ花火をきれいに 撮影する。

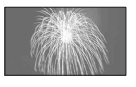

風景 $*$  ( $\blacksquare$ ) 遠景まではっきり撮影で きる。ガラスや金網越し に撮るときも、向こうの 被写体にピントが合うよ うになる。

### ソフトポートレート  $($   $\bullet$ <sup>8</sup>)

背景をぼかして、前にい る人物や花などをソフト に引き立てる。

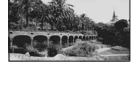

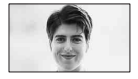

スポットライト<sup>\*\*</sup> ( @ ) スポットライトを浴びて いる人物の顔などが白く 飛んでしまうのを防ぐ。

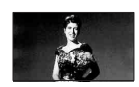

スポーツレッスン\*\* (す) 動きの速い被写体のぶれ を小さくします(DCR-SR62)。

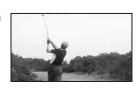

ビーチ $*$  ( $\sum$ )

海や湖畔などで、水の青 さを鮮やかに撮影でき る。

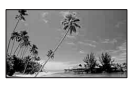

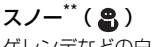

ゲレンデなどの白い風景 で、画面が暗くなるのを 防ぎ、明るくする。

遠景のみにピントが合うように設定されます。 近くのものにピントが合わないように設定さ れます。

#### 6 ご注意

•[シーンセレクション]を設定すると、[ホワイ トバランス]の設定が解除されます。

<span id="page-65-0"></span>ホワイトバランス

撮影する場面に合わせて色合いを調節で きます。

#### B オート

自動調節される。

#### 屋外( ※)

次の撮影環境に合った色合いになる。

- 屋外
- 夜景やネオン、花火など
- 日の出、日没など
- 昼光色蛍光灯の下

### 屋内(-

次の撮影環境に合った色合いになる。

- 屋内
- パーティー会場やスタジオなど照明条 件が変化する場所
- スタジオなどのビデオライトの下、ナ トリウムランプや電球色蛍光灯の下

#### ワンプッシュ( )

光源に合わせてホワイトバランスを固定 する。

- 1[ワンプッシュ]をタッチする。
- 2 被写体を照らす照明条件と同じところ に白い紙などを置き、画面いっぱいに 映す。
- 3) [ ~ ]をタッチする。 が速い点滅に変わり、ホワイトバ ランスが調節される。終わると点灯に 変わる。

#### (3) ご注意

- 白色や昼白色の蛍光灯下では、[オート]に設定 するか、[ワンプッシュ]の手順で色合いを調節 してください。
- ワンプッシュ設定時の ヘームの速い点滅中は、白 いものを映しつづけてください。
- •[ワンプッシュ]が設定されなかった場合、 がゆっくり点滅します。
- [ワンプッシュ]で設定するとき、 OK をタッチ しても、しが点滅する場合は、[オート]に設定 してください。
- •[ホワイトバランス]を設定すると、[シーンセ レクション]が[オート]に戻ります。

#### z ちょっと一言

- •[オート]でバッテリーを交換したときや屋内 外を移動したときは、白っぽい被写体に向けて [オート]で約10秒間撮影すると、最適な色合い になります。
- •[ワンプッシュ]設定中に、[シーンセレクショ ン]の効果を変えたり、屋外と屋内を行き来し たりしたときは、再び[ワンプッシュ]の手順を 行ってください。

### <span id="page-66-4"></span>COLOR SLOW SHTR (Color Slow Shutter)

[COLOR SLOW SHTR]を[入]にする と、暗い場所でも明るくカラーで撮影でき ます。

 $\Box$ 

画面にMが表示される。

解除するには、[切]をタッチする。

#### b ご注意

- ピントが合いにくい場合は、手動でピントを合 わせてください([フォーカス]、64[ページ](#page-63-0))。
- シャッタースピードが明るさによって変わり、 画像の動きが遅くなることがあります。
- $\Box$  (静止画)ランプが点灯しているときは、 DCR-SR300でのみ設定できます。

### <span id="page-66-3"></span><span id="page-66-0"></span>S. NIGHTSHOT PLS (Super NightShot plus) (DCR-SR62)

暗い場所でNightShot plusの最大16倍の 感度で撮影できます。

あらかじめNIGHTSHOT PLUSスイッチ (26[ページ](#page-25-1))を「入」にした状態で[S. NIGHTSHOT PLS]を[入]にする。

sionが表示される。

解除するには、[S. NIGHTSHOT PLS]を [切]にする。

#### b ご注意

- 明るい場所で使うと故障の原因になります。
- 赤外線発光部を指などで覆わないでください。
- コンバージョンレンズ(別売り)は外してくだ さい。
- ピントが合いにくいときは、手動でピントを合 わせてください([フォーカス]、64[ページ](#page-63-0))。
- シャッタースピードが明るさによって変わる ため、画像の動きが遅くなることがあります。

### <span id="page-66-2"></span><span id="page-66-1"></span>SUPER NIGHTSHOT (DCR-SR300)

暗い場所でNightShotの最大16倍の感度 で撮影できます。

あらかじめNIGHTSHOTスイッチ([26](#page-25-1) [ページ\)](#page-25-1)を「入」にした状態で[SUPER NIGHTSHOT]を[入]にする。 So が表 示される。

解除するには、[SUPER NIGHTSHOT] を[切]にする。

#### 63 ご注意

- 明るい場所で使うと故障の原因になります。
- 赤外線発光部を指などで覆わないでください。
- コンバージョンレンズ(別売り)は外してくだ さい。
- ピントが合いにくいときは、手動でピントを合 わせてください([フォーカス]、64[ページ](#page-63-0))。
- シャッタースピードが明るさによって変わる ため、画像の動きが遅くなることがあります。

# <span id="page-66-5"></span>フェーダー

場面間に、効果を入れながら、つなぎ撮り できます。

- (1) スタンバイ中(フェードインのとき)、また は撮影中(フェードアウトのとき)に使い たい効果を選んで をタッチする。
- 2 スタート/ストップボタンを押す。 フェーダー表示が点灯に変わり、終了後消 える。

操作開始前に解除するには、ので[切]を タッチする。

一度スタート/ストップボタン押すと設定 は解除されます。

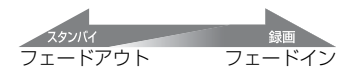

ホワイトフェーダー

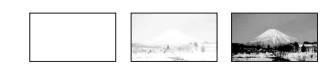

ブラックフェーダー

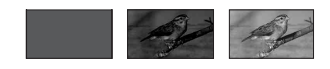

### <span id="page-67-1"></span>デジタルエフェクト

[オールドムービー]を選択すると In\*が 表示され、昔の映画のような画像で撮影で きます。

解除するには、[切]をタッチする。

### <span id="page-67-2"></span>P.エフェクト(ピクチャー エフェクト)

特殊効果を加えて撮影できます。 「 示されます。

#### ▶切

ピクチャーエフェクトを使わない。

#### セピア

古い写真のような画像。

#### モノトーン

白黒の画像。

#### パステル

淡い色の画像。

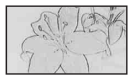

 $\Gamma^+$ 

<span id="page-67-3"></span>マイク基準レベル

録音時のマイクレベルを選べます。 演奏会などで、臨場感のある音を録音した いときは[低]を選びます。

#### ▶標準

周囲の音を一定のレベル内におさめて録 音する。

 $f(f(t))$ 

周囲の音を忠実に録音する。(日常の会話 の録音などには適していません。)

# <span id="page-67-4"></span>セルフタイマー

約10秒後に静止画を撮影します。 [入]( )のときにフォトボタンを押す。 秒読みを停止するには[リセット]をタッ チする。

解除するには[切]をタッチする。

#### z ちょっと一言

• リモコンのフォトボタンでも操作できます (115[ページ](#page-114-0))。

<span id="page-67-0"></span>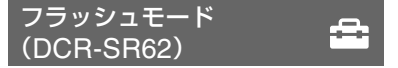

本機に対応している外付けフラッシュ(別 売り)をお使いのときに設定できます。外 付けフラッシュを本機のアクティブイン ターフェースシュー(113[ページ](#page-112-1))に取り 付けてください。

 $\blacktriangleright$   $\lambda$ ( $\sharp$ )

撮影時に常に発光する。

オート 撮影時に自動で発光する。

# パソコンとつなぐ **Windowsパソコンでできること**

付属のCD-ROMからWindowsパソコン に、「Picture Motion Browser」をインス トールすると、次のような操作を楽しむこ とができます。

#### (3) ご注音

• 付属のソフトウェアはMacintoshでは使用で きません。

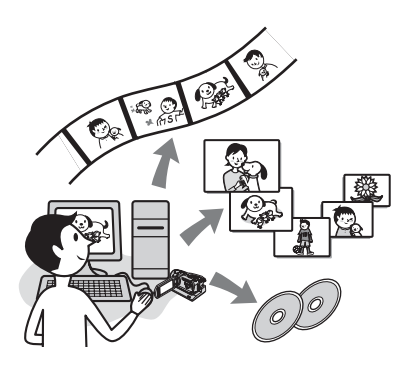

#### 主な機能

■ ワンタッチ ディスク機能でDVDを 作成する(73[ページ](#page-72-0))

ハンディカムステーションのワンタッ チ ディスクボタンを押して、撮影した 画像をそのままDVDに保存できます。 かんたんな操作でDVDを作成できます。

### ■ 本機で撮影した画像をパソコンに取 り込む(78[ページ\)](#page-77-0)

本機で撮影した画像をかんたんな操作 でパソコンに取り込むことができます。

### ■ 本機の画像をパソコンから削除する ([81](#page-80-0)ページ)

パソコンを操作して、本機に記録され た画像を削除できます。

### ■ パソコンに取り込んだ画像を見る (82[ページ\)](#page-81-0)

本機で撮影した画像を撮影した日時ご とに管理し、サムネイル表示から選ん で見ることができます。拡大表示やス ライドショーでの再生もできます。

- 取り込んだ画像を編集してDVDを 作成する パソコンに取り込んだ画像を編集でき ます(84[ページ\)](#page-83-0)。また、画像を選んで DVDを作成できます(86[ページ\)](#page-85-0)。
- 本機のプレイリストをもとにDVD を作成する(87[ページ](#page-86-1))

本機でプレイリストに登録した画像 を、かんたんな操作でDVDに保存でき ます。

### ■ 作成したDVDをコピーする

→ Video Disc Copier(89[ページ](#page-88-0)) 作成したDVDをそのままコピーでき ます。

### ソフトウェア付属のヘルプの ご案内

ソフトウェアのすべての機能を説明して います。本書で操作の概要を理解したうえ で、さらに詳しい操作方法を知りたいとき は、ヘルプをご覧ください。 ヘルプを見るには、画面上の ?? マークを クリックしてください。

サポートのご案内

### パソコンとの接続方法など

http://www.sony.co.jp/cam/support/

付属ソフトウェア(Picture Motion Browser)について http://www.sony.co.jp/support-disoft/

# **パソコンの環境**

### 「Picture Motion Browser」を 使うときのパソコン環境

- 対応OS:Microsoft Windows 2000 Professional/Windows XP Home Edition/Windows XP Professional/ Windows XP Media Center Edition 上記のOSが工場出荷時にインストールさ れていることが必要です。 上記のOS内でもアップグレードした場合 やマルチブート環境の場合は、動作保証い たしません。
- CPU: Intel Pentium III 1GHz以上
- 必要なソフトウェア: DirectX 9.0c以降 (DirectXテクノロジに対応しております ので、ご使用の際はDirectXが組み込まれ ている必要があります。)
- サウンドカード:Direct Sound対応のサウ ンドカード
- メモリー:256MB以上
- ハードディスク: インストールに必要なハードディスク容 量:約600MB(DVDを作成する場合は、 5GB以上必要になることがあります。)
- ディスプレイ:DirectX 7以上対応のビデオ カード、解像度は1024×768ドット以上、 High Color(16ビット カラー)
- その他必要な装置:USB端子標準装備、DVD 作成が可能なディスクドライブ(インス トールにはCD-ROMドライブが必要)

### パソコンで"メモリースティック デュオ"の画像を見るときのパソ コン環境

対応OS: Microsoft Windows 2000 Professional/Windows XP Home Edition/Windows XP Professional/ Windows XP Media Center Edition 上記のOSが工場出荷時にインストールさ れていることが必要です。 上記のOS内でもアップグレードした場合 は動作保証いたしません。

CPU: MMX Pentium 200MHz以上 その他必要な装置:USB端子標準装備

#### (3) ご注意

- 動作保証されているパソコン環境でも、画像が コマ落ちしてなめらかに再生できない場合が あります。取り込んだ画像や作成するディスク の画質には影響ありません。
- 上記の必要条件を満たすすべてのパソコン環 境について動作を保証するものではありませ  $h_{1a}$
- •「Picture Motion Browser」は5.1ch音声の再 生に対応しておりません。2ch音声の再生にな ります。
- ノートパソコンをご使用の場合、パソコンを ACアダプターにつないでご使用ください。パ ソコンの省電力機能により、正常に動作しない 場合があります。

#### z ちょっと一言

- パソコンにメモリースティック スロットがあ る場合は、メモリースティック デュオ アダプ ター(別売り)を使って、"メモリースティック デュオ"に保存した画像をパソコンに取り込む こともできます。
- •"メモリースティック PRO デュオ"をお使いの 際にパソコンが"メモリースティック PRO デュオ"に対応していない場合は、パソコンの メモリースティック スロットを使用せずに本 機をUSBケーブルでつないでください。

#### 故障や破損の原因となるため、特にご注 意ください

- USBケーブルなどで接続する場合、端子の向 きを確認してつないでください。無理に押し込 むと端子部が破損することがあります。また、 本機の故障の原因となります。
- パソコンから本機の画像を操作する場合は、必 ず付属のソフトウェアをご使用ください。

#### 本書のパソコン画面について

- 本書の説明に使用しているパソコンの画面は、 Windows XPのものです。お使いのOSによっ て画面表示は異なります。
- 本書では、日本語のパソコン画面を使用して説 明しています。インストール時に他の言語を選 ぶこともできます(71[ページ](#page-70-0))。

# **ソフトウェアをインストールする**

本機をパソコンにつなぐ前に、ソフトウェア をインストールします。1度インストールす れば、次回からインストールは不要です。 パソコンのOSによってインストールする 内容や手順が異なります。 あらかじめ本機とハンディカムステー ション、USBケーブルをご用意ください。

### **1** パソコンに本機がつながれていな いことを確認する。

## **2** パソコンの電源を入れる。

- Administrator権限/コンピューターの管 理者でログオンしてください。
- 使用中のアプリケーションは、インストー ルの前に終了させておいてください。

### **3** パソコンのディスクドライブに CD-ROM(付属)をセットする。

インストール画面が表示される。

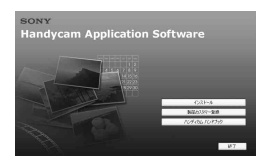

- インストール画面が表示されないとき は
- **0** [スタート]→[マイ コンピュータ]の 順にクリックする。(Windows 2000 の場合は、[マイ コンピュータ]をダブ ルクリックする。)
- **2** [SONYPICTUTIL (E:)] (CD-ROM)\*をダブルクリックする。
	- \*ドライブ文字((E:)など)は、使うパソコ ンによって異なることがあります。
- **4**[インストール]をクリックする。
- <span id="page-70-0"></span>**5**[日本語]を選び、[次へ]をクリッ クする。
- **6** お住まいの国/地域を確認し、[次 へ]をクリックする。

#### z ちょっと一言

- ソフトウェアに対して、国/地域の設定を行い ます。
- **7**[使用許諾契約]の内容をよく読み、 同意する場合は[使用許諾契約の全 条項に同意します]を選択し、[次 へ]をクリックする。
- **8** 本機をハンディカムステーション に取り付けて、電源を入れる。
- **9** ハンディカムステーションとパソ コンをUSBケーブルで接続し、パ ソコンの接続確認画面で[次へ]を クリックする。

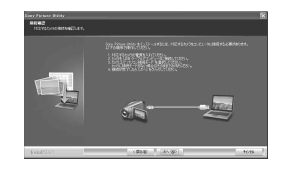

#### b ご注意

• パソコンの再起動を求める画面が表示される ことがありますが、ここではパソコンを再起動 する必要はありません。[いいえ]を選んで、イ ンストールを続けてください。

### **10**以降、画面の指示に従ってインス トールを進める。

お使いのパソコン環境によっては、以 下のソフトウェアのインストール画面 が表示される場合があります。画面の 指示に従ってインストールしてくださ い。

- i-Jumpエンジン V.3.5 画像を携帯電話やパソコンに送ること ができるソフトウェア
- Windows Media Format 9 Series Runtime (Windows 2000のみ) DVD作成に必要なソフトウェア
- Microsoft DirectX 9.0c 動画を扱うために必要なソフトウェア

#### b ご注意

• パソコンの再起動を求める画面が表示された 場合は、画面の指示に従ってパソコンを再起動 してください。

### **11**[はい、今すぐコンピュータを再起 動します]が選択されていること を確認して、[完了]をクリックす る。

パソコンが再起動します。 デスクトップ画面に a (Picture Motion Browser)などのショート カットが表示されます。

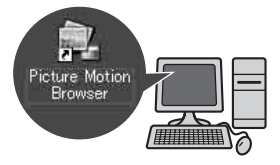

### **12**パソコンからCD-ROMを取り出 す。

### z ちょっと一言

• USBケーブルの抜きかたは[75](#page-74-0)ページをご覧く ださい。

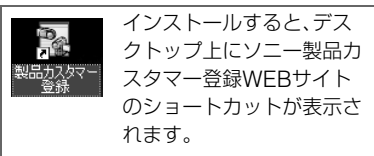

- ●カスタマー登録していただくと、安心· 便利な各種サポートが受けられます。 http://www.sony.co.jp/di-regi/
- •Picture Motion Browserについての 情報は、下記のWEBサイトをご覧くだ さい。

http://www.sony.co.jp/supportdisoft/

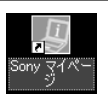

インストールすると、デス クトップ上にSonyマイ ページのショートカットが 表示されます。

•マイページでは、お持ちの登録製品に 合わせたサポート情報をご覧いただけ ます。

http://www.sony.co.jp/mypage
## 使用できるDVDの種類

付属のソフトウェアで使用できるDVDは 次の表のとおりです。これらのDVDでも、 お使いのパソコンによっては使用できな い場合があります。お使いのパソコンが書 き込み可能なDVDについては、パソコン の取扱説明書をご覧ください。また、DVD を再生する機器によっては再生できない DVDがあります。再生機器の取扱説明書 もあわせてご覧ください。

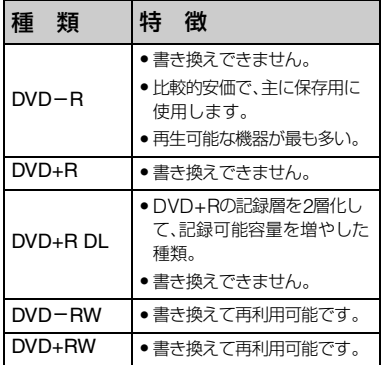

- 8cmディスクはお使いになれません。
- DVD+RWに保存するときは、VIDEOフォー マットで記録されるため、データの追記はでき ません。
- 信頼できるメーカーのDVDを使用してくださ い。粗悪な品質のDVDを使用した場合、正常に 画像を保存できない場合があります。

## ワンタッチで画像をDVDに保存 する(ワンタッチ ディスク)

ハンディカムステーションのワンタッチ ディスクボタンを押すだけで、パソコンの 複雑な操作をしなくても、本機のハード ディスクに撮影した画像をかんたんに DVDに保存できます(ワンタッチ ディス ク機能)。

本機のハードディスクに保存されている データのうち、まだワンタッチ ディスク機 能を使ってDVDに保存していない画像が 自動的に選ばれて書き込まれます。

## z ちょっと一言

- すでにこの機能でDVDに保存した画像データ は、2度目以降はDVDに保存されません。 2度目 以降に画像をDVDに保存するには、いったん 画像をパソコンに取り込んでください(78[ペー](#page-77-0) [ジ](#page-77-0))。そのあと「DVDを作成する/[コピーする」の](#page-85-0) 手順でDVDに保存してください。(86[ページ](#page-85-0))
- 画像の保存履歴は、パソコンのユーザーアカウ ントごとに保存されます。そのため、一度DVD に保存した画像でも、異なるユーザーアカウン トを使うと、再びDVDに保存されます。
- 書き込む画像データが1枚のDVDに収まらな い場合は、自動的に複数枚のDVDに書き込み ます。必要なDVDの枚数は[、手順](#page-73-0)**7**の画面に表 示されます。
- 複数枚のDVDに渡って画像を保存した場合 は、静止画は1枚目のDVDに保存されます。
- 5.1chサラウンド音声で録画した動画は、 5.1chサラウンド音声のままDVDに保存され ます(DCR-SR300)。

#### b ご注意

• ワンタッチ ディスク機能を使ってDVDに記録 した静止画は、通常のDVDプレーヤーでは再 生できません。パソコンを使って再生してくだ さい。

**1** パソコンにハンディカムステー ションがつながれていないことを 確認する。

**2** パソコンの電源を入れる。

- <span id="page-73-1"></span>**3** パソコンのDVDドライブに、空の DVDを入れる。
- z ちょっと一言
- 新しいDVDを使用することをおすすめしま す。
- パソコンで自動的にソフトウェアが起動した 場合は、終了してください。
- **4** ACアダプターをハンディカムス テーションと壁のコンセントにつ なぐ。
- **5** 本機をハンディカムステーション に取り付けて、電源を入れる。

z ちょっと一言

●本機の電源ランプの点灯位置は、 (静止画)のどちらでも操作できます。

**6** ハンディカムステーションのワン タッチ ディスクボタンを押す。

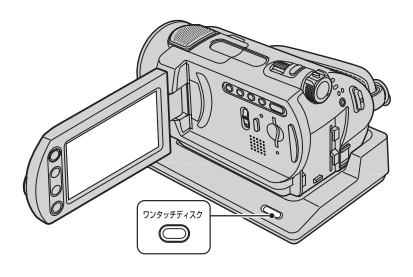

<span id="page-73-0"></span>**7** USBケーブルでハンディカムス テーションの <sup>(</sup>(USB) 端子とパソ コンをつなぐ。

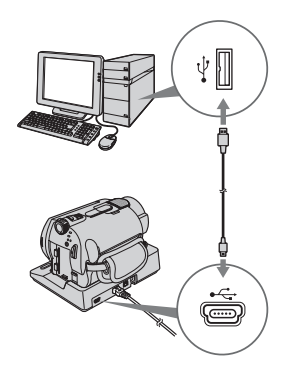

パソコンの画面にDVDの認識中の画 面が表示されます。 認識されると、DVDへの書き込みが始 まります。

- 63 ご注意
- 端子の向きを確認せずに無理に押し込まない でください。押し込むとケーブルやハンディカ ムステーション、パソコンの故障の原因となり ます。

• 本機はHi-Speed USB(USB 2.0準拠)に対応 しています。Hi-Speed USB(USB 2.0準拠) 対応のUSBインターフェイスに接続すると、高 速な転送(High-Speed 転送)が行えます。Hi-Speed USB(USB 2.0準拠)に未対応のUSB インターフェイスに接続した場合、USB1.1相 当の転送速度(Full-Speed 転送)になります。

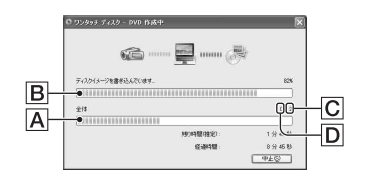

- A ワンタッチ ディスク作成全体の進捗状 況
- B DVD1枚の書き込み進捗状況
- C 作成に必要なDVDの枚数
- D 作成中のDVDの枚数

DVDへの書き込みが完了すると、自動 的にパソコンのDVDドライブが開きま す。

### 6 ご注意

- DVD作成中は本機に振動を与えないでくださ い。DVD作成が中断することがあります。
- パソコンの他のUSB端子には何もつながない でください。

## z ちょっと一言

- [手順](#page-73-1)**3**で、記録済みのDVD-RW/+RWを入れた 場合には、記録されたデータを消去するか選択 するメッセージが表示されます。
- 記録するデータ量が1枚のDVDで収まらない 場合は、パソコン画面の指示に従って、新しい DVDをパソコンに入れてください。

**8** パソコンの画面にDVD作成終了 の画面が表示されたら、[閉じる] をクリックする。

続いて同じDVDを作成する場合には、 [もう一組作成]をクリックする。

## z ちょっと一言

- 本機の[USB機能選択]画面で[ワンタッチ ディスク]を選んで、DVDを作成することもで きます。(76[ページ](#page-75-0))
- •「HDD ハンディカム ユーティリティー」で[ワ ンタッチ ディスク]を選んで、DVDを作成する こともできます。(76[ページ](#page-75-1))

## <span id="page-74-0"></span>USBケーブルを抜くには

- 1 本機の画面上の[終了]をタッチする。
- 2 パソコン画面の右下にあるタスクトレイ の中の、「ハードウェアの安全な取り外し] アイコンをクリックする。

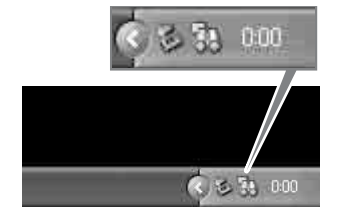

3[USB大容量記憶装置デバイスを安全に 取り外します]をクリックする。

USB 大容量記憶装置デバイス - ドライブ (F) を安全に取り外します USB 大容量記憶装置デバイス - ドライブ (F) を安全に

- 4 本機の画面上の[はい]をタッチする。
- 5 USBケーブルをハンディカムステーショ ンとパソコンから抜く。

#### 63 ご注意

- 本機のアクセスランプが点灯中はUSBケーブ ルを抜かないでください。
- 本機の電源を切るときは、上記の手順に従って USBケーブルを抜いてから電源を切ってくだ さい。
- 正しい手順でUSBケーブルをはずさないと、本 機のハードディスク、または"メモリース ティック デュオ"内のファイルが正しく更新さ れない場合があります。また、本機のハード ディスク、または"メモリースティック デュオ" の故障の原因になります。

## DVDが完成したら

- DVD作成が終わったら、DVDプレーヤーで再 生できるか確かめてください。DVDが正常に 再生できないときは、画像をいったんパソコン に取り込んでください(78[ページ](#page-77-0))。そのあと 「DVDを作成する/[コピーする」](#page-85-0)の手順でDVD に保存してください(86[ページ\)](#page-85-0)。
- 作成したDVDが正常に再生できることを確か めたら、本機のハードディスクの空き容量を増 やすために、画像データを削除することをおす すめします。削除の方法については、36[ページ](#page-35-0) をご覧ください。
- 作成したDVDをコピーするには、付属のDVD 複製ソフトウェアを使用してください(89[ペー](#page-88-0) [ジ\)](#page-88-0)。
- ワンタッチ ディスクでは、パソコンのハード ディスクに画像データは保存されません。
- ワンタッチ ディスクでは、本機のハードディス クの画像データは削除されません。
- 作成したDVDに記録された画像をパソコンで 編集することはできません。パソコンで画像を 編集したい場合は、パソコンに画像を取り込ん でください(78[ページ\)](#page-77-0)。
- DVD作成が異常終了した場合は、正常に書き 込むことができた最後のファイルまでが書き 込み済みとなります。次にワンタッチ ディスク 機能でDVDを作成するときは、まだDVDに書 き込まれていない画像データから記録されま す。
- かんたんPCバックアップでパソコンに取り込 み済みの画像でも、ワンタッチ ディスク機能を 使ってDVDに保存することができます。

### <span id="page-75-0"></span>本機の[USB機能選択]画面 から[ワン タッチ ディスク]を行うには

- (1) パソコンの電源を入れる。
- 2 パソコンのDVDドライブに、空のDVDを 入れる。
- 3 ACアダプターをハンディカムステーショ ンと壁のコンセントにつなぐ。
- 4 本機をハンディカムステーションに取り 付けて、電源を入れる。
- 5 USBケーブルでハンディカムステーショ ンの (USB)端子とパソコンをつなぐ。 本機の画面上に[USB機能選択]画面が表 示されます。
	- ●接続方法は74[ページを](#page-73-0)ご覧ください。
- 6 本機の画面上の[ワンタッチ ディスク]を タッチする。 パソコンの画面にDVDの認識中の画面が 表示されます。 認識されると、DVD作成が始まります。

### <span id="page-75-1"></span>パソコンの「HDD ハンディカム ユー ティリティー」で[ワンタッチ ディス ク]を行うには

- (1) パソコンの電源を入れる。
- 2 パソコンのDVDドライブに、空のDVDを 入れる。
- 3 ACアダプターをハンディカムステーショ ンと壁のコンセントにつなぐ。
- 4 本機をハンディカムステーションに取り 付けて、電源を入れる。
- 5 USBケーブルでハンディカムステーショ ンの (USB)端子とパソコンをつなぐ。 本機の画面上に[USB機能選択]画面が表 示されます。
	- ●接続方法は74[ページを](#page-73-0)ご覧ください。
- 6 本機の画面上の[○パソコン接続]を タッチする。 パソコンの画面に「HDD ハンディカム ユーティリティー」が起動します。

<span id="page-76-0"></span>7 パソコンの画面で[ワンタッチ ディスク] をクリックする。

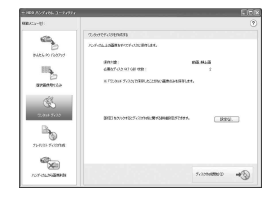

8[ディスク作成開始]ボタンをクリックす る。

パソコンの画面にDVDの認識中の画面が 表示されます。

認識されると、DVD作成が始まります。

## DVDを作成するパソコンのDVDドラ イブの設定をするには

1「パソコンの「HDD ハンディカム ユー ティリティー」で[ワンタッチ ディスク] を行うには」の[手順](#page-76-0)ので[設定]ボタンをク リックする。

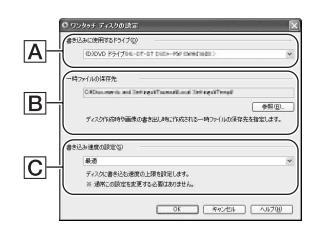

### Aドライブ設定

書き込みに使うドライブを設定しま す。

#### B一時ファイルの保存先

参照ボタンをクリックして表示される 画面で、一時ファイルを保存するフォ ルダを設定します。

## C書き込み速度

通常は「最適」を選んでください。書き 込みがうまくいかない場合は、低い速 度の値を選んでください。

2 設定が完了したら、[OK]ボタンをクリッ クする。

# <span id="page-77-1"></span><span id="page-77-0"></span>**画像をパソコンに取り込む**

本機からパソコンに画像を取り込んで、パ ソコンで見たり、編集したり、取り込んだ 画像を素材にDVDを作成できます。画像 をパソコンに取り込むには、[かんたんPC バックアップ]、[選択画像取り込み]など の方法があります。

## 画像をまるごと取り込む(かん たんPCバックアップ)

「HDD ハンディカムユーティリティー」の [かんたんPCバックアップ]で、本機で撮 影した画像を手軽にパソコンに取り込む ことができます。

本機のハードディスクに保存されている データのうち、まだ[かんたんPCバック アップ]機能を使ってパソコンに保存され ていない画像が自動的に選ばれて、パソコ ンに取り込まれます。

## **1** パソコンの電源を入れる。

- **2** ACアダプターをハンディカムス テーションと壁のコンセントにつ なぐ。
- **3** 本機をハンディカムステーション に取り付けて、電源を入れる。
- **4** USBケーブルでハンディカムス テーションの (USB) 端子とパソ コンをつなぐ。

本機の画面上に[USB機能選択]画面 が表示されます。

●接続方法は74[ページ](#page-73-0)をご覧ください。

## **5 本機の画面上の[○パソコン接** 続]をタッチする。

パソコンの画面に「HDD ハンディカム ユーティリティー」が起動します。

**6** パソコンの画面で[かんたんPC バックアップ]をクリックする。

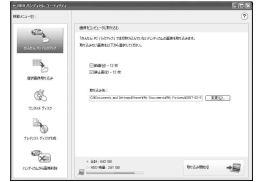

**7** 取り込みたい画像の種類(動画/<sup>静</sup> 止画)と画像の取り込み先を選ぶ。

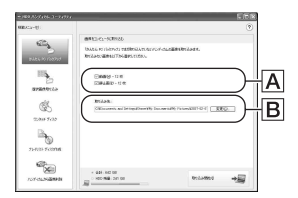

## A取り込み対象

動画/静止画をそれぞれ取り込む対象とす るかを設定します。 初期設定では、動画/静止画の両方が取り 込み対象になっています。

### B取り込み先フォルダ

[変更]ボタンをクリックして、取り込み 先のフォルダを変更できます。 初期設定では、[マイ ピクチャ]に設定さ れています。

## **8**[取り込み開始]ボタンをクリック する。

まだパソコンに取り込まれていない画 像データの取り込みが始まります。

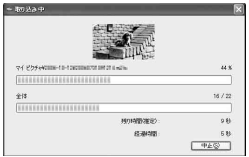

画像の取り込みが完了すると、 「Picture Motion Browser」が起動し て画像一覧画面が表示されます。

#### b ご注意

• 取り込み中は本機に振動を与えないでくださ い。取り込みが中断することがあります。

## 画像を選んでパソコンに取り込 む(選択画像取り込み)

「HDDハンディカムユーティリティ」の [選択画像取り込み]で、本機で撮影した画 像のうち選んだ画像だけをパソコンに取 り込むことができます。

**1** パソコンの電源を入れる。

- **2** ACアダプターをハンディカムス テーションと壁のコンセントにつ なぐ。
- **3** 本機をハンディカムステーション に取り付けて、電源を入れる。

## **4** USBケーブルでハンディカムス テーションの <sup>†</sup> (USB)端子とパソ コンをつなぐ。

本機に[USB機能選択]画面が表示さ れます。

●接続方法は74[ページを](#page-73-0)ご覧ください。

## **5** 本機の画面上の[○パソコン接 続]をタッチする。

パソコンの画面に「HDD ハンディカム ユーティリティー」が起動します。

## **6** パソコンの画面で[選択画像取り 込み]をクリックする。

取り込む画像の選択画面が表示されま す。

本機のハードディスクに保存された画 像が、画像の種類(動画/静止画)ごとに タブに分かれて、サムネイル表示され ます。

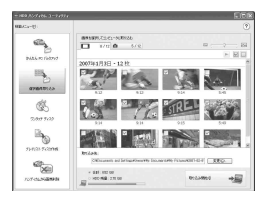

## **7** 動画を取り込むには[動画]のタブ を、静止画を取り込むには[静止 画]のタブをクリックする。

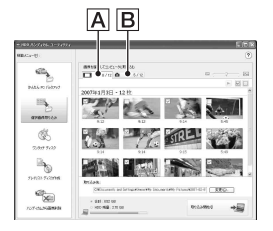

A動画

B静止画

## **8** 取り込みたい画像を選ぶ。

取り込みたい動画または静止画のサム ネイルの左上にあるチェックボックス をクリックして、チェックをつけます。 選んだタブのすべての画像を取り込む ときは、[√](すべて選択)をクリック します。

## z ちょっと一言

- タブを切り換えて、動画と静止画を同時に選ぶ ことができます。
- •[変更]ボタンをクリックして、取り込み先の フォルダを変更できます。 取り込み先のフォルダの場所は、初期設定では 「マイピクチャ」に設定されています。 [変更]ボタンをクリックして表示される画面 で、[閲覧フォルダ]に設定されているフォルダ を取り込み先として指定することができます。

## **9**[取り込み開始]ボタンをクリック する。

選んだ画像の取り込みが始まります。

### パソコンのメモリースティック スロッ トから画像をパソコンに取り込む

パソコンのメモリースティック スロット に、撮影した画像を保存した"メモリース ティック デュオ"を入れて、画像を取り込 むことができます。

## z ちょっと一言

- 本機とパソコンを接続して、"メモリース ティック デュオ"に記録されている静止画をパ ソコンに取り込むこともできます(81[ページ\)](#page-80-0)。
- 1 パソコンの電源を入れる。
- 2 パソコンのメモリースティック スロット に記録済みの"メモリースティック デュ オ"を入れる。
- 3 デスクトップの[54] (Picture Motion Browser)をダブルクリックする。 「Picture Motion Browser」が起動しま す。
- (4) [ ) をクリックする。 [ファイル]メニューの[画像の取り込み] を選んでも、同じ画面が表示されます。
- 5[デジタルスチルカメラ/メモリース ティック(DCF形式)]を選んで、[OK]ボ タンをクリックする。
- 6 取り込みたい画像が保存されているメ ディアを選ぶ。
- 7 画像の取り込み先を選ぶ。

#### z ちょっと一言

- 取り込み先フォルダの場所は、初期設定では [マイ ピクチャ]に設定されています。[変更]ボ タンをクリックして表示される画面で[閲覧 フォルダ]として設定されているフォルダを取 り込み先として指定できます。
- 8[取り込み開始]ボタンをクリックする。 画像の取り込みが始まります。

## <span id="page-80-1"></span><span id="page-80-0"></span>"メモリースティック デュオ"の静止画 をUSB経由でパソコンに取り込むには

本機とパソコンを接続して、"メモリース ティック デュオ"に記録されている静止画 をパソコンに取り込むことができます。

- 1 パソコンの電源を入れる。
- 2 ACアダプターをハンディカムステーショ ンと壁のコンセントにつなぐ。
- 3 本機をハンディカムステーションに取り 付けて、電源を入れる。
- 4 USBケーブルでハンディカムステーショ ンの (USB)端子とパソコンをつなぐ。 本機の画面上に[USB機能選択]画面が表 示されます。
	- 接続方法は74[ページを](#page-73-0)ご覧ください。
- 5 本機の画面上の[ パソコン接続]を選 ぶ。 パソコンの画面に画像の取り込み画面が 表示されます。
- 6 取り込み元のドライブを選ぶ。
- 7 取り込む画像の保存先を選ぶ。
- **⑧「取り込み開始]をクリックする。** 静止画が指定したフォルダに取り込まれ ます。

### 画像の保存先について

画像の取り込み先は、初期設定では[マイ ピクチャ]フォルダ内の日付(取り込んだ 日付)フォルダに保存されます。

# **本機の画像をパソコン から削除する**

「Picture Motion Browser」で本機のハー ドディスク上の画像データを削除します。

#### b ご注意

- いったん削除した画像は元に戻せません。
- "メモリースティック デュオ"に保存された画 像は削除できません。

## **1** パソコンの電源を入れる。

- **2** ACアダプターをハンディカムス テーションと壁のコンセントにつ なぐ。
- **3** 本機をハンディカムステーション に取り付けて、電源を入れる。
- **4** USBケーブルでハンディカムス テーションの <sup>↓</sup> (USB)端子とパソ コンをつなぐ。

本機に[USB機能選択]画面が表示さ れます。

• 接続方法は74[ページを](#page-73-0)ご覧ください。

## **5** 本機の画面上の「○パソコン接 続]をタッチする。

パソコンの画面に「HDD ハンディカム ユーティリティー」が起動します。

## **6**[ハンディカムから画像削除]をク リックする。

画像の選択画面が表示されます。 本機のハードディスクに保存された画 像が、画像の種類(動画/静止画)ごとに タブに分かれて、サムネイル表示され ます。

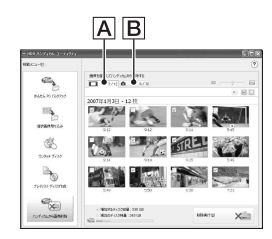

A動画

B静止画

## **7** 削除したい画像を選ぶ。

削除したい動画または静止画のサムネ イルの左上にあるチェックボックスを クリックして、チェックをつけます。

**8** 動画を削除するには[動画]のタブ を、静止画を削除するには[静止 画]のタブをクリックする。

**9**[削除実行]をクリックする。

確認画面が表示される。

## **10**[はい]をクリックする。

- z ちょっと一言
- USBケーブルの抜きかたは75[ページを](#page-74-0)ご覧く ださい。

# <span id="page-81-0"></span>**パソコンに取り込んだ 画像を見る**

パソコンに取り込んだ画像を、登録した フォルダごとに表示(フォルダビュー)し たり、撮影した日付ごとに表示(カレン ダービュー)して見ることができます。

## **1** パソコンの電源を入れる。

## 2 デスクトップにある[ a] (Picture Motion Browser)をダ ブルクリックする。

「Picture Motion Browser」が起動し ます。

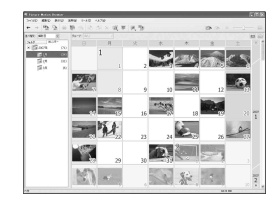

**3** フォルダ/カレンダー切り替えタ ブで[フォルダ]または[カレン ダー]をクリックする。

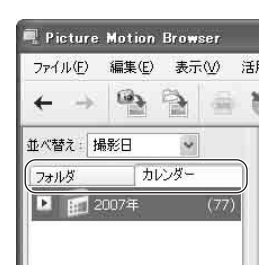

[フォルダ]をクリックしたときは、登 録されているフォルダの一覧が表示さ れます。

[カレンダー]をクリックしたときは、 日付ツリーに画像のある年および月が 一覧表示されます。

## **4** 見たい画像が保存されているフォ ルダ、または見たい画像を撮影し た年/月アイコンをクリックする。

フォルダをクリックしたときは、フォ ルダ内の画像のサムネイルが一覧表示 されます。

年/月アイコンをクリックしたときは、 カレンダーが表示されます。カレン ダーの日付欄には、その日に撮影され た画像のサムネイルが表示されます。

#### フォルダを選んだとき

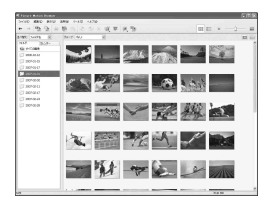

### 月アイコンを選んだとき

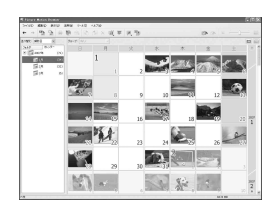

### z ちょっと一言

- 1年ごとのカレンダーが表示されているとき に、月をクリックすると、その月のカレンダー に切り替わります。
- ●1ヶ月ごとのカレンダーが表示されているとき に、日付をクリックすると、その日の時間ごと のカレンダーに切り替わります。撮影された時 間ごとに、1時間単位でサムネイル表示されま す。

## 画像を大きく表示して見るには

サムネイルをダブルクリックします。 一枚表示画面が開いて、選んだ画像が拡大 表示されます。

動画を選んだときは、スライダーと再生操 作のボタンが表示され、再生が始まります。

#### 静止画を選んだとき

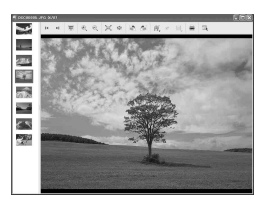

### 動画を選んだとき

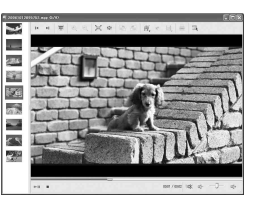

## 画像を連続再生するには

好みの画像を選び、スライドショーで再生 できます。静止画と動画を組み合わせるこ ともできます。ここでは、カレンダー ビューで画像を表示してスライドショー を始める手順を説明します。

- (1) パソコンの電源を入れる。
- ② デスクトップにある[84] (Picture Motion Browser)をダブルクリックす る。

「Picture Motion Browser」が起動します。

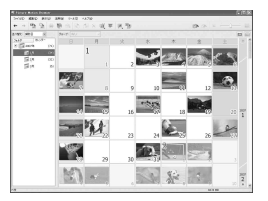

- 3 フォルダ/カレンダー切り替えタブの[カ レンダー]をクリックする。
- 4 連続再生したい画像が撮影された日付を クリックする。

選んだ日付に撮影された画像が一覧表示 されます。

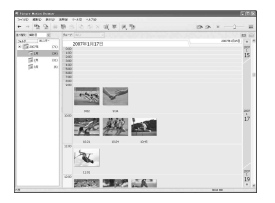

5 画像を選ぶ。

選んだ画像には青い枠が付きます。

• メイン画面の画像表示エリアで並んで表示 されている画像を同時に選ぶには、最初の 画像をクリックし、「Shift」キーを押しなが ら最後の画像をクリックします。 並んでいない複数の画像を選ぶには、 「Ctrl」キーを押しながらクリックします。

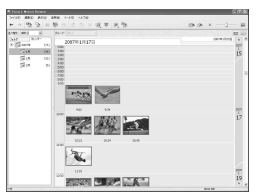

6[ ]をクリックする。 選んだ画像が全画面で表示され、スライド ショーで再生が始まります。 スライドショーで再生しているときにマ ウスを動かすと、再生操作を行う操作バー が表示され、再生操作や音量の調整などが できます。

## パソコンから不要な画像を削除するに は

- 1 削除したい画像のサムネイルを右クリッ クする。
- 2 「削除]→「はい」をクリックする。

# <span id="page-83-0"></span>**取り込んだ画像を編集 する**

## 動画を編集する

動画の必要な部分だけを切り取って保存 することができます。

## **1** パソコンの電源を入れる。

## **2** デスクトップにある[ a ] (Picture Motion Browser)をダ ブルクリックする。

「Picture Motion Browser」が起動し ます。

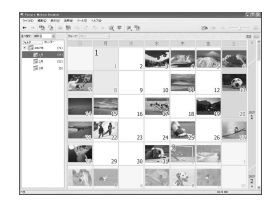

- **3** フォルダビューまたはカレンダー ビューで、加工する動画を選択す る(82[ページ\)](#page-81-0)。
- **4**[ ]をクリックして、[動画編集] を選ぶ。

動画編集画面が表示されます。

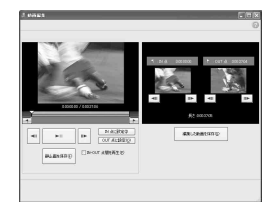

## z ちょっと一言

- メイン画面の[活用]メニューから[動画編集] を選ぶか、一枚表示画面の[ | | ]の補正メ ニューから[動画編集]を選んで表示すること もできます。
- 5 [<II]、[II▶]ボタンやスライダー を使ってIN点(残したい部分の最 初)にしたいシーンを選び、[IN点 に設定]ボタンをクリックする。

設定したIN点の画像が[IN点]のサム ネイルに表示されます。

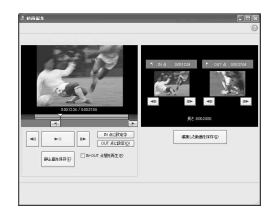

## **6** 同様にOUT点(残したい部分の最 後)にしたいシーンを選び、[OUT 点に設定]ボタンをクリックする。

設定したOUT点の画像が[OUT点]の サムネイルに表示されます。

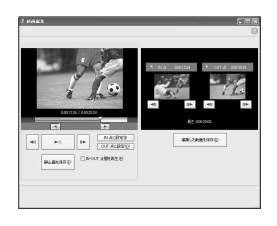

## **7** 設定が完了したら、[編集した画像 を保存]ボタンをクリックする。

動画の保存画面が表示されます。編集 後のファイルは、元のファイルと違う ファイル名で保存されます。

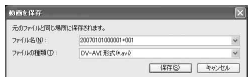

**8**[保存]ボタンをクリックして、編 集した動画を保存する。

保存には時間がかかります。完了する とメッセージが表示されるので、[OK] をクリックします。

## 動画の任意のシーンを静止画として保 存するには

動画編集の画面で[静止画を保存]ボタン をクリックすると、表示されている画面を 静止画として保存できます。 元のファイルと同じ場所に保存されます。

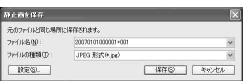

### z ちょっと一言

•[静止画を保存]ボタンをクリックしたあとに 表示される画面で[設定]ボタンをクリックす ると、静止画を保存するときのノイズリダク ションや色補正の設定をすることができます。

## 静止画を編集する

取り込んだ静止画に、以下の加工をするこ とができます。操作について詳しくは、 「Picture Motion Browser」のヘルプをご 覧ください。

#### 自動補正

明るさとコントラストを、その静止画に 適したレベルに合わせて自動的に補正し ます。

#### 明るさ補正

明るさやコントラストを補正します。暗 い部分のみや明るい部分のみを補正する こともできます。

#### 彩度

彩度を調整します。

シャープネス

輪郭をシャープに強調します。

トーンカーブ

上部のドロップダウンリストに表示され ているチャンネル(色)のヒストグラムと トーンカーブが表示されます。 各チャンネルについて、トーンカーブを 調整できます。

#### 赤目補正

人物の目がフラッシュによって赤色に撮 影される現象を起こしている場合、赤目 の部分を除去して補正します。

#### トリミング

静止画のお好みの部分を切り抜くことが できます。

#### リサイズ

静止画の大きさを変更して任意のフォル ダに保存できます。

#### 撮影日時の変更

静止画の撮影日時を一括で変更できま す。

日付挿入

静止画に日付を挿入することができま す。

# <span id="page-85-0"></span>**DVDを作成する/コ ピーする**

## 画像を選んでDVDを作成する

パソコンに取り込んだ動画や静止画にメ ニューをつけて、DVDビデオを作成する ことができます。

#### z ちょっと一言

• 選んだ画像はそのままDVDに書き込まれま す。動画に不要な部分があるときは、あらかじ め編集してください(84[ページ\)](#page-83-0)。

## **1** パソコンの電源を入れ、DVDドラ イブに空のDVDを入れる。

## 2 デスクトップにある[ a ] (Picture Motion Browser)をダ ブルクリックする。

「Picture Motion Browser」が起動し ます。

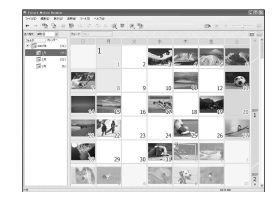

## **3** フォルダビューまたはカレンダー ビューで、DVDに書き込む画像を 選択する(82[ページ](#page-81-0))。

複数の画像を選んだり、フォルダごと、 日付ごとで選ぶこともできます。

#### z ちょっと一言

• メイン画面の画像表示エリアで並んで表示さ れている画像を同時に選ぶには、最初の画像を クリックし、「Shift」キーを押しながら最後の画 像をクリックします。 並んでいない複数の画像を選ぶには、「Ctrl」 キーを押しながらクリックします。

## **4**[活用]メニューから[DVD-Video 作成]を選ぶ。

画像の選択画面が表示されます。

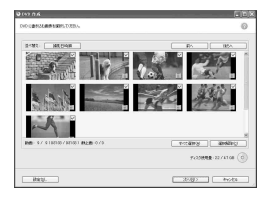

## **5** DVDに書き込む画像を確認する。

右上にチェックマークが付いている画 像が、撮影日時順にDVDに書き込まれ ます。表示された画像をすべて書き込 むときは、[すべて選択]ボタンをク リックします。

## z ちょっと一言

- 画像をダブルクリックすると、動画を再生した り、静止画を一枚表示できます。
- 画像を追加したいときは、メイン画面の画像表 示エリアで追加する画像を選び、ドラッグ&ド ロップすると画像の選択画面に追加できます。

## **6**[次へ]ボタンをクリックする。

DVDのメニュー設定画面が表示され ます。

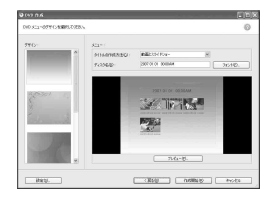

## **7** DVDメニューのデザインとタイ トルの作成方法を選び、ディスク 名を入力する。

作成されるDVDビデオのメニューの イメージ画像が表示されます。

## z ちょっと一言

- タイトルの作成方法で「撮影日メニュー]を選 ぶと、画像が自動的に撮影日順に並び替えられ ます。
- •[フォント]をクリックすると、ディスク名やタ イトルの文字色などを選べます。
- •[プレビュー]をクリックすると、作成される DVDビデオの出来上がりイメージを確認でき ます。
- •[設定]ボタンをクリックすると設定画面が表 示され、DVD初回再生時の動作や画質、静止画 の切り替え間隔などを設定できます。

## **8**[作成開始]ボタンをクリックす る。

DVDビデオの作成が始まります。

## z ちょっと一言

• 書き込みが終了したあと、同じDVDをもう1枚 作成するかどうかを選べます。

## プレイリストの画像をDVDに保 存する

「HDD ハンディカム ユーティリティ」の [プレイリスト ディスク作成]を使って、本 機で作成したプレイリストの画像をDVD に保存できます。

**1** パソコンの電源を入れる。

- **2** パソコンのDVDドライブに、空の DVDを入れる。
- **3** ACアダプターをハンディカムス テーションと壁のコンセントにつ なぐ。
- **4** 本機をハンディカムステーション に取り付けて、電源を入れる。

## **5** USBケーブルでハンディカムス テーションの ! (USB) 端子とパソ コンをつなぐ。

本機の画面上に[USB機能選択]画面 が表示されます。

● 接続方法は74[ページ](#page-73-0)をご覧ください。

## **6 本機の画面上の[○パソコン接** 続]をタッチする。

パソコン画面に「HDD ハンディカム ユーティリティー」が起動します。

**7** パソコンの画面で[プレイリスト ディスク作成]をクリックする。

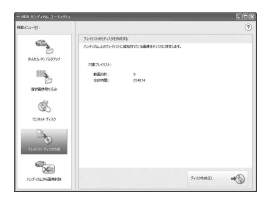

## **8**[ディスク作成]ボタンをクリック する。

プレイリストに登録されている動画が サムネイルで表示されます。

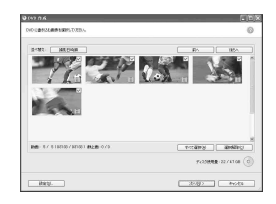

## **9** DVDに書き込む画像を確認する。

右上にチェックマークがついている画 像が、プレイリスト上の並び順に書き 込まれます。

## **10**[次へ]ボタンをクリックする。

DVDメニュー設定画面が表示されま す。

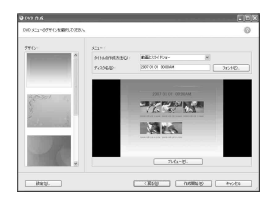

## **11**DVDメニューのデザインとタイ トルの作成方法を選び、ディスク 名を入力する。

作成されるDVDビデオのメニューの イメージ画像が表示されます。

## z ちょっと一言

- タイトルの作成方法で[撮影日メニュー]を選 ぶと、画像が自動的に撮影日順に並び替えられ ます。
- •[フォント]をクリックすると、ディスク名やタ イトルの文字色などを選べます。
- •[プレビュー]をクリックすると、作成される DVDビデオの出来上がりイメージを確認でき ます。
- •[設定]ボタンをクリックすると設定画面が表 示され、DVD初回再生時の動作や画質、静止画 の切り替え間隔などを設定できます。

**12**[作成開始]ボタンをクリックす る。

DVDビデオの作成が始まります。

#### z ちょっと一言

• 書き込みが終了したあと、同じDVDをもう1枚 作成するかどうかを選べます。

## <span id="page-88-0"></span>DVDをコピーする

記録済みのDVDの画像を、他のDVDにコ ピーすることができます。 DVDのバックアップをとることができま す。 ここではパソコンのDVDドライブで、 DVD-RW(12cm)に記録した画像を DVD-R(12cm)にコピーする手順を説明 します。

**1** パソコンの電源を入れる。

## **2** パソコンのDVDドライブに、記録 済みのDVDを入れる。

**3** パソコンで、[スタート]→[すべ てのプログラム] (Windows2000では[プログラ  $\Box$ ])  $\rightarrow$  [Sony Picture Utility]  $\rightarrow$ [Video Disc Copier]の順にク リックする。

DVDのコピー作成画面が表示されま す。

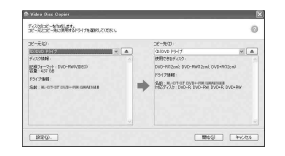

## **4** コピー元、コピー先のDVDドライ ブを選ぶ。

ドライブやDVDの状態が表示されま す。状態によってはコピーを開始でき ませんので、表示に従ってDVDの入れ 替えやドライブの確認を行ってくださ い。

パソコンのDVDドライブ内のDVDの 情報を取得するのに、しばらく時間が かかります。DVDの情報が表示される まで、しばらくお待ちください。

## **5** コピーを始める準備ができたら、 [開始]ボタンをクリックする。

DVDのコピーが始まります。

### z ちょっと一言

• 書き込みが終了したあと、同じDVDをもう1枚 作成するかどうかを選べます。

# **静止画を活用する**

### 一時ファイルの保存先と書き込み速度 を変えるには

DVDのコピー作成画面で、[設定]ボタン をクリックします。

「ディスクに書き込む前に、書き込み速度 を指定する]を選んで[OK]ボタンを押す と、書き込む前にDVDへの書き込み速度 を毎回指定できます。

## z ちょっと一言

• コピー元のDVDの容量によって必要な空き容 量は異なります。

取り込んだ静止画を、以下のように活用す ることができます。操作について詳しく は、「Picture Motion Browser」のヘルプ をご覧ください。

## 静止画を印刷する

取り込んだ静止画を印刷することができま す。静止画の上に日付を表示して印刷するこ ともできます。

## z ちょっと一言

• 動画の任意のシーンを静止画として保存して、 印刷することができます。

## 静止画を電子メールで送る

メール送信用ソフトウェアを起動し、静止画 をメールに添付して送ることができます。

#### 63 ご注意

- お使いの電子メールソフトウェアでMAPIが有 効になっている必要があります。 MAPIについ て詳しくは、電子メールソフトウェアの取扱説 明書またはヘルプをご覧ください。
- 動画をメールに添付することはできません。

## 他のソフトウェアで使う

「Picture Motion Browser」の画面から市販 のアプリケーションを呼び出して、静止画を 表示することができます。

## 困ったときは **故障かな?と思ったら**

修理に出す前に、もう一度点検してくださ い。それでも正常に動作しないときは、 テクニカルインフォメーションセンター (最後のページ)にお問い合わせください。

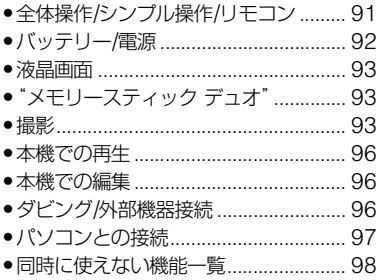

## 修理に出される場合のご注意

- 修理内容によってはハードディスクの初期化 または交換が必要となることがあります。その 場合、ハードディスク内のデータはすべて消去 されますので、修理をお受けになる前にハード ディスク内のデータを保存(バックアップ)し てください(35[ページ\)](#page-34-0)。修理によってデータが 消去された場合の補償については、ご容赦くだ さい。
- 修理において、不具合症状の発生/改善の確認 のために、必要最小限の範囲でハードディスク 内のデータを確認させていただく場合があり ます。ただし、それらのデータをソニー側で複 製/保存することはありません。

## <span id="page-90-0"></span>全体操作/シンプル操作/リモコ ン

## 電源が入らない。

- 充電されたバッテリーを取り付ける([13](#page-12-0) [ページ](#page-12-0))。
- ACアダプターをコンセントに差し込む (13[ページ](#page-12-0))。
- 本機をハンディカムステーションに正しく 取り付ける(13[ページ](#page-12-0))。

## 電源が入っているのに操作できない。

- 電源を入れてから撮影が可能になるまで数 秒かかりますが、故障ではありません。
- 電源(バッテリーまたはACアダプターの電 源コード)を取り外し、約1分後に電源を取 り付け直す。それでも操作できないときは、 RESET(リセット)ボタン(112[ページ\)](#page-111-0)を 先のとがったもので押す(すべての設定が 解除される)。
- 本機の温度が著しく高くなっている。電源 を切り、涼しい場所でしばらく放置する。
- 本機の温度が著しく低くなっている。電源 を切り、温かい場所に移動して、しばらくし たら電源を入れる。

## ボタンが操作できない。

- シンプル操作中は次のボタン/機能は使え ません(19[ページ\)](#page-18-0)。
	- 逆光補正ボタン(27[ページ\)](#page-26-0)
	- 再生ズーム(31[ページ\)](#page-30-0)
	- 液晶画面バックライトの切り換え([18](#page-17-0) [ページ\)](#page-17-0)

## (オプション)ボタンが表示されない。

● シンプル操作中はオプションメニューは使 えません。

## メニュー項目の設定が変わっている。

- シンプル操作中、ほとんどのメニュー項目 はお買い上げ時の設定に自動で戻ります。
- シンプル操作中、次のメニュー項目の設定 は固定されます。
	- 動画の[録画モード]:[SP]
	- 静止画の[■画質]:[ファイン]
	- –[日時/データ表示]:[日付時刻データ]
- 次のメニュー項目は、電源を「切(充電)」に して12時間以上経つと自動的にお買い上 げ時の設定に戻ります。
	- –[フォーカス]
	- –[スポットフォーカス]
	- –[カメラ明るさ]
	- –[スポット測光]
	- –[シーンセレクション]
	- –[ホワイトバランス]
	- –[マイク基準レベル]
	- –[落下検出]

### シンプルボタンを押してもメニュー設定 が自動に切り換わらない。

- 次のメニュー項目はシンプル操作前の設定 値が保持されます。
	- –[ファイルナンバー]
	- –[音量]
	- –[TVタイプ]
	- –[ 表示枚数]
	- –[操作音]
	- –[日時あわせ]
	- –[エリア設定]
	- –[サマータイム]
	- –[ 画像サイズ](DCR-SR300)
	- –[デモモード]
	- –[タイミング](DCR-SR300)
	- –[静止画記録先]
	- –[音声記録](DCR-SR300)
	- –[フラッシュモード](DCR-SR62)

### 本機があたたかくなる。

• 長時間電源を入れたままにしたためで、故 障ではありません。

## 付属のワイヤレスリモコンが操作できな い。

- •[リモコン]を[入]にする(61[ページ](#page-60-1))。
- 電池の+極と-極を正しく入れる([115](#page-114-0) [ページ\)](#page-114-0)。
- リモコンと本機リモコン受光部の間にある 障害物を取り除く。

• 本機のリモコン受光部に直射日光や照明器 具の強い光が当たっていると、リモコン操 作できないことがある。

## リモコン操作中に他のDVD機器が誤動作 する。

• DVD機器のリモコンスイッチをDVD2以 外のモードに切り換えるか、黒い紙でリモ コン受光部をふさぐ。

## <span id="page-91-0"></span>バッテリー/電源

#### 電源が途中で切れる。

- お買い上げ時の設定では、操作しない状態 が約5分以上続くと、自動的に電源が切れる (自動電源オフ)。[自動電源オフ]の設定を 変更する(61[ページ](#page-60-0))か、もう一度電源を入 れる、またはACアダプターを使用する。
- バッテリーを充電する(13[ページ\)](#page-12-0)。

## バッテリーの充電中、充電ランプが点灯し ない。

- 電源スイッチを「切(充電) |にする(13[ペー](#page-12-0) [ジ](#page-12-0))。
- バッテリーを正しく取り付け直す(13[ペー](#page-12-0) [ジ](#page-12-0))。
- コンセントにプラグを正しく差し込む。
- すでに充電が完了している(13[ページ\)](#page-12-0)。
- 本機をハンディカムステーションに正しく 取り付ける(13[ページ](#page-12-0))。

## バッテリーの充電中、充電ランプが点滅す る。

• バッテリーを正しく取り付け直す(13[ペー](#page-12-0) [ジ](#page-12-0))。それでも点滅するときは、故障のおそ れがあるため、コンセントからプラグを抜 き、テクニカルインフォメーションセン ターに問い合わせる(最後のページ)。

### バッテリー残量が正しく表示されない。

- 周囲の温度が極端に高い/低い、または充電 が不充分なためで、故障ではありません。
- 満充電し直す。それでも正しく表示されな いときは、寿命のため、新しいバッテリーに 交換する(13[ページ](#page-12-0))。
- 使用状況や環境によっては正しく表示され ません。

#### バッテリーの消耗が速い。

- 周囲の温度が極端に高い/低い、または充電 が不充分なためで、故障ではありません。
- 満充電し直す。それでも消耗が速いときは 寿命のため、新しいバッテリーに交換する (13[ページ](#page-12-0))。

## <span id="page-92-0"></span>液晶画面

#### タッチパネルのボタンが表示されない。

- 液晶画面を軽くタッチする。
- 画面表示/バッテリーインフォボタン(また はリモコンの画面表示ボタン)を押す([18](#page-17-1) [ページ](#page-17-1))。

## タッチパネルのボタンが操作できない/正 しく操作できない。

• タッチパネルを調節(キャリブレーション) する(109[ページ](#page-108-0))。

## メニュー項目が灰色で表示され、選択でき ない。

- その項目は選択できません。
- 機能によっては、一緒に使えないものがあ ります(98[ページ\)](#page-97-0)。

## <span id="page-92-1"></span>"メモリースティック デュオ"

#### "メモリスティック デュオ"を入れても操 作を受け付けない。

• パソコンでフォーマット(初期化)した"メ モリースティック デュオ"を入れている場 合は、本機で初期化する(48[ページ\)](#page-47-0)。

## "メモリースティック デュオ"の画像消去、 フォーマットができない。

- 編集画面では、削除する静止画を1度に100 枚までしか選択できません。
- 他機でプロテクトをかけた静止画は削除で きません。

## データファイル名が正しくない、または点 滅している。

- ファイルが壊れている。
- 本機で対応しているファイル形式を使う (105[ページ\)](#page-104-0)。

### <span id="page-92-2"></span>撮影

[「"メモリースティック](#page-92-1) デュオ"」(93ペー [ジ\)も](#page-92-1)ご覧ください。

### スタート/ストップボタンやフォトボタン を押しても撮影できない。

- 再生画面になっている。電源スイッチをず らして】【動画)ランプまたは△ (静止 画)ランプを点灯させる(22[ページ\)](#page-21-0)。
- 直前に撮影した画像をハードディスクに書 き込んでいる。書き込んでいる間は、新たに 撮影できません。
- ●本機のハードディスクの空き容量がない。 不要な画像を削除する(36[ページ](#page-35-0))。
- 動画のシーン数や静止画の枚数が本機で撮 影できる上限を超えている([55](#page-54-0)、[104](#page-103-0)ペー [ジ\)](#page-103-0)。不要な画像を削除する(36[ページ](#page-35-1))。
- •[落下検出](61[ページ](#page-60-2))動作中は、撮影でき ないことがあります。
- 本機の温度が著しく高くなっている。電源 を切り、涼しい場所でしばらく放置する。
- 本機の温度が著しく低くなっている。電源 を切り、温かい場所に移動して、しばらくし たら電源を入れる。

#### 静止画を撮影できない。

- 再生画面になっている。撮影画面にする (23[ページ\)](#page-22-0)。
- 動画撮影中は静止画は3枚までしか撮影で きません(DCR-SR300)。
- "メモリースティック デュオ"の空き容量が ない。新しい"メモリースティック デュオ" を入れるか、初期化する(48[ページ](#page-47-0))。また は不要な静止画を削除する(37[ページ](#page-36-0))。
- 次の設定のとき、静止画を記録することは できません。
	- –[なめらかスロー録画](DCR-SR300)
	- –[フェーダー]
	- –[デジタルエフェクト]
	- –[P.エフェクト]

## 撮影を止めてもアクセスランプがついて いる。

• 撮影した画像をハードディスクに書き込ん でいる。

### 画角が異なって見える。

• 本機の状態によっては画角が異なって見え る場合があります。故障ではありません。

### フラッシュが発光しない。

- 次の設定のとき、フラッシュ撮影はできま せん。
	- 動画撮影中に静止画を記録するとき
	- コンバージョンレンズやフィルター(別 売り)装着時
- 自動調節や ◎ (自動赤目軽減)にしていて も、次の設定のときフラッシュは自動発光 しません。
	- NightShot
	- –[SUPER NIGHTSHOT]
- –[シーンセレクション]の[夜景]、[キャン ドル]、[日の出&夕焼け]、[打ち上げ花 火]、[風景]、[スポットライト]、[ビー チ]、[スノー]
- –[カメラ明るさ]が[マニュアル]のとき
- –[スポット測光]

## 実際の動画の録画可能時間が、目安とされ ている時間より短い。

• 動きの速い映像など、被写体によっては録 画可能時間が短くなる(52[ページ](#page-51-0))。

#### 録画が止まる。

- 本機の温度が著しく高くなっている。電源 を切り、涼しい場所でしばらく放置する。
- 本機の温度が著しく低くなっている。電源 を切り、温かい場所に移動して、しばらくし たら電源を入れる。
- 本機に振動を与えつづけると録画が停止す ることがあります。

## スタート/ストップボタンを押した時点 と、記録された動画の開始/終了時点がず れる。

• 本機では、スタート/ストップボタンを押し てから実際に録画が開始/終了するまでに 若干の時間差が生じることがある。故障で はありません。

## オートフォーカスができない。

- •[フォーカス]を[オート]にする(64[ペー](#page-63-0) [ジ](#page-63-0))。
- オートフォーカスが働きにくい状態のとき は、手動でピントを合わせる(64[ページ](#page-63-0))。

### 手ブレ補正ができない。

- •[手ブレ補正]を[入]にする(53[ページ\)](#page-52-0)。
- •[手ブレ補正]が[入]になっていても、手ブ レが大きすぎると補正しきれないことがあ る。

#### 逆光補正ができない。

• シンプル操作中は逆光補正ができません。

#### 画面をすばやく横切る被写体が曲がって 見える(DCR-SR300)。

• フォーカルプレーンという現象で、故障で はありません。撮像素子(CMOSセンサー) の画像信号を読み出す方法の性質により、 撮影条件によっては、非常に速く画像を横 切る被写体が少しゆがんで見えることがあ ります。

## 画面に白や赤、青、緑の点が出ることがあ る。

•[S. NIGHTSHOT PLS](DCR-SR62)/ [SUPER NIGHTSHOT](DCR-SR300)、 [COLOR SLOW SHTR]のときに出る現 象で、故障ではありません。

### 画像の色が正しくない。

• NIGHTSHOT PLUSスイッチ(DCR-SR62)/NIGHTSHOTスイッチ(DCR-SR300)を「切」にする(26[ページ](#page-25-0))。

#### 画面が白すぎて画像が見えない。

• NIGHTSHOT PLUSスイッチ(DCR-SR62)/NIGHTSHOTスイッチ(DCR-SR300)を「切」にする(26[ページ](#page-25-0))。

### 画面が暗すぎて画像が見えない。

• 画面表示/バッテリーインフォボタンを押 したままにして液晶画面バックライトを点 灯させる(18[ページ](#page-17-2))。

### 暗い場所でキャンドルライトや照明を撮 影すると、縦に尾を引いたような画像にな る(DCR-SR62)。

• 被写体と背景のコントラストが強すぎると このような症状が現れることがあります。 故障ではありません。

#### 横帯が現れる(DCR-SR300)。

• 蛍光灯・ナトリウム灯・水銀灯など放電管に よる照明下ではこのような症状が現れるこ とがありますが、故障ではありません。

### 明るい被写体を映すと、縦に尾を引いたよ うな画像になる(DCR-SR62)。

• スミア現象と呼ばれるもので、故障ではあ りません。

### 画像がちらつく(フリッカー)(DCR-SR62)。

• 蛍光灯・ナトリウム灯・水銀灯など放電管に よる照明下ではこのような症状が現れるこ とがありますが、故障ではありません。

## テレビやパソコンの画面を撮影すると黒 い帯が出る(DCR-SR62)。

● 「手ブレ補正]を「切]にする(53[ページ\)](#page-52-0)。

## [S. NIGHTSHOT PLS]ができない (DCR-SR62)。

• NIGHTSHOT PLUSスイッチが「入」に なっていない。

## [SUPER NIGHTSHOT]ができない (DCR-SR300)。

• NIGHTSHOTスイッチが「入」になってい ない。

## [COLOR SLOW SHTR]が正しくでき ない。

• まったく光のない場所では、[COLOR SLOW SHTR]が正しく働かないことがあ るため、NightShot plusまたは[S. NIGHTSHOT PLS](DCR-SR62)、 NightShotまたは[SUPER NIGHTSHOT](DCR-SR300)で撮影す る。

## [パネルBLレベル]を調節できない。

- 次のとき、[パネルBLレベル]は調節できま せん。
	- 液晶画面を外側に向けて本体におさめて いるとき
	- ACアダプターを使用しているとき

## <span id="page-95-0"></span>本機での再生

### "メモリースティック デュオ"の静止画が 再生できない。

- パソコンでフォルダやファイル名を変更、 または画像加工すると、再生できない場合 がある(ファイル名が点滅)。故障ではあり ません(106[ページ\)](#page-105-0)。
- 他機で撮影した静止画は、再生できなかっ たり、正しいサイズで表示されないことが ある。故障ではありません(106[ページ](#page-105-0))。

## ビジュアルインデックスの静止画に ?? が 表示される。

- データの読み出しに失敗した可能性があ る。電源を切ってもう一度入れたり、"メモ リースティック デュオ"を2、3回入れ直し たりすると正しく表示される場合がある。
- ●他機で撮影した静止画や、パソコンで画像 加工した静止画などはこのように表示され ることがある。

### 音声が小さい。または聞こえない。

- ●音量を大きくする(30[ページ\)](#page-29-0)。
- 液晶画面を閉じていると音声は出ません。 液晶画面を開く。
- 「マイク基準レベル] (68[ページ\)](#page-67-0)を「低]に して記録すると、音声が小さくなる場合が ある。
- なめらかスロー録画で記録中の約3秒間は 音声を記録できません(DCR-SR300)。

## <span id="page-95-1"></span>本機での編集

#### 編集できない。

- 画像が記録されていない。
- 画像の状態により編集ができなくなってい る。

#### プレイリストに追加できない。

- ハードディスクの空き容量がない、または 追加した動画数が99を超えている。不要な 動画を削除する(41[ページ\)](#page-40-0)。
- 静止画はプレイリストに追加できません。

#### 分割できない。

- 極端に記録時間の短い動画は分割できませ ん。
- 他機でプロテクトをかけた動画は分割でき ません。

## ハードディスクの画像を"メモリース ティック デュオ"に取り込めない。

• 本機では、再生中のハードディスクの動画 を"メモリースティック デュオ"に静止画と して取り込むことはできません。

## <span id="page-95-2"></span>ダビング/外部機器接続

### 音声が聞こえない。

• S(S1、S2)映像プラグだけでつないでいる ため。AV接続ケーブルの白と赤のプラグも あわせてつなぐ(33[ページ\)](#page-32-0)。

### テレビにつないで見るときに正しい画像 の比率で再生できない。

•[TVタイプ]をテレビに合わせて設定する (34[ページ](#page-33-0))。

### AV接続ケーブルを使ってダビングができ ない。

• AV接続ケーブルが正しくつながれていな い。他機の入力端子へつながれているか確 認する(43[ページ\)](#page-42-0)。

## <span id="page-96-0"></span>パソコンとの接続

## ハードディスクの画像を扱うときに、本機 がパソコンに認識されない。

- Picture Motion Browserをインストール する(71[ページ\)](#page-70-0)。
- キーボード、マウス、本機以外で、パソコン のUSB端子につながれている他の機器を 取り外す。
- パソコンとハンディカムステーションから ケーブルを抜き、パソコンを再起動させて から、正しい手順でもう一度パソコンとハ ンディカムステーションをつなぐ。
- パソコンのメディア監視ツールが起動して いる事を確認してください。メディア監視 ツールについて詳しくは、Picture Motion Browserのヘルプをご覧ください。

## Macintoshで付属のソフトウエア、 Picture Motion Browserが使えない。

• Picture Motion BrowserはMacintoshで は使えません。

## ワンタッチ ディスク機能が動作しない。

- Picture Motion Browserをインストール する(71[ページ\)](#page-70-0)。
- パソコンのメディア監視ツールが起動して いる事を確認してください。メディア監視 ツールについて詳しくは、Picture Motion Browserのヘルプをご覧ください。

### 本機の画像がパソコンで見られない。

• USB端子の向きを確かめて、ハンディカム ステーションに奥までしっかりと入れる。

- ホームメニューで 中(その他の機能)→ [パソコン接続]~[○パソコン接続]を選 択する(78[ページ\)](#page-77-1)。
- キーボード、マウス、本機以外で、パソコン のUSB端子につながれている他の機器を 取り外す。

## "メモリースティック デュオ"の画像がパ ソコンで見られない。

- "メモリースティック デュオ"の向きを確か めて、本機に奥までしっかりと入れる。
- ホームメニューで 早 (その他の機能)→ [パソコン接続]→[ ; | パソコン接続]を選 択する(81[ページ\)](#page-80-1)。
- [ ○パソコン接続] で接続している場合 は、"メモリースティック デュオ"の静止画 をパソコンで見ることはできません。 [ { ) パソコン接続] で接続していることを 確認してください。
- ハードディスク内の画像の再生中や編集中 など、本機を操作していると"メモリース ティック デュオ"はパソコンに認識されま せん。本機の操作を終了してから、本機とパ ソコンをもう一度つなぐ。

## "メモリースティック"のアイコン([リ ムーバブル ディスク])がパソコン画面に 表示されない。

- 本機に"メモリースティック デュオ"を入れ る。
- キーボード、マウス、本機以外で、パソコン のUSB端子につながれている他の機器を 取り外す。
- ホームメニューで ニ (その他の機能)→ [パソコン接続]→[; 1パソコン接続]を選 択する(81[ページ\)](#page-80-1)。
- ハードディスク内の画像の再生中や編集中 など、本機を操作していると"メモリース ティック デュオ"はパソコンに認識されま せん。本機の操作を終了してから、本機とパ ソコンをもう一度つなぐ。

Picture Motion Browserが正しく動作し ない。

• Picture Motion Browserを終了し、 Windowsパソコンを再起動する。

## 本機の画像や音声がパソコンで正しく再 生されない。

- Hi-speed USB(USB2.0準拠)に未対応の パソコンに接続した場合は、正しく再生さ れない場合がある。なお、パソコンに取り込 む画像や音声に影響はありません。
- お使いのパソコンによっては、再生画像や 音声が一時的に停止することがある。なお、 パソコンに取り込む画像や音声に影響はあ りません。

#### 再生画面が止まる、乱れる。

• 必要なパソコン環境を確認する(70[ペー](#page-69-0) [ジ](#page-69-0))。

実際に表示される画面やメッセージが記 載と異なる。

• 画面やメッセージは実際と異なる場合があ ります。

## <span id="page-97-1"></span>パソコンでファイルの拡張子が表示され ない。

- 次の手順で表示させる。
	- ① フォルダウィンドウの「ツール]→ 「フォルダオプション]→「表示]タブ をクリック。
	- 2 詳細設定の中の「登録されている拡張 子は表示しない」(Windows 2000の 場合は「登録されているファイルの拡 張子は表示しない」)のチェックをはず す。
	- 3[OK]をクリック。

## かんたんPCバックアップを行っていると きに、パソコンの画面に[取り込み先のパ ソコンのハードディスクの空き容量が足 りません。]と表示される。

• パソコンから不要なファイルを削除して、 ハードディスクの空き容量を増やす。

## <span id="page-97-0"></span>同時に使えない機能一覧

下表は、同時に設定できない機能やメ ニュー項目の例です。

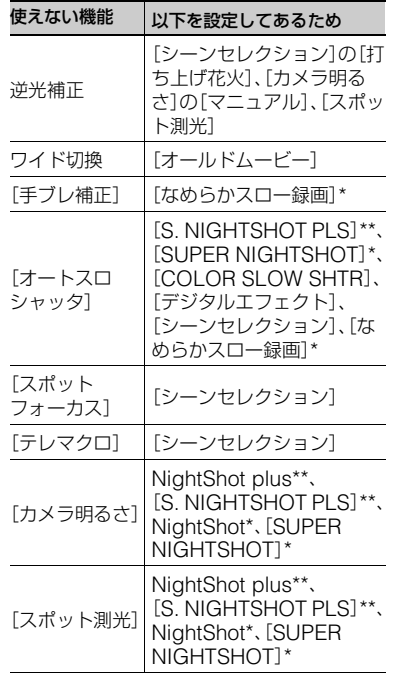

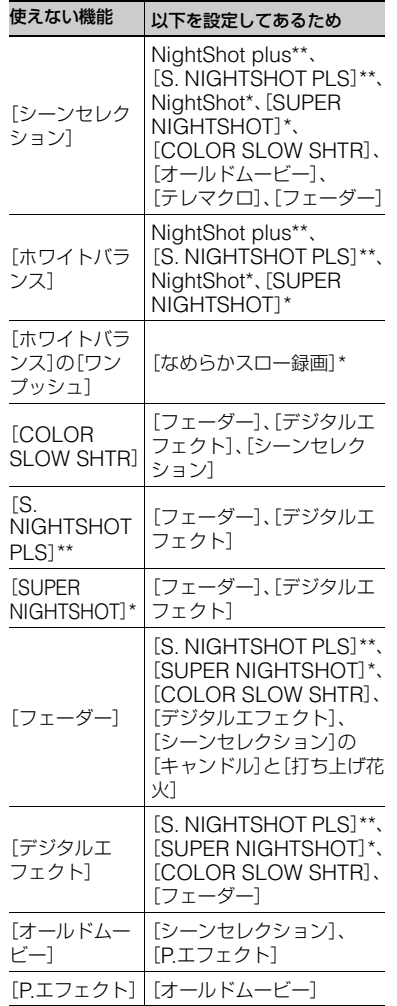

\* DCR-SR300

\*\* DCR-SR62

# **警告表示とお知らせメッセージ**

## 自己診断表示/警告表示

液晶画面には、次のように表示されます。 お客様自身で対応できる場合でも、2、3回 繰り返しても正常に戻らないときは、テク ニカルインフォメーションセンター(最後 のページ)にお問い合わせください。

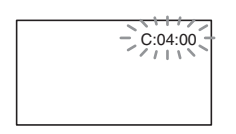

## C:(またはE:)□□:□□(自己診断表示)

 $C:04: \square\square$ 

- •"インフォリチウム"以外のバッテリー が使われている。必ず"インフォリチウ ム"バッテリーを使う(107[ページ\)](#page-106-0)。
- ACアダプターのDCプラグをハンディ カムステーションまたは本機のDC IN 端子にしっかりつなぐ(13[ページ\)](#page-12-0)。

#### C:13:□□/C:32:□□

- 電源をいったん取り外し、取り付け直し てからもう一度操作し直す。
- 電源を入れ直す。

E:20:□□ / E:31:□□ / E:61:□□ / E:62:□□ / E:91:□□ / E:94:□□

• 修理が必要なため、テクニカルインフォ メーションセンター(最後のページ)に ご連絡いただき、Eから始まる数字すべ てをお知らせください。

### 101-0001(ファイル関連の警告)

#### 遅い点滅

- ファイルが壊れている。
- 扱えないファイル。

## (本機のハードディスクに関する警告)\*

#### 速い点滅

• 本機のハードディスクドライブに異常 が発生した可能性がある。

## (本機のハードディスクに関する警告)\*

#### 速い点滅

- 本機のハードディスクドライブの容量 がいっぱいである。
- 本機のハードディスクドライブに異常 が発生した可能性がある。

### △コ(バッテリー残量に関する警告)

#### 遅い点滅

- バッテリー残量が少ない。
- 使用状況や環境、バッテリーパックに よっては、バッテリー残量が約20分程 でも警告表示が点滅することがある。

## (温度の上昇関連の警告)

#### 遅い点滅

• 本機の温度が上昇中である。 電源を切り、涼しい場所でしばらく放置 する。

#### 速い点滅\*

• 本機の温度が著しく上昇している。 電源を切り、涼しい場所でしばらく放置 する。

### (温度の低下関連の警告)\*

#### 速い点滅

• 本機の温度が著しく低下している。 本機を暖める。

("メモリースティック デュオ"関連の 警告)

> ● "メモリースティック デュオ"が入って いない(26[ページ](#page-25-1))。

### ("メモリースティック デュオ"初期化 関連の警告)\*

- "メモリースティック デュオ" が壊れて いる。
- "メモリースティック デュオ"が正しく 初期化されていない([48](#page-47-0)、105[ページ\)](#page-104-0)。

#### 321 (非対応"メモリースティック デュオ" 関連の警告)\*

• 本機では使えない"メモリースティック デュオ"を入れた(105[ページ](#page-104-0))。

#### □ 〜("メモリースティック デュオ"誤 消去防止に関する警告)\*

- •"メモリースティック デュオ"が誤消去 防止状態になっている(105[ページ](#page-104-1))。
- 他機でアクセスコントロールをかけた "メモリースティック デュオ"を使って いる。
- (フラッシュ関連の警告)

### 速い点滅

• フラッシュに異常がある。

#### (手ブレ警告)

- 光量不足のため、手ブレが起こりやすい 状況になっているので、フラッシュを使 う。
- 手ブレが起こりやすくなっているので、 本機を両手でしっかりと固定して撮影 する。ただし、手ブレマークは消えませ  $h_{\alpha}$

## (落下検出警告)

• 落下検出機能(61[ページ](#page-60-2))が有効で、か つ落下を検出したため、ハードディスク を保護する処理を実行している。画像の 撮影/再生ができなくなることがありま す。

- 本機能は、すべての状況からの保護を保 証するものではありません。本機を安定 した状態に保ってご使用ください。
- \* 警告表示・お知らせメッセージが出るときに、 「操作音」が鳴ります(58[ページ](#page-57-0))。

### お知らせメッセージの例

お知らせメッセージが表示されたときは、 その指示に従ってください。

### ■ ハードディスク

#### HDDがフォーマットエラーです

• 本機のハードディスクが、出荷時と異な るディスクフォーマットになっている。 [○初期化] (47[ページ\)](#page-46-0)を行うと使え ることがある。その場合データはすべて 消去される。

#### データエラーが発生しました

• 本機のハードディスクへの書き込み中、 または読み出し中にエラーが生じた。本 機に振動を与えつづけたときに、発生す ることがあります。

#### 管理ファイルが破損しています 新規作 成しますか?

• 画像管理用ファイルが破損している。 [はい]をタッチすると管理ファイルが 新規作成されます。本機のハードディス クにある過去に撮影した画像が、本機で 再生できなくなります(画像ファイルは 壊れません)。 この場合、パソコンに画像ファイルをコ

ピーしてください。

## バッファオーバー

• 落下検出が繰り返されたため、録画でき ない。落下が繰り返し発生する環境で撮 影する場合は、[落下検出]を[切]にする と録画できる場合があります(61[ペー](#page-60-2) [ジ](#page-60-2))。

## データ修復中

• 本機のハードディスクに正常な記録が されなかった場合、自動的にデータの修 復を試みる。

## データを修復できませんでした

• データ書き込みに失敗したため修復を 試みたが、データが復活しなかった。本 機のハードディスクへの書き込みや編 集ができなくなる場合がある。

## ■ "メモリースティック デュオ"

#### メモリースティックを入れなおしてく ださい

● "メモリースティック デュオ"を2、3回 入れ直す。それでも表示されるときは "メモリースティック デュオ"が壊れて いる可能性があるので交換する。

## 35) このメモリースティックはフォーマッ トが違います

•"メモリースティック デュオ"のフォー マットを確認し、必要ならば本機で初期 化する([48](#page-47-0)、105[ページ\)](#page-104-0)。

## メモリースティックのフォルダがいっぱ いです

- 作成できるフォルダは、999MSDCFま でです。本機でフォルダの作成、消去は できません。
- 初期化するか(48[ページ\)](#page-47-0)、パソコンで 不要なフォルダを消去する。

### 静止画の記録ができませんでした

• デュアル記録をしたときは、ディスク撮 影を終了して静止画記録が完了するま で、本機から"メモリースティック デュ オ"を取り出さない(25[ページ\)](#page-24-0)。

## ■ PictBridge対応プリンター

### PictBridge対応プリンターと接続されて いません

• プリンターの電源を入れなおし、USB ケーブルをいったん抜いてからもう一 度つなぐ。

#### プリントできません プリンターを確認 してください

• プリンターの電源を入れなおし、USB ケーブルをいったん抜いてからもう一 度つなぐ。

## ■ その他

#### これ以上選択できません

- 次のときは1度に100個までしか画像 を選択できません。
	- 画像の削除
	- 静止画の印刷

## このデータはプロテクトされています

• 他の機器でプロテクトされた静止画を 削除しようとした。プロテクトをかけた 機器で解除する。

#### このチャプターは分割できません\*

- 極端に短い動画は分割できません。
- \* 本機では、スタート/ストップボタンを押して 記録を開始してから終了するまでの画像の区 切りのことをチャプターと言います。

## その他 **海外で使う**

### 電源について

本機は、海外でも使えます。 付属のACアダプターは、全世界の電源 (AC100V~240V、50/60Hz)で使えま す。また、バッテリーも充電できます。ただ し、電源コンセントの形状の異なる国や地 域では、電源コンセントにあった変換プラ グアダプターをあらかじめ旅行代理店で おたずねの上、ご用意ください。 電子式変圧器(トラベルコンバーター)は 使わないでください。故障の原因となるこ とがあります。

## 海外のコンセントの種類

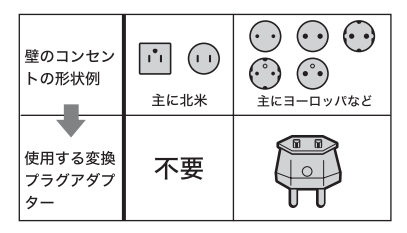

## 世界時刻表

## カラーテレビ方式について

再生画像を見るには、日本と同じカラーテ レビ方式(NTSC、下記参照)で、映像/音声 入力端子付きのテレビ(またはモニター) と接続ケーブルが必要です。

## テレビ方式がNTSCの国、地域(五十音 順)

アメリカ合衆国、エクアドル、エルサルバドル、 ガイアナ、カナダ、キューバ、グアテマラ、 グアム、コスタリカ、コロンビア、サモア、 スリナム、セントルシア、大韓民国、台湾、チリ、 ドミニカ、トリニダード・トバゴ、ニカラグア、日 本、ハイチ、パナマ、バミューダ、バルバドス、 フィリピン、プエルトリコ、ベネズエラ、ペルー、 ボリビア、ホンジュラス、ミクロネシア、 ミャンマー、メキシコ など

## 現地の時間に合わせるには

海外で使うときは、ホームメニューの ■ (設定)→[時計設定]の[エリア設定] と[サマータイム]を設定するだけで、時刻 を現地時間に合わせることができます (60[ページ](#page-59-0))。

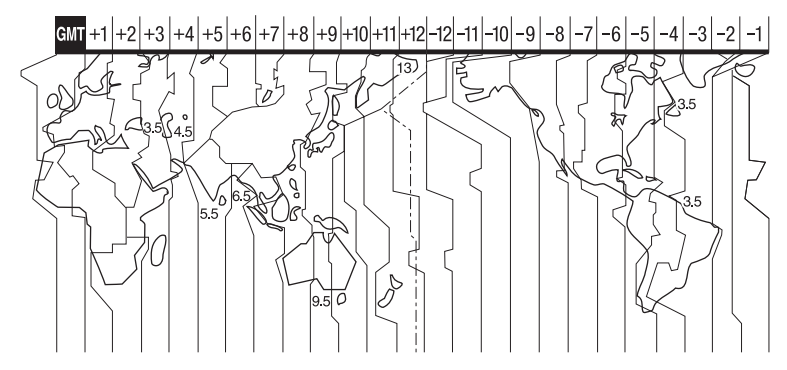

# <span id="page-103-0"></span>**ハードディスクのファイル/フォルダ構成**

本機のハードディスク上のファイル/フォルダ構成は以下のとおりです。本機を使って撮影/ 再生する際は、通常、意識する必要はありません。

パソコンとつないで撮影した動画や静止画を楽しむには、69[ページ](#page-68-0)をご覧になり、付属の ソフトウェアを使用してください。

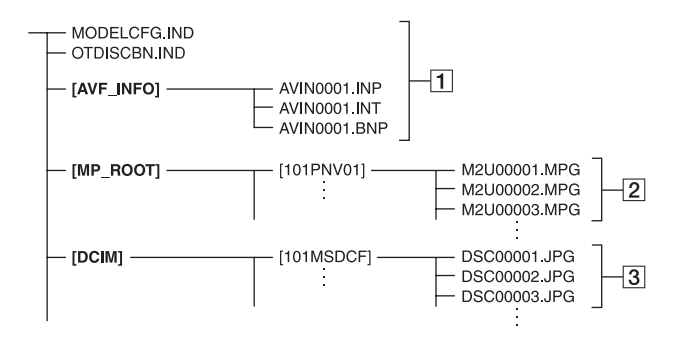

#### 1画像管理用ファイル

削除すると、画像を正常に撮影/再生でき なくなることがあります。 隠しファイルに設定されており、通常は

表示されません。

#### 2動画ファイル(MPEG2ファイル)

拡張子は「.MPG」。ファイルサイズの上限 は2GBです。2GBを超えると自動でファ イルが分割されます。

ファイル名末尾の番号は自動で繰り上が ります。ファイル名末尾の番号が9999を 超える場合は、自動で新しいフォルダが 作成されて、新しい動画ファイルはそち らに記録されます。

フォルダ名は、「101PNV01 | →

「102PNV01」のように繰り上がります。

#### [3] 静止画ファイル(JPFGファイル)

拡張子は「.JPG」。ファイル名末尾の番号 は自動で繰り上がります。ファイル名末 尾の番号が9999を超える場合は、自動で 新しいフォルダが作成されて、新しい静 止画ファイルはそちらに保存されます。 フォルダ名は、「101MSDCF」→ 「102MSDCF」のように繰り上がります。

- 本機のハードディスクは、[USB機能選択]で [ パソコン接続]を選択して、本機とパソコ ンをUSB接続することで、パソコンからアクセ ス可能になります。
- 付属のソフトウェアを使わずに、パソコンから 本機のファイルやフォルダを操作しないでく ださい。画像ファイルが壊れたり、再生できな くなることがあります。
- 付属のソフトウェアを使わずに、パソコンから 本機のハードディスク上のデータを操作した 結果に対して、当社は責任を負いかねます。
- パソコンから本機のハードディスクをフォー マット(初期化)しないでください。正常に動作 しなくなります。
- パソコンの画面でファイルの拡張子が表示され ていない場合は、98[ページ](#page-97-1)をご覧ください。
- パソコンから本機のハードディスクにファイ ルをコピーしないでください。このような操作 による結果に対して、当社は責任を負いかねま す。
- フォルダ番号が999に達し、かつファイル番号 が9999に達したとき、撮影できなくなる場合 があります。この場合は、[ 初期化](47[ペー](#page-46-1) [ジ\)](#page-46-1)してください。

## <span id="page-104-0"></span>"メモリースティック"について

"メモリースティック"("Memory Stick") は小さくて軽い大容量のIC記録メディアで す。

本機は、標準の"メモリースティック"の約 半分の大きさの"メモリースティック デュ オ"のみ使えます。ただし、すべての"メモ リースティック デュオ"の動作を保証する ものではありません。

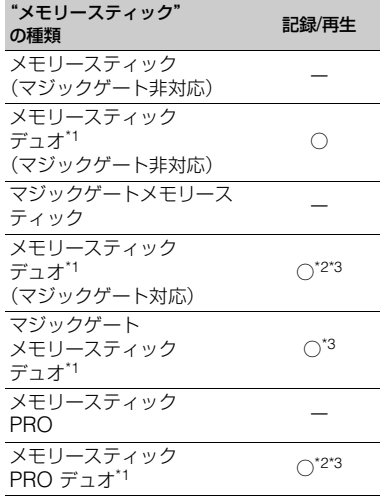

\*1 標準の約半分大のサイズです。

- \*2 高速データ転送に対応した"メモリース ティック"です。転送速度はお使いになる機器 により異なります。
- \*3 "マジックゲート"とは暗号化技術を使って著 作権を保護する技術です。本機ではマジック ゲート機能を使ったデータは記録/再生できま せん。
- ●静止画の圧縮形式:本機は、撮影した静止画 データをJPEG(Joint Photographic Experts Group)方式で圧縮/記録しています。 ファイル拡張子は「.JPG」です。
- 静止画の画像のデータファイル名:
	- 本機の画面表示:101-0001 – パソコンの画面表示:DSC00001.JPG
- パソコン(Windows OS/Mac OS)でフォー マット(初期化)した"メモリースティック"は、 本機での動作を保証いたしません。
- ●お使いの"メモリースティック"と機器の組み 合わせによっては、データの読み込み/書き込 み速度が異なります。

### <span id="page-104-1"></span>誤消去防止スイッチ付き"メモリース ティック デュオ"では

先の細いものでスライドさせて、「LOCK」 にすると、記録されているデータを誤って 消去しないようにできます。

## 取り扱い上のご注意

次の場合、画像ファイルが破壊されること があります。破壊された場合、内容の補償 については、ご容赦ください。

- 画像ファイルを読み込み中や、"メモリース ティック デュオ"にデータを書き込み中(アク セスランプが点灯中および点滅中)に、"メモ リースティック デュオ"を取り出したり、本機 の電源を切ったりした場合
- 静電気や電気的ノイズの影響を受ける場所で 使った場合

大切なデータは、パソコンのハードディス クなどへバックアップを取っておくこと をおすすめします。

#### ■ 取り扱いについて

次のことを守ってください。

- メモエリアに書き込むときは、あまり強い圧力 をかけないでください。
- "メモリースティック デュオ"本体およびメモ リースティック デュオ アダプターにラベルな どは貼らないでください。
- 持ち運びや保管の際は、"メモリースティック デュオ"に付属の収納ケースに入れてくださ い。
- 端子部に触れたり、金属を接触させたりしない でください。
- 強い衝撃を与えたり、曲げたり、落としたりし ないでください。
- 分解したり、改造したりしないでください。
- 水にぬらさないでください。
- 小さいお子さまの手の届くところに置かない ようにしてください。誤って飲み込む恐れがあ ります。
- メモリースティック デュオ スロットには、"メ モリースティック デュオ"以外は入れないでく ださい。故障の原因となります。

#### ■ 使用場所について

次の場所での使用や保管は避けてくださ い。

- 高温になった車の中や炎天下など気温の高い 場所
- 直射日光のあたる場所
- 湿気の多い場所や腐食性のものがある場所

## ■ メモリースティック デュオ アダプ ターの使用について

"メモリースティック デュオ"をメモリー スティック デュオ アダプターに挿入する と、標準の"メモリースティック"対応機器 でもお使いになれます。

- "メモリースティック デュオ"を "メモリース ティック"対応機器でお使いの場合は、必ず"メ モリースティック デュオ"をメモリースティッ ク デュオ アダプターに入れてからお使いくだ さい。
- •"メモリースティック デュオ"をメモリース ティック デュオ アダプターに入れるときは、 正しい挿入方向をご確認の上、奥まで差し込ん でください。差し込みかたが不充分だと正常に 動作しない場合があります。また、逆向きで無 理に入れると、メモリースティック デュオ ス ロットが破損し故障の原因となります。
- メモリースティック デュオ アダプターに"メ モリースティック デュオ"が装着されない状態 で、"メモリースティック"対応機器に挿入しな いでください。このような使いかたをすると、 機器に不具合が生じることがあります。

## ■ "メモリースティック PRO デュオ" についてのご注意

- 本機で動作確認されている"メモリースティッ ク PRO デュオ"は4GBまでです。
- 使用可能な"メモリースティック"の最新情報 につきましてはホームページ上の「メモリース ティック対応表」をご確認ください(最後の ページ)。

#### <span id="page-105-0"></span>画像の互換性について

- 本機は(社)電子情報技術産業協会にて制定さ れた統一規格"Design rule for Camera File system"に対応しています。
- 統一規格に対応していない機器(DCR-TRV900、DSC-D700/D770)で記録された静 止画像は本機では再生できません。
- 他機で使用した"メモリースティック デュオ" が本機で使えないときは、48[ページの](#page-47-0)手順にし たがって、本機で初期化をしてください。初期 化すると"メモリースティック デュオ"に記録 してあるデータはすべて消去されますので、ご 注意ください。
- 次の場合、正しく画像を再生できないことがあ ります。
	- パソコンで加工した画像データ
	- 他機で撮影した画像データ

## <span id="page-106-0"></span>InfoLITHIUM(インフォリチウ ム)バッテリーについて

本機は"インフォリチウム"バッテリー(H シリーズ)のみ使用できます。それ以外の バッテリーは使えません。"インフォリチ ウム"バッテリーHシリーズには ①InfoLITHIUM COコマークがついています。

## InfoLITHIUM(インフォリチウム) バッテリーとは?

"インフォリチウム"バッテリーは、本機や 別売りのACアダプター/チャージャーと の間で、使用状況に関するデータを通信す る機能を持っているリチウムイオンバッ テリーです。

"インフォリチウム"バッテリーが、本機の 使用状況に応じた消費電力を計算して バッテリー残量を分単位で表示します。

### 充電について

- 本機を使う前には、必ずバッテリーを充電して ください。
- 周囲の温度が10~30℃の範囲で、充電ランプ が消えるまで充電することをおすすめします。 これ以外では効率の良い充電ができないこと があります。
- 充電終了後は、ACアダプターをハンディカム ステーションまたは本機のDC IN端子から抜 き、バッテリーを取り外してください。

### バッテリーの上手な使いかた

- 周囲の温度が10℃未満になるとバッテリーの 性能が低下するため、使える時間が短くなりま す。安心してより長い時間使うために、次のこ とをおすすめします。
	- バッテリーをポケットなどに入れてあたた かくしておき、撮影の直前、本機に取り付け る
	- 高容量バッテリー「NP-FH70/FH100」(別 売り)を使う
- 液晶パネルの使用や再生/早送り/早戻しなどを 頻繁にすると、バッテリーの消耗が早くなりま す。高容量バッテリー「NP-FH70/FH100」(別 売り)のご使用をおすすめします。
- 本機で撮影や再生中は、こまめに電源スイッチ を切るようにしましょう。撮影スタンバイ状態 や再生一時停止中でもバッテリーは消耗して います。
- ●撮影には予定撮影時間の2~3倍の予備バッテ リーを準備して、事前にためし撮りをしましょ う。
- バッテリーは防水構造ではありません。ぬらさ ないようにご注意ください。

## バッテリーの残量表示について

- バッテリーの残量表示が充分なのに電源がす ぐ切れる場合は、再び満充電してください。残 量が正しく表示されます。ただし、長時間高温 で使ったり、満充電で放置した場合や、使用回 数が多いバッテリーは正しい表示に戻らない 場合があります。撮影時間の目安として使って ください。
- バッテリー残量時間が約20分程度でも、ご使用 状況や周囲の温度環境によってはバッテリー 残量が残り少なくなったことを警告する& マークが点滅することがあります。

### バッテリーの保管方法について

- バッテリーを長期間使用しない場合でも、機能 を維持するために1年に1回程度満充電にして 本機で使い切ってください。本機からバッテ リーを取り外して、湿度の低い涼しい場所で保 管してください。
- 本機でバッテリーを使い切るには、ホームメ ニューの 全」(設定)→[一般設定]→[自動電 源オフ]→「なし】に設定し、電源が切れるまで 撮影スタンバイにしてください(61[ページ\)](#page-60-0)。

### バッテリーの寿命について

- バッテリーには寿命があります。使用回数を重 ねたり、時間が経過するにつれバッテリーの容 量は少しずつ低下します。使用できる時間が大 幅に短くなった場合は、寿命と思われますので 新しいものをご購入ください。
- 寿命は、保管方法、使用状況や環境、バッテリー パックごとに異なります。

## 本機の取り扱いについて

## 使用や保管場所について

使用中、保管中にかかわらず、次のような 場所に置かないでください。

- 異常に高温、低温または多湿になる場所 炎天下や熱器具の近くや、夏場の窓を閉め切っ た自動車内は特に高温になり、放置すると変形 したり、故障したりすることがあります。
- 激しい振動や強力な磁気のある場所 故障の原因になります。
- 強力な電波を出す場所や放射線のある場所 正しく撮影できないことがあります。
- TV、ラジオやチューナーの近く 雑音が入ることがあります。
- 砂地、砂浜などの砂ぼこりの多い場所 砂がかかると故障の原因になるほか、修理でき なくなることもあります。
- 液晶画面やレンズが太陽に向いたままとなる 場所(窓際や室外など) 液晶画面を傷めます。

#### ■ 長時間使用しないときは

- •本機の性能を維持するために定期的に電 源を3分間入れ、撮影および再生を行っ てください。
- •バッテリーは使い切ってから保管してく ださい。

#### 結露について

結露とは、本機を寒い場所から急に暖かい 場所へ持ち込んだときなどに、本体内に水 滴が付くことで、故障の原因になります。

#### ■ 結露が起きたときは

電源を切って、結露がなくなるまで(約1時 間)放置してください。

#### ■ 結露が起こりやすいのは

次のように、温度差のある場所へ移動した り、湿度の高い場所で使うときです。

- スキー場のゲレンデから暖房の効いた場所へ 持ち込んだとき
- 冷房の効いた部屋や車内から暑い屋外へ持ち 出したとき
- スコールや夏の夕立の後
- 温泉など高温多湿の場所

#### ■ 結露を起こりにくくするために

本機を温度差の激しい場所へ持ち込むと きは、ビニール袋に空気が入らないように 入れて密封します。約1時間放置し、移動先 の温度になじんでから取り出します。

#### 液晶画面について

- •液晶画面を強く押さないでください。画 面にムラが出たり、液晶画面の故障の原 因になります。
- ●寒い場所でお使いになると、画像が尾を 引いて見えることがありますが、異常で はありません。
- •使用中に液晶画面のまわりが熱くなりま すが、故障ではありません。

#### ■ お手入れ

液晶画面に指紋やゴミが付いて汚れたと きは、柔らかい布などを使ってきれいにす ることをおすすめします。

別売りの液晶クリーニングキットを使う ときは、クリーニングリキッドを直接液晶 パネルにかけず 必ずクリーニングペー パーに染み込ませて使ってください。
## <span id="page-108-0"></span>タッチパネルの調節(キャリブレーショ ン)について

タッチパネルのボタンを押したとき、反応 するボタンの位置にずれが生じることが あります。

このような症状になったときは、次の操作 を行ってください。電源は付属のACアダ プターを使ってコンセントから取ってく ださい。

- ① 本機の電源を入れ、 (ホーム)ボタンを 押す。
- 2 ホームメニューの (設定)→[一般設 定]→[キャリブレーション]をタッチす る。

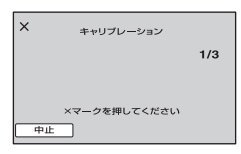

3"メモリースティック デュオ"の角のよう な先の細いものを使って、画面に表示され る×マークをタッチする。 解除するには[中止]をタッチする。 ×マークの位置は変わります。

正しい位置を押さなかった場合、やり直し になります。

#### b ご注意

- キャリブレーションするときは、先のとがった ものを使わないでください。液晶画面を傷つけ る場合があります。
- 液晶画面を反転させているときや、外側に向け て本体に閉じたときは、キャリブレーションで きません。

### 本機表面のお手入れについて

- 汚れのひどいときは、水やぬるま湯を少し含ま せた柔らかい布で軽く拭いた後、からぶきしま す。
- 本機の表面が変質したり塗装がはげたりする ことがあるので、以下は避けてください。
	- シンナー、ベンジン、アルコール、化学ぞうき ん、虫除け、殺虫剤、日焼け止めのような化学 薬品類
	- 上記が手に付いたまま本機を扱う
	- ゴムやビニール製品との長時間接触

### カメラレンズのお手入れと保管につい て

- レンズ面に指紋などが付いたときや、高温多湿 の場所や海岸など塩の影響を受ける環境で 使ったときは、必ず柔らかい布などでレンズの 表面をきれいに拭いてください。
- 風通しの良いゴミやほこりの少ない場所に保 管してください。
- カビの発生を防ぐために、上記のお手入れは定 期的に行ってください。また本機を良好な状態 で長期にわたって使っていただくためにも、月 に1回程度、本機の電源を入れて操作すること をおすすめします。

#### <span id="page-108-1"></span>内蔵の充電式電池について

本機は日時や各種の設定を電源の入/切と 関係なく保持するために、充電式電池を内 蔵しています。充電式電池は本機を使って いる限り常に充電されていますが、使う時 間が短いと徐々に放電し、3か月近くまっ たく使わないと完全に放電してしまいま す。充電してから使ってください。 ただし、充電式電池が充電されていない場 合でも、日時を記録しないのであれば本機 を使えます。

### ■ 充電方法

本機を付属のACアダプターを使ってコン セントにつなぐか、充電されたバッテリー を取り付け、電源スイッチを「切(充電)」に して24時間以上放置する。

### "メモリースティック デュオ"を廃棄/ 譲渡するときのご注意

本機やパソコンの機能による「フォーマッ ト」や「削除」では、"メモリースティック デュオ"内のデータは完全には消去されな いことがあります。"メモリースティック デュオ"を譲渡するときは、パソコンの データ消去用ソフトなどを使ってデータ を完全に消去することをおすすめします。 また"メモリースティック デュオ"を廃棄 するときは、"メモリースティック デュオ" 本体を物理的に破壊することをおすすめ します。

## <span id="page-109-1"></span>**保証書と アフターサービス**

#### 保証書

この製品には保証書が添付されています ので、お買い上げの際お買い上げ店でお受 け取りください。所定事項の記入と記載内 容をお確かめの上、大切に保管してくださ  $\mathcal{L}_{\lambda}$ 

このデジタルビデオカメラレコーダーは 国内仕様です。海外で万一、事故、不具合が 生じた場合の現地でのアフターサービス とその費用については、ご容赦ください。

#### <span id="page-109-0"></span>アフターサービス

■ 調子が悪いときはまずチェックを

「故障かな?と思ったら」の項を参考にし て故障かどうかお調べください。

#### ■ それでも具合の悪いときは

テクニカルインフォメーションセンター (裏表紙)にお問い合わせください。

#### ■ 保証期間中の修理は

保証書の記載内容に基づいて修理させて いただきます。詳しくは保証書をご覧くだ さい。

#### ■ 保証期間経過後の修理は

修理によって機能が維持できる場合は、ご 要望により有料修理させていただきます。

#### ■ 部品の保有期間について

当社はデジタルビデオカメラレコーダー の補修用性能部品(製品の機能を維持する ために必要な部品)を製造打ち切り後8年 間保有しています。この部品保有期間が経 過したあとも、故障箇所によっては修理可 能な場合がありますので、テクニカルイン フォメーションセンターにお問い合わせ ください。

### ■ 部品の交換について

この製品は、修理の際に交換した部品を再 生、再利用する場合があります。その際、交 換した部品は回収させていただきます。

#### 各部のなまえ・用語集・索引

# **各部のなまえ**

( )内は参照ページです。

### DCR-SR62: DCR-SR300:

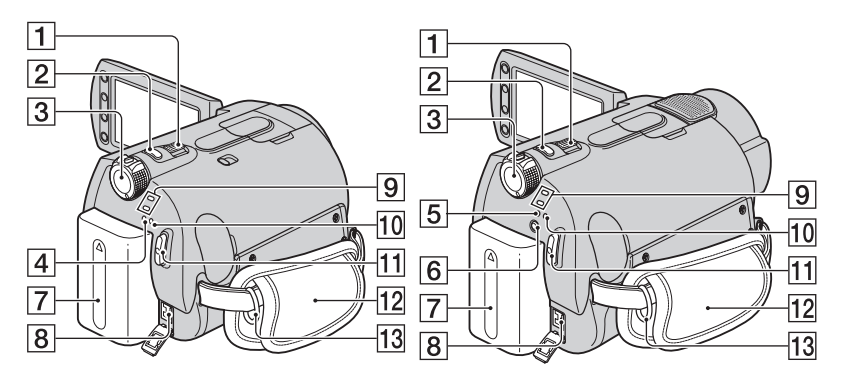

- 1 ズームレバー([24](#page-23-0)、[31](#page-30-0))
- 2 フォトボタン([19](#page-18-0)、[23](#page-22-0))
- 3 電源スイッチ([16](#page-15-0))
- 4 充電ランプ([13](#page-12-0))
- 5 充電/ ランプ([13](#page-12-0)、[25](#page-24-0))
- 6 (フラッシュ)ボタン([25](#page-24-0))
- 7 バッテリーパック([13](#page-12-0))
- 8 DC IN端子([13](#page-12-0))
- 9 | (動画)ランプ/ (静止画)ランプ ([19](#page-18-2)、[22](#page-21-0))
- 10 アクセスランプ(ハードディスク) ([22](#page-21-0))
- 11 スタート/ストップボタン([19](#page-18-1)、[23](#page-22-1))
- **12 グリップベルト([18](#page-17-0))**
- 13 ショルダーベルト取り付け部 ショルダーベルト(別売り)を取り付けます。

DCR-SR62: DCR-SR300:

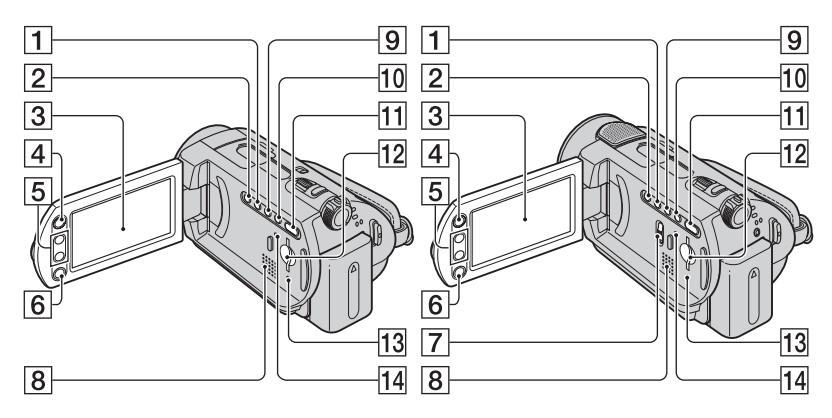

- 1 ワイド切換ボタン([27](#page-26-1))
- 2 逆光補正ボタン([27](#page-26-0))
- 3 液晶画面/タッチパネル([18](#page-17-1))
- 4 (ホーム)ボタン([10](#page-9-0)、[50](#page-49-0))
- 5 ズームボタン([24](#page-23-0)、[31](#page-30-0))
- 6 スタート/ストップボタン([19](#page-18-1)、[22](#page-21-0))
- 7 NIGHTSHOTスイッチ([26](#page-25-1))
- 8 スピーカー 音量調節については、30[ページを](#page-29-0)ご覧くださ い。
- 9 画面表示/バッテリーインフォボタン ([14](#page-13-0)、[18](#page-17-2))
- 10 シンプルボタン([19](#page-18-2))
- 11 (画像再生)ボタン([20](#page-19-0)、[29](#page-28-0))
- qs メモリースティック デュオスロット ([26](#page-25-0))
- qd アクセスランプ("メモリースティック デュオ")([26](#page-25-0))
- <span id="page-111-0"></span>qf RESET(リセット)ボタン 日時を含めすべての設定が解除される。

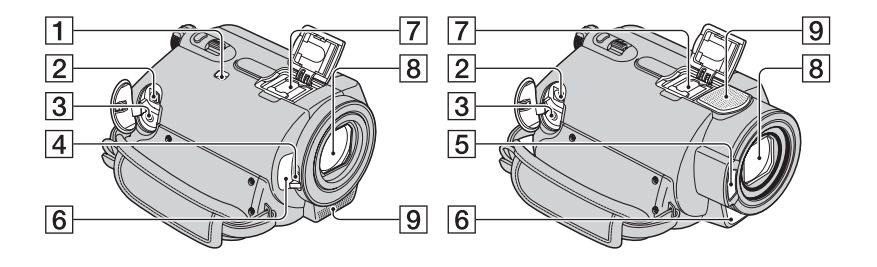

- 1 NIGHTSHOT PLUSスイッチ([26](#page-25-1))
- 2 A/V OUT端子([33](#page-32-0)、[43](#page-42-0))
- **3 REMOTE端子** 別売りのアクセサリーを接続します。
- 4 レンズカバースイッチ([18](#page-17-3))
- 5 フラッシュ発光部([25](#page-24-0))
- <span id="page-112-0"></span>6 リモコン受光部/赤外線発光部 リモコン(115[ページ\)](#page-114-0)は、リモコン受光部に 向けて操作します。
- 7 アクティブインターフェースシュー Active<br>All InterfaceShoe

専用マイクや別売りのフラッシュなどを使 うときに、本機から電源供給し、本機の電源 スイッチに連動して接続機器の電源の入/切 ができます。お使いになるアクセサリーの取 扱説明書をあわせてご覧ください。

接続機器が外れにくい構造になっています。 取り付けるときは、押しながら奥まで差し込 み、ネジを確実に締め付けてください。取り はずすときは、ネジをゆるめ、上から押しな がら外してください。

- 別売りのフラッシュを付けたまま撮影する ときは、充電音が録音されないように、フ ラッシュの電源を切ってください。
- 別売りのフラッシュと内蔵フラッシュは同 時に使えません。
- 外部マイクをつなぐと、その音声が内蔵マ イクよりも優先されます(24[ページ\)](#page-23-1)。
- 8 レンズ(カールツァイスレンズ搭載) ([3](#page-2-0))
- 9 内蔵マイク([24](#page-23-1))

外部マイクをつないだときは、その音声が優 先されます。

<span id="page-113-1"></span>ハンディカムステーション:

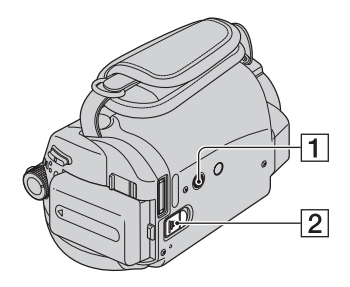

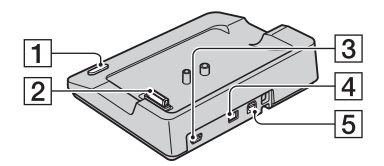

1 三脚用ネジ穴

<span id="page-113-0"></span>三脚(別売り、ネジの長さが5.5mm以下)を 三脚用ネジ穴に取り付ける。

- **2 BATT(バッテリー)取り外しつまみ**  $(14)$  $(14)$  $(14)$
- 1 ワンタッチ ディスクボタン([74](#page-73-0))
- 2 インターフェースコネクタ
- $3$   $\sqrt[4]{(USB)}$  端子 $(44, 74, 78)$  $(44, 74, 78)$  $(44, 74, 78)$  $(44, 74, 78)$  $(44, 74, 78)$  $(44, 74, 78)$  $(44, 74, 78)$
- 4 DC IN端子([13](#page-12-0))
- 5 A/V OUT端子([33](#page-32-0)、[43](#page-42-0))

## <span id="page-114-3"></span><span id="page-114-0"></span>ワイヤレスリモコン

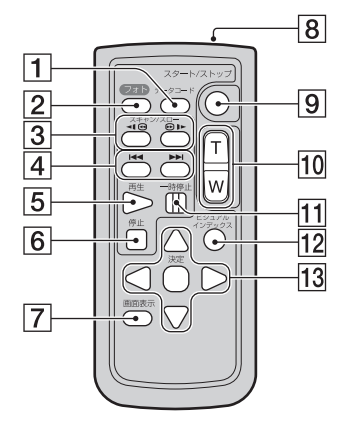

- 1 データコードボタン([57](#page-56-0)) 再生中に押すと、日付時刻データ/カメラデー タを表示する。
- 2 フォトボタン([19](#page-18-0)、[23](#page-22-0)) 押したときの画像が静止画として記録され る。
- 3 スキャン/スローボタン([20](#page-19-1)、[30](#page-29-1))
- 4 |<<< ▶▶(前の画像/次の画像)ボタン ([21](#page-20-0)、[30](#page-29-1))
- 5 再生ボタン([20](#page-19-1)、[30](#page-29-1))
- 6 停止ボタン([20](#page-19-1)、[30](#page-29-1))
- 7 画面表示ボタン([18](#page-17-2))
- 8 リモコン発光部
- 9 スタート/ストップボタン([19](#page-18-1)、[23](#page-22-1))
- 10 ズームボタン([24](#page-23-0)、[31](#page-30-0))
- [1] 一時停止ボタン([20](#page-19-1),[30](#page-29-1))
- 12 ビジュアルインデックスボタン  $(20, 29)$  $(20, 29)$  $(20, 29)$  $(20, 29)$  $(20, 29)$

再生中に押すと、ビジュアルインデックス画 面を表示する。

#### 13 ◀ / ▶ / ▲ / ▼ / 決定ボタン

ビジュアルインデックス/プレイリスト画面 で、いずれかのボタンを押すと、本機の画面 にオレンジ色の枠が表示される。 ◀ / ▶ / ▲ / Vで画面上の希望のボタンまたは項目を選 び、決定ボタンを押す。

#### b ご注意

• 絶縁シートを引き抜いてからリモコンを使っ てください。

<span id="page-114-1"></span>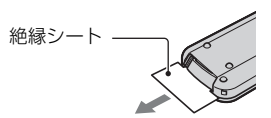

- 本機前面のリモコン受光部に向けて操作して ください(113[ページ\)](#page-112-0)。
- 一定時間リモコンからの操作がないと、オレン ジ色の枠は消えます。再び ◀ / ▶ / ▲ / ▼ または 決定ボタンのいずれかを押すと、最後に表示さ れていた位置に枠が表示されます。
- ◀ / ▶ / ▲ / ▼ で操作できないボタンもあります。

#### <span id="page-114-2"></span>リモコンの電池を交換するには

- 1 タブを内側に押し込みながら、溝に爪をか けて電池ケースを引出す。
- 2 +面を上にして新しい電池を入れる。
- 3 電池ケースを「カチッ」というまで差し込 む。

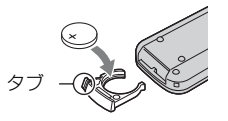

• リモコンには、ボタン型リチウム電池 (CR2025)が内蔵されています。CR2025以外 の電池を使用しないでください。

<span id="page-115-0"></span>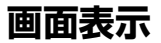

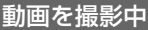

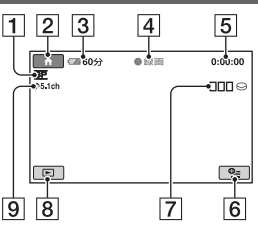

- 1 録画モード(HQ/SP/LP)([52](#page-51-0))
- 2 ホームボタン([10](#page-9-0)[,50](#page-49-0))
- 3 バッテリー残量の目安([14](#page-13-0))
- |4 撮影状態(「スタンバイ1/「●録画1)
- 5 カウンター(時:分:秒)
- 6 オプションボタン([62](#page-61-0))
- 7 デュアル記録(DCR-SR300)([25](#page-24-1))
- 8 画像再生ボタン([20](#page-19-0).29)
- 9 5.1chサラウンド記録(DCR-SR300) ([24](#page-23-1))

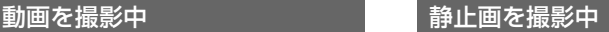

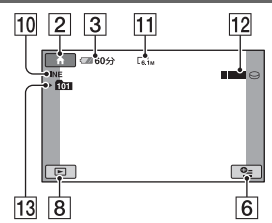

- 10 画質([FINE]/[STD])([55](#page-54-0))
- 11 画像サイズ([54](#page-53-0))
- 12 静止画記録中
- 13 記録フォルダ
	- 静止画の記録先が"メモリースティック デュ オ"のときのみ表示されます。

## z ちょっと一言

- デュアル記録時には、動画と静止画の撮影画面 表示が同時に現れます。表示される位置は、通 常操作の画面表示とは若干異なります(DCR-SR300)。
- "メモリースティック デュオ"に記録した静止 画の枚数が多くなると、自動的に新しいフォル ダを作成し画像を保存します。

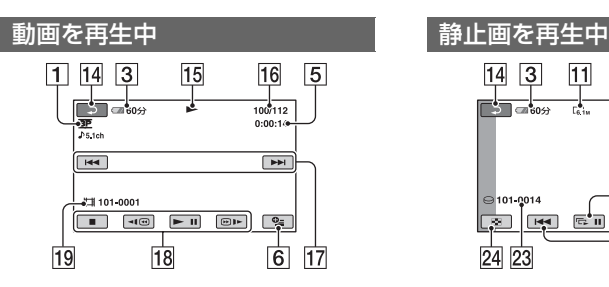

- 1 録画モード(HQ/SP/LP)([52](#page-51-0))
- 3 バッテリー残量の目安([14](#page-13-0))
- 5 カウンター(時:分:秒)
- 6 オプションボタン([62](#page-61-0))
- 14 戻るボタン
- 15 再生表示
- 16 再生中の動画の番号信記録している動 画の数
- 17 前の画像/次の画像ボタン([20](#page-19-1)、[30](#page-29-1))
- 18 動画操作ボタン([20](#page-19-1)、[30](#page-29-1))
- 19 データファイル名

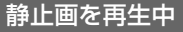

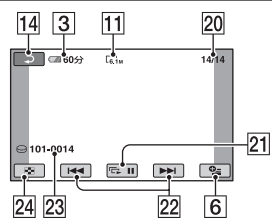

- 11 画像サイズ([54](#page-53-0))
- 20 再生中の静止画の番号/記録している 静止画の数
- 21 スライドショーボタン([32](#page-31-0))
- 22 前の画像/次の画像ボタン([21](#page-20-0)、[30](#page-29-1))
- 23 データファイル名
- 24 ビジュアルインデックス表示ボタン ([20](#page-19-0)、[29](#page-28-0))

## 液晶画面の表示

撮影/再生中や、設定を変更したときに次 の表示が出ます。

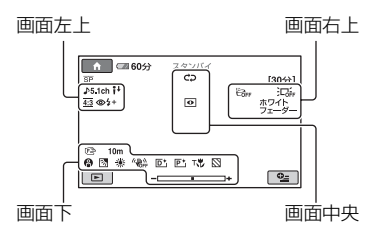

## 画面左上

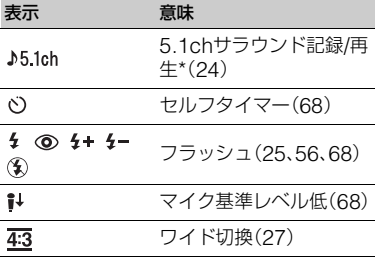

## 画面右上

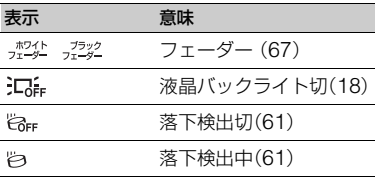

## 画面中央

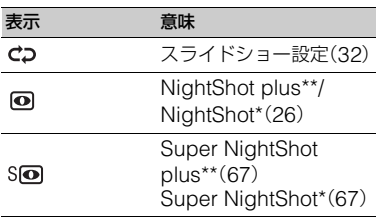

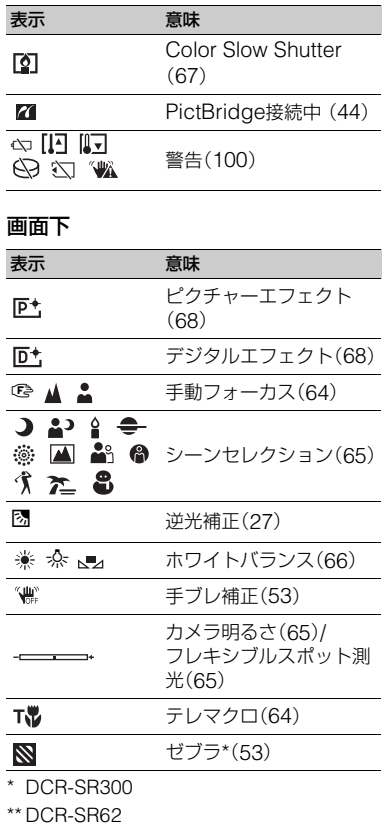

## <span id="page-117-1"></span>撮影時のデータについて

<span id="page-117-2"></span><span id="page-117-0"></span>撮影時の日付時刻と撮影条件を示したカ メラデータが、自動的に記録されます。こ れらのデータは、撮影中には表示されませ んが、再生時に日付時刻データ/カメラ データとして確認できます(57[ページ](#page-56-0))。

**用語集**

## ■ 5.1chサラウンド音声(5.1チャンネ ル サラウンド音声)

フロント側(左/右/センター)、リア側(左/ 右)の5chと、120Hz以下の低域を専門と するサブウーファー0.1chを加えた6つ のスピーカーで音を再生します。

## <span id="page-118-4"></span>■ JPEG(ジェイペグ)

Joint Photographic Experts Groupの 略で、静止画データの圧縮(データ容量を 小さくする)方法のことです。本機では、 静止画をJPEG形式で記録します。

## <span id="page-118-5"></span>■ MPEG(エムペグ)

Moving Picture Experts Groupの略 で、映像(動画)および音声の符号化(画像 圧縮の方法)に関する規格の総称です。 MPEG1、MPEG2などの規格がありま す。本機では動画をMPEG2形式で記録し ます。

## <span id="page-118-6"></span> $\blacksquare$  VBR

Variable Bit Rate(可変ビットレート)の 略で、撮影シーンに合わせてビットレー ト(一定時間あたりの記録データ量)を自 動調節させる記録方式です。動きの速い 映像はハードディスクの容量を多く使っ て鮮明な画像を記録するので、ハード ディスクの記録時間は短くなります。

### <span id="page-118-0"></span>■ サムネイル

多数の画像を一覧表示するために縮小さ れた画像のことです。本機では、「ビジュ アルインデックス」がサムネイルを使っ た表示方法です。

### ■ ドルビーデジタル 米ドルビーラボラトリーズ社が開発した 音声の符号化(圧縮方法)形式です。

## <span id="page-118-1"></span>■ ドルビーデジタル5.1クリエーター 米ドルビーラボラトリーズ社が開発した 音声圧縮技術です。高音質を維持したま ま、音声を効率的に圧縮します。ディスク のスペースを有効に使いながら、5.1chサ ラウンド音声が作成できます。

## <span id="page-118-2"></span>■ ビジュアルインデックス

撮影した動画や静止画の一覧を表示し て、映像を見ながら再生したい場面を選 ぶことができる機能です。

### <span id="page-118-3"></span>■ フラグメンテーション

ハードディスク内のファイルが断片化さ れることです。フラグメンテーションが 起きると、画像が正しく保存できなくな ることがあります。[ 初期化](47[ペー](#page-46-0) [ジ\)](#page-46-0)を行うと断片化が解消されます。

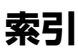

## ア行

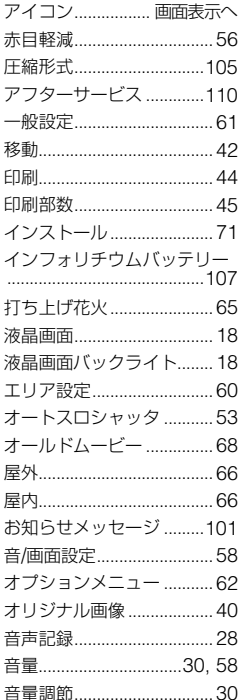

## 力行

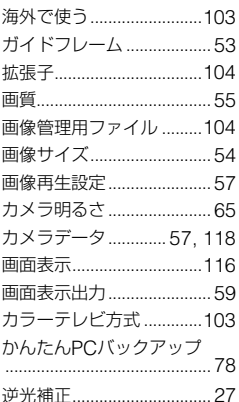

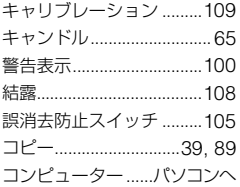

## サ行

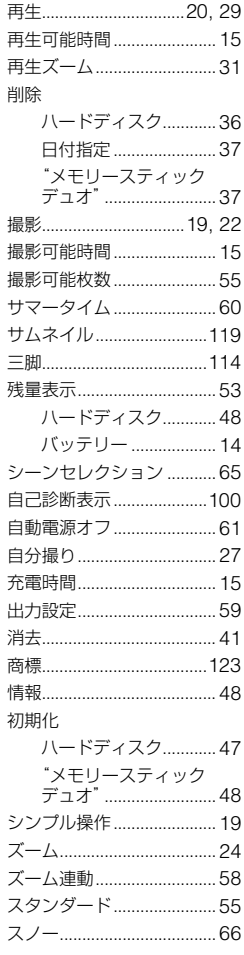

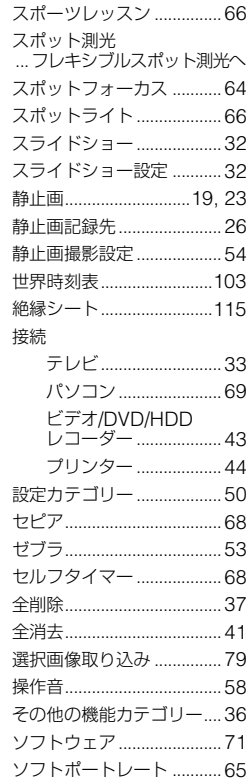

## 夕行

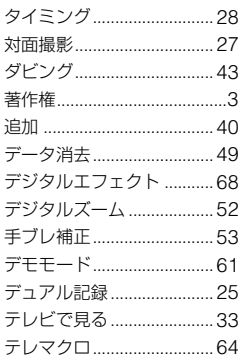

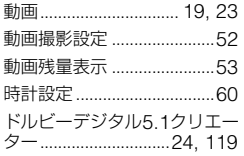

## ナ行

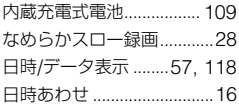

## バ行

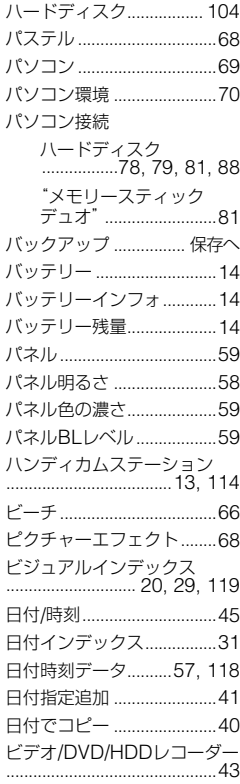

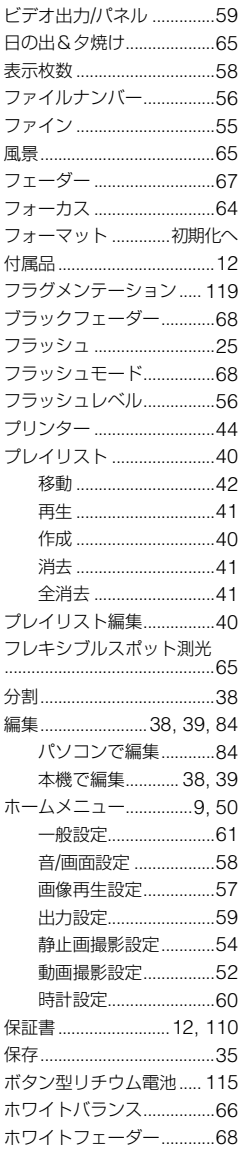

## マ行

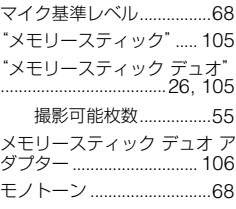

## ヤ行

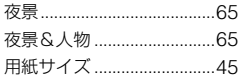

## ラ行

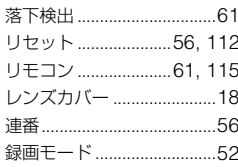

## ワ行

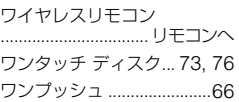

## アルファベット順

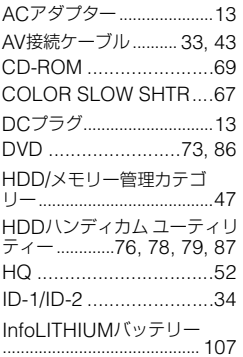

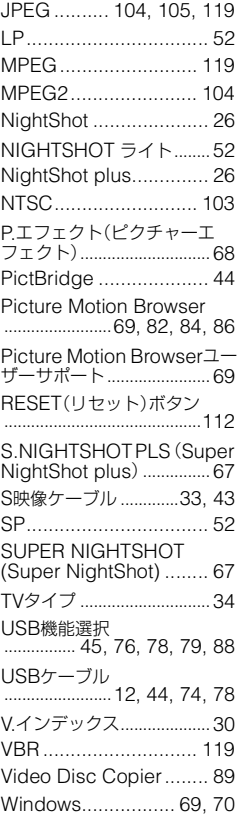

## **数字**

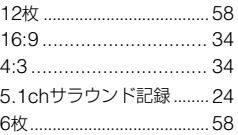

### <span id="page-122-0"></span>商標について

- "ハンディカム"、HADDYCADはソ ニー株式会社の登録商標です。
- •"Memory Stick"、"メモリースティック"、 ■ 、"メモリースティック デュオ"、 MEMORY STICK Duo、"メモリースティック PRO デュオ"、 MEMORY STICK PRO Duo、 "マ ジックゲート"、MAGICGATE、 "MagicGate Memory Stick"、"マジックゲー ト メモリースティック"、 "MagicGateMemory Stick Duo"、"マジック ゲート メモリースティック デュオ"はソニー 株式会社の商標です。
- InfoLITHIUM(インフォリチウム)はソニー株 式会社の商標です。
- DVD-R、DVD+R DL、DVD-RW、DVD+RW ロゴは商標です。
- Dolby、ドルビー、およびダブルD記号は、ドル ビーラボラトリーズの商標です。
- ドルビーデジタル5.1クリエーターはドルビー ラボラトリーズの商標です。
- Microsoft、Windows、Windows Mediaは Microsoft Corporationの米国およびその他 の国における登録商標または商標です。
- Windows Media Playerは、Microsoft Corporationの商標です。
- Macintosh、Mac OSはApple Inc.の米国お よびその他の国における登録商標です。
- MacromediaおよびMacromedia Flash Playerは、Macromedia Inc.の米国およびそ の他の国における登録商標または商標です。
- PentiumはIntel Corporationの登録商標また は商標です。
- Adobe、Adobe logo、Adobe Acrobatは、 Adobe System Incorporatedの米国および その他の国における登録商標または商標です。

その他の各社名および各商品名は各社の登録商 標または商標です。なお、本文中では、TM、®マー クは明記していません。

### ライセンスに関する注意

個人的使用以外の目的で、MPEG-2規格に合致 した本製品をパッケージメディア向けビデオ情 報をエンコードするために使用する場合、 MPEG-2 PATENT PORTFOLIOの特許に関す るライセンスを取得する必要があります。尚、当 該ライセンスは、MPEG LA. L.L.C., (住所:250 STEELE STREET, SUITE 300, DENVER, COLORADO 80206)より取得可能です。

本製品には、弊社がその著作権者とのライセンス 契約に基づき使用しているソフトウエアである 「C Library」、「Expat」、「zlib」、「libjpeg」が搭載 されております。当該ソフトウエアの著作権者様 の要求に基づき、弊社はこれらの内容をお客様に 通知する義務があります。

ライセンス内容に関しては、同梱CD-ROMに記 載されていますので、以下に示す方法にしたがっ て、内容をご一読くださいますよう、よろしくお 願い申し上げます。

CD-ROMの「License」フォルダにある 「license1.pdf」をご覧ください。「C Library」、 「Expat」、「zlib」、「libjpeg」の記載(英文)が収録 されています。

## GNU GPL/LGPL適用ソフトウエアに 関するお知らせ

本製品には、以下のGNU General Public License(以下「GPL」とします)またはGNU Lesser General Public License(以下「LGPL」 とします)の適用を受けるソフトウエアが含まれ ております。お客様は添付のGPL/LGPLの条件 に従いこれらのソフトウエアのソースコードの 入手、改変、再配布の権利があることをお知らせ いたします。

ソースコードは、Webで提供しております。 ダウンロードする際には、以下のURLにアクセ スし、モデル名 HDR-UX1/HDR-SR1をお選び ください。

http://www.sony.net/Products/Linux/

なお、ソースコードの中身についてのお問い合わ せはご遠慮ください。

ライセンス内容に関しては、同梱CD-ROMに記 載されていますので、以下に示す方法にしたがっ て、内容をご一読くださいますよう、よろしくお 願い申し上げます。 CD-ROMの「License」フォルダにある

「license2.pdf」をご覧ください。「GPL」、 「LGPL」の記載(英文)が収録されています。

PDFをご覧になるにはAdobe Readerが必要で す。パソコンにインストールされていない場合に は下記のホームページからダウンロードするこ とができます。 http://www.adobe.com/

## **■ 製品についてのサポートのご案内**

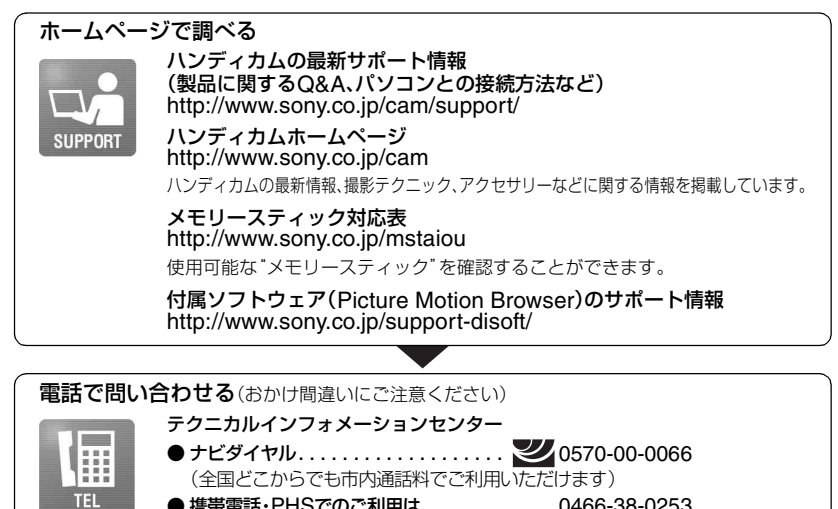

● 携帯電話・PHSでのご利用は . . . . . . . . . . 0466-38-0253 (ナビダイヤルが使用できない場合はこちらをご利用ください) 受付時間: 月~金曜日 午前9時~午後8時 土、日曜日、祝日 午前9時~午後5時 お電話の際は、本機をお手元にご用意ください。

### 修理のお申し込み

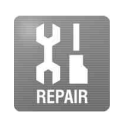

指定宅配便での修理品のお引き取りから修理後の製品のお届けまでを一括して 行います。テクニカルインフォメーションセンターへお電話いただくか、WEBサ イトをご覧ください。 http://www.sony.co.jp/di-repair/

## **■ カスタマー登録のご案内**

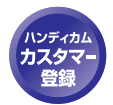

カスタマー登録していただくと、安心、便利な各種サポートが受けられます。 詳しくは、同梱のチラシ「カスタマー登録のご案内」もしくはご登録WEBサイトを ご覧ください。 http://www.sony.co.jp/di-regi/

登録後は登録者専用お問い合わせ窓口をご利用いただけます。 詳しくは下記のURLをご覧ください。 http://www.sony.co.jp/cam/contact/

ソニー株式会社 〒108-0075 東京都港区港南1-7-1

http://www.sony.co.jp/